# **SONY**

# Version 1.1 XDCAM Browser

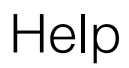

© 2010 Sony Corporation

# **Table of Contents**

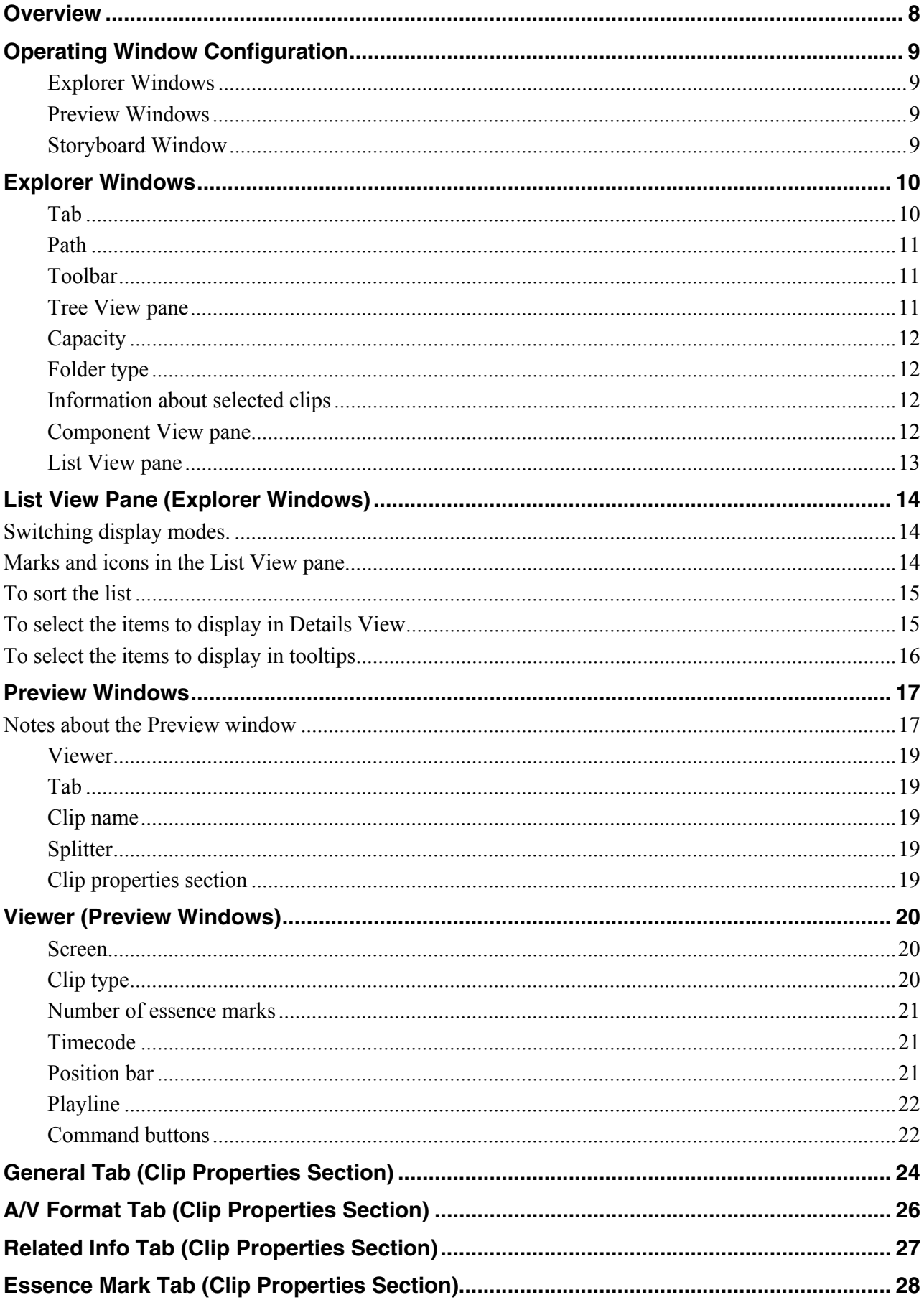

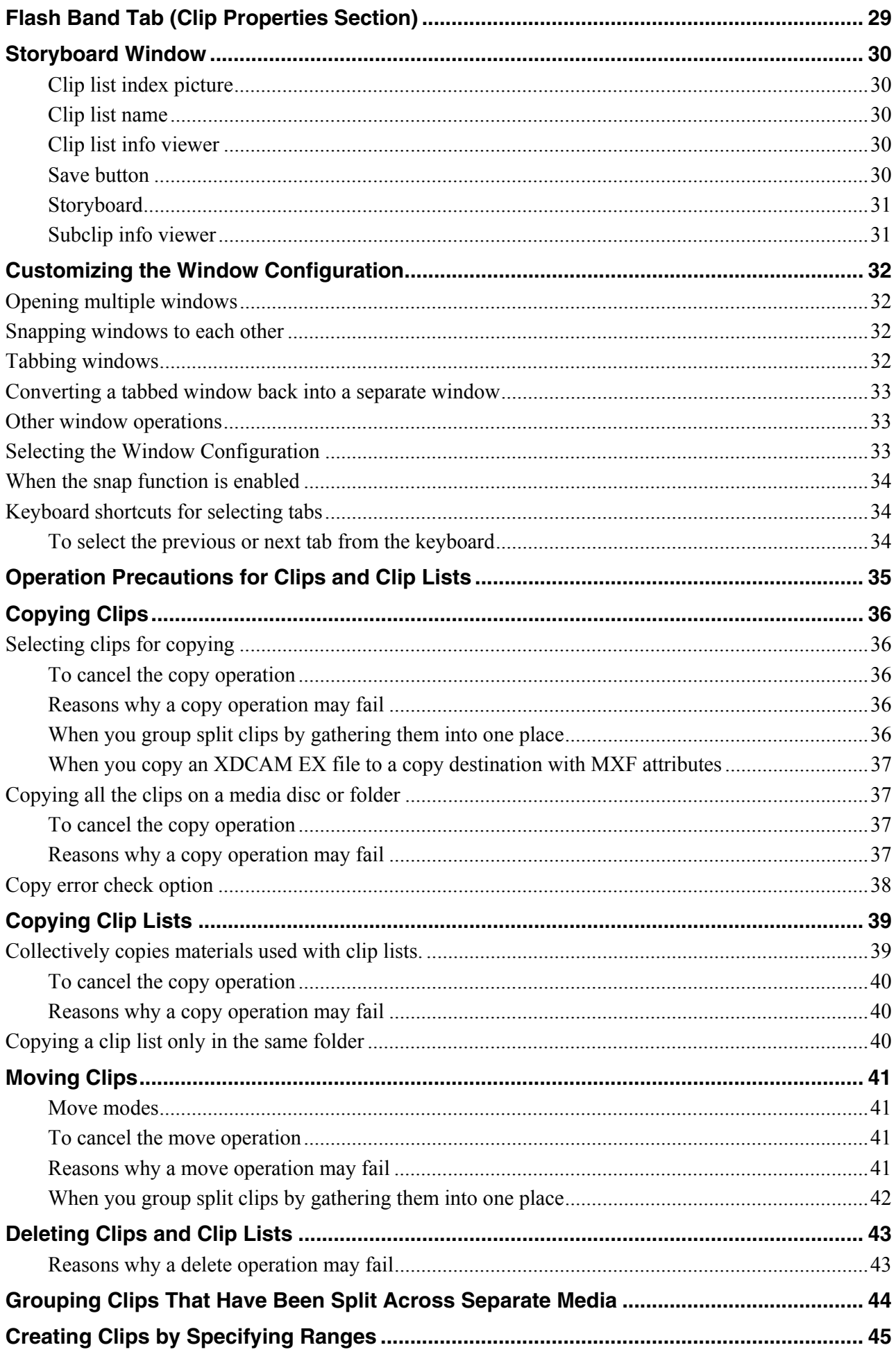

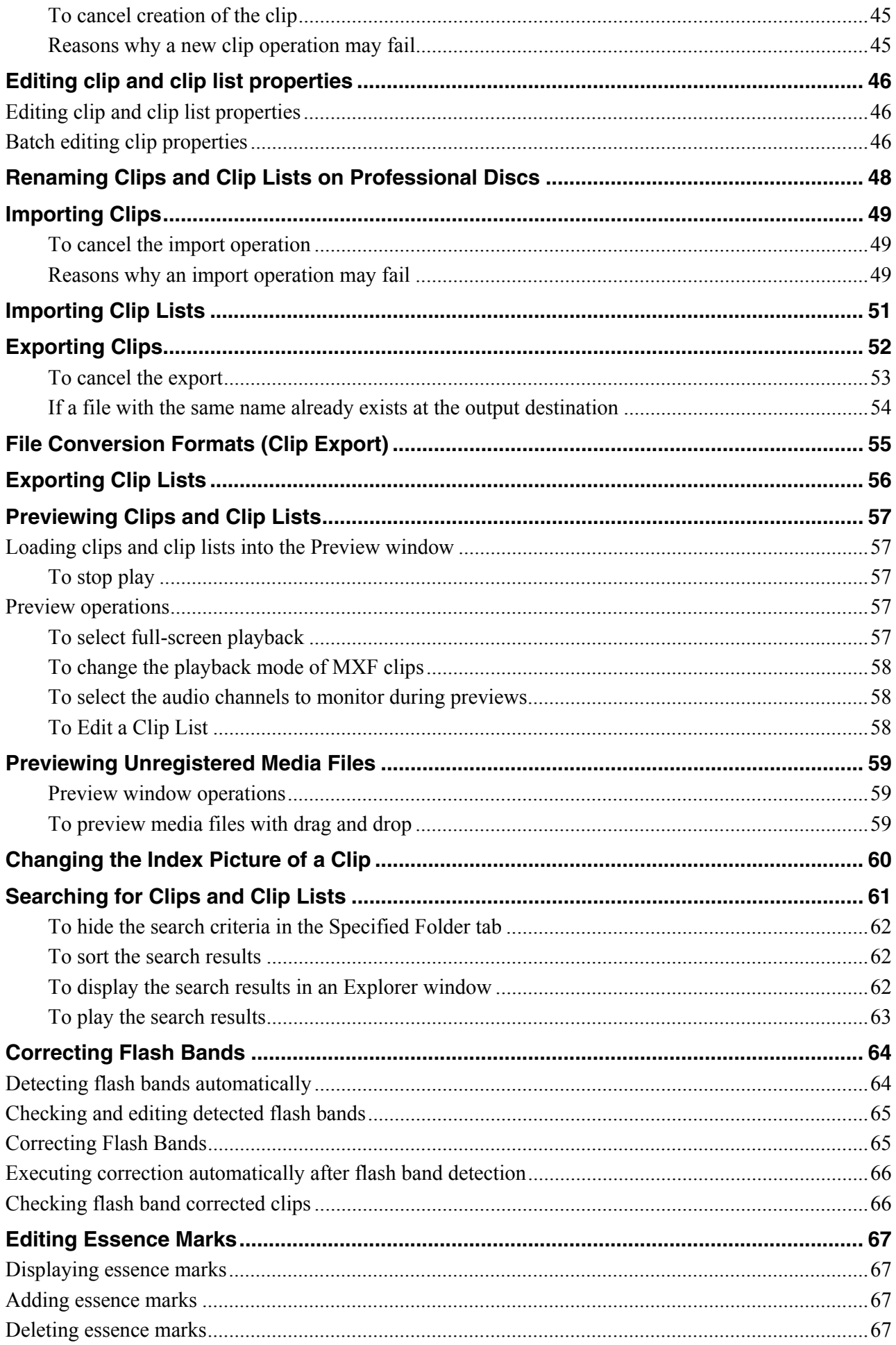

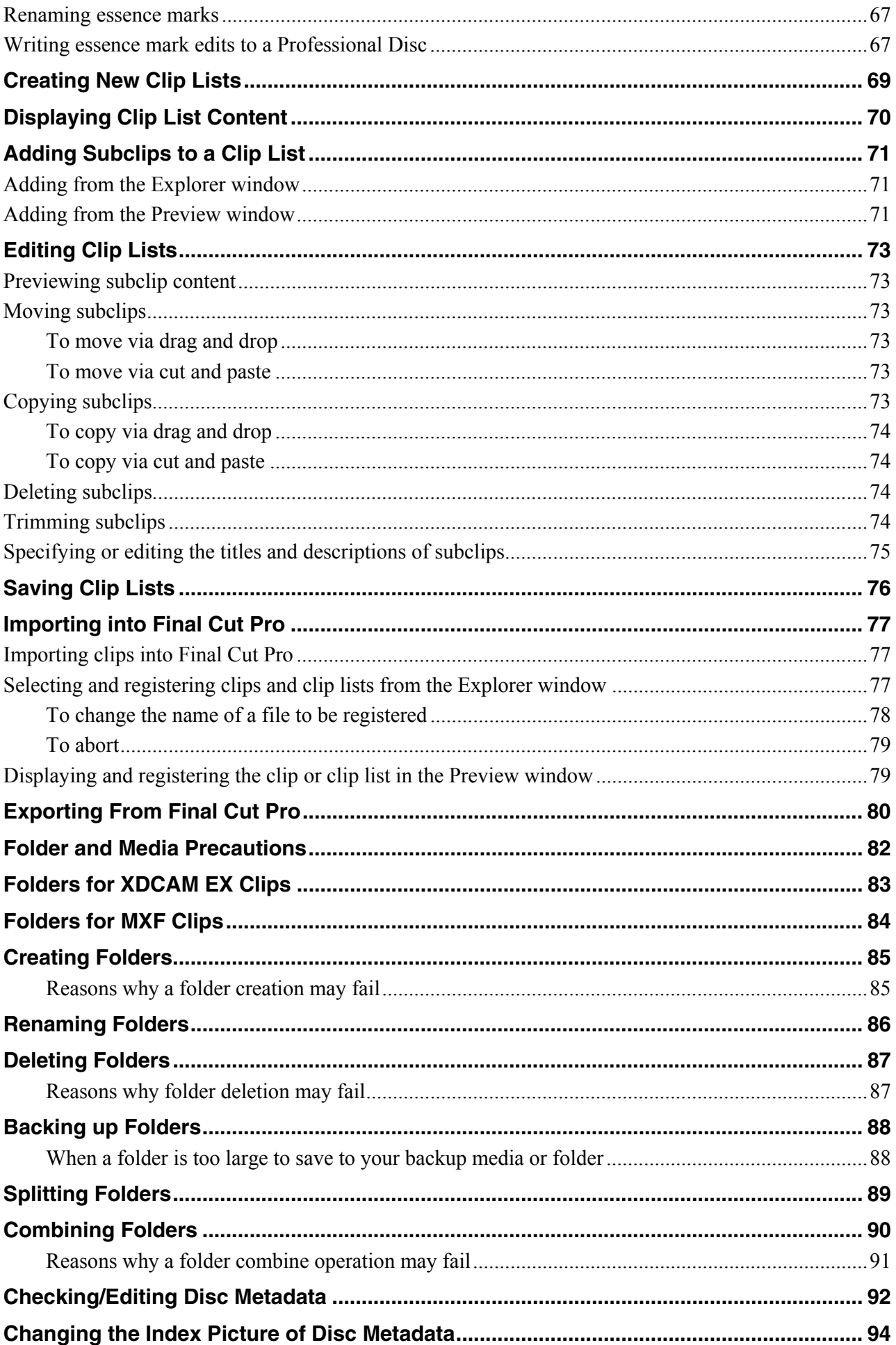

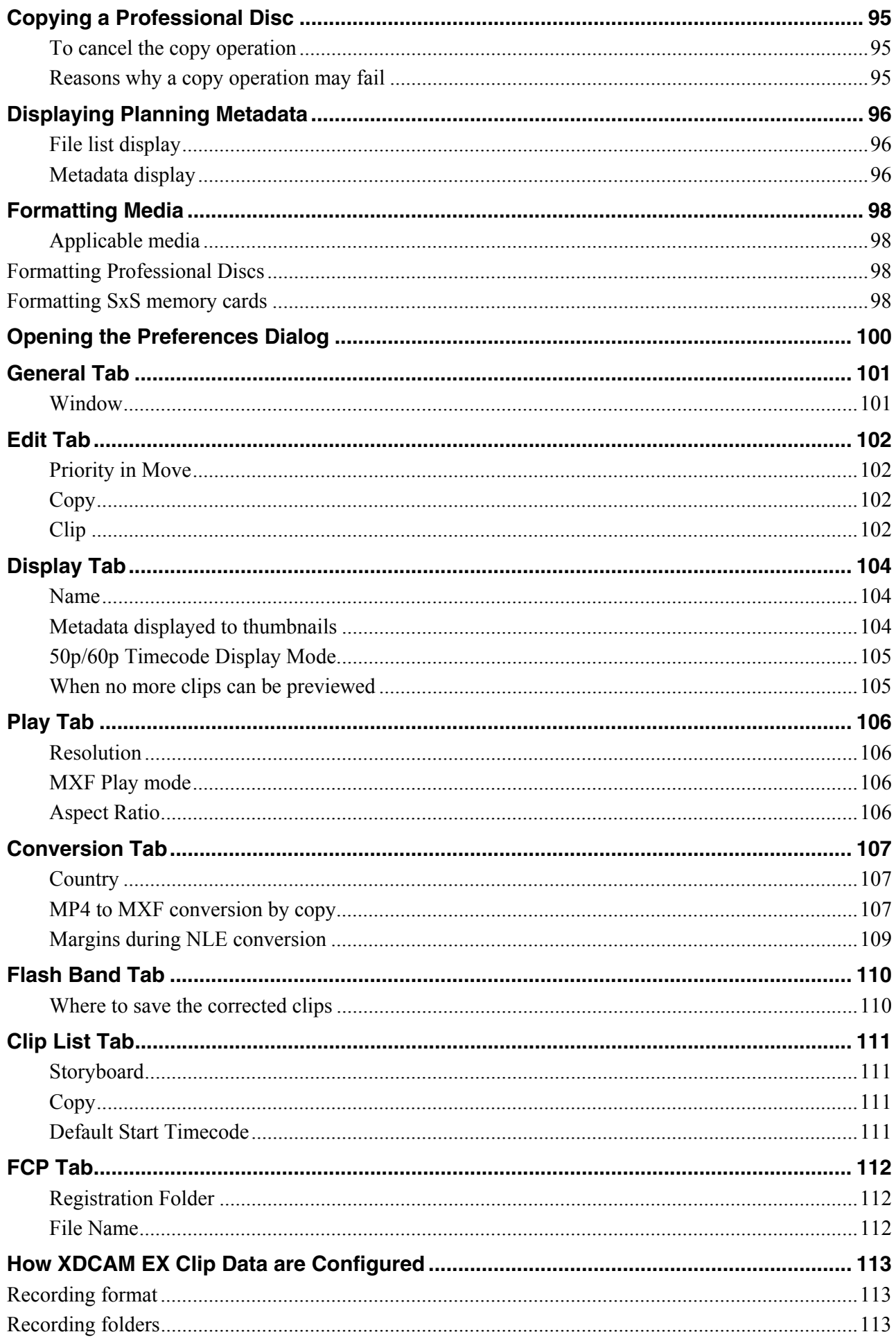

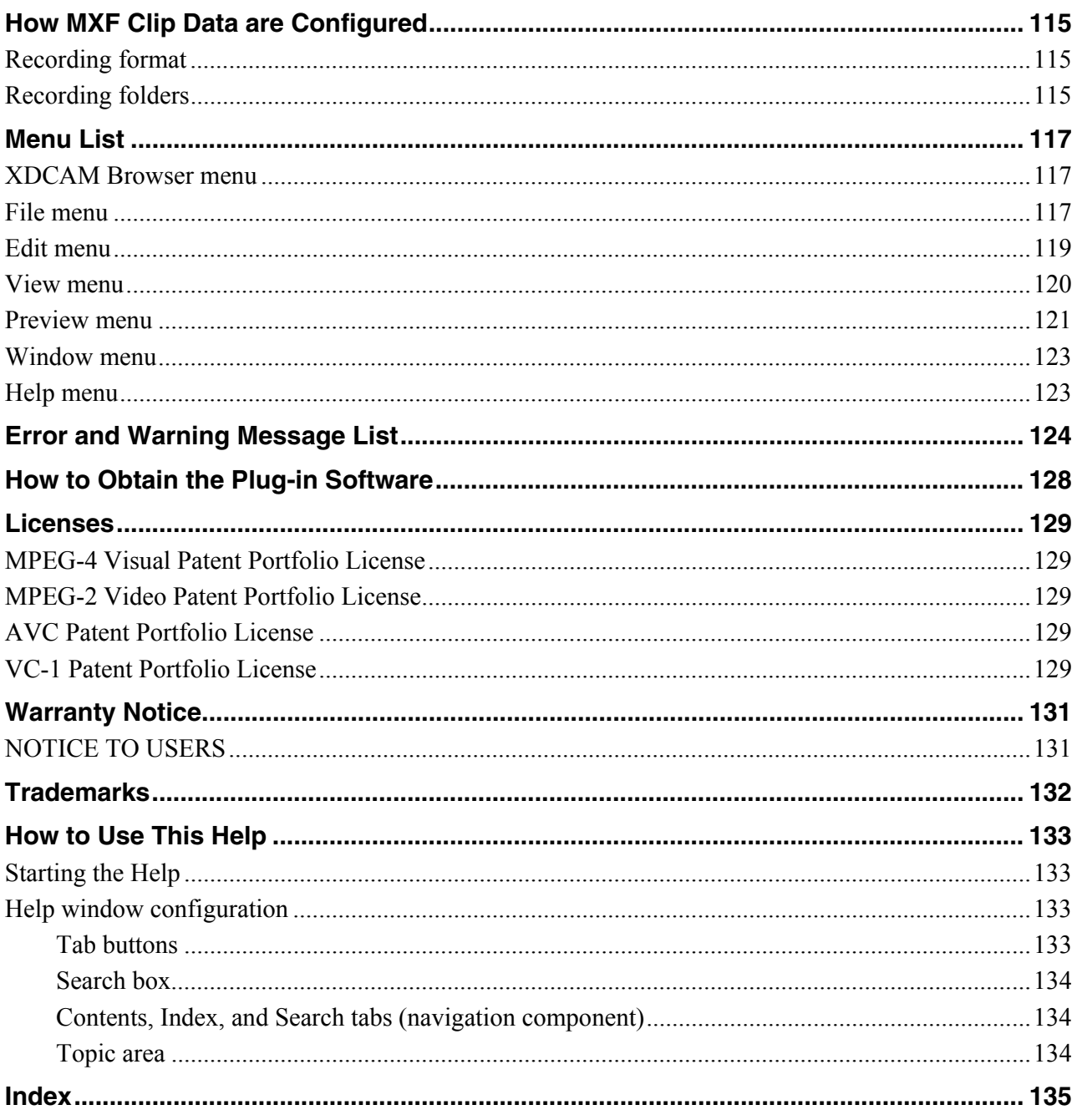

## <span id="page-7-0"></span>**Overview**

XDCAM Browser allows you to work with clips created with XDCAM EX/XDCAM devices. This software allows you to play back and confirm the content of clips and clip lists stored on SxS memory cards, Professional Discs, and hard disks, while also allowing you to copy the clips between media, and move, delete, and otherwise organize these clips.

You can also create clip lists for editing later by sorting clips or subclips which extract a section of the master clip, or by adding marks to any part of the clip.

This software supports the following clip formats.

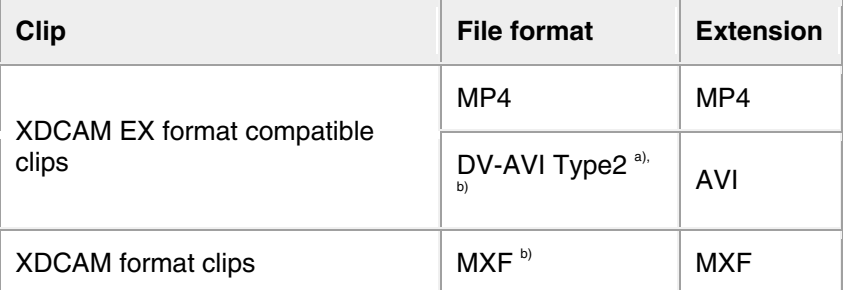

a) Referred to in this manual as "DV-AVI clips" or "DV-AVI files".

b) Some functions are not supported.

#### **Notes**

Media (such as SxS memory cards) that contains HQ 1440 clips or DV-AVI clips is not recognized as usable media by the PMW-EX1/EX3/EX30.

# <span id="page-8-0"></span>**Operating Window Configuration**

The default configuration of the operating windows is as follows.

Window configuration can be customized depending on the intended use. See Customizing window configuration for more information.

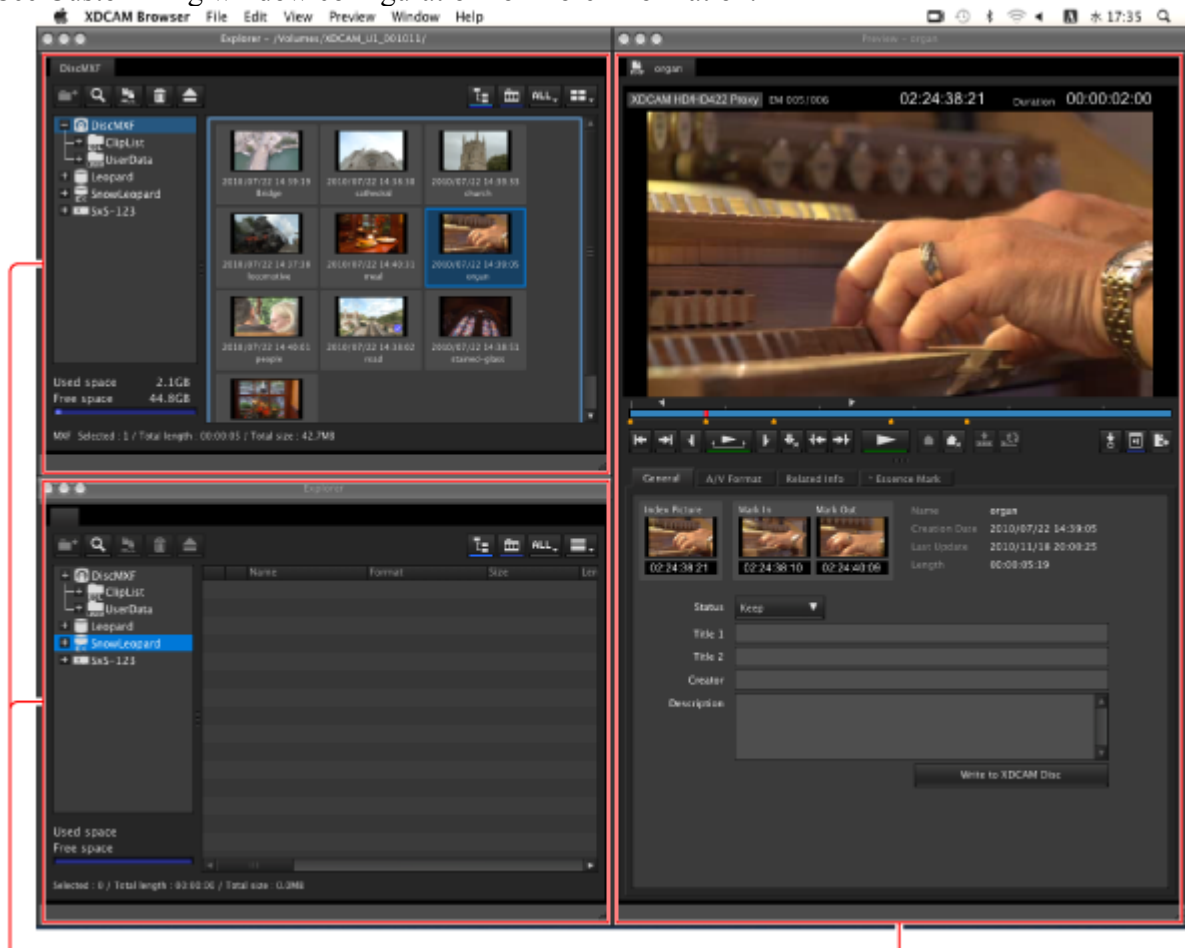

Explorer windows

Preview window

#### <span id="page-8-1"></span>**Explorer Windows**

<span id="page-8-2"></span>See Explorer windows for more information.

#### **Preview Windows**

<span id="page-8-3"></span>See Preview windows for more information.

#### **Storyboard Window**

Display the Storyboard window when you edit the clip lists. See Storyboard windows for more information.

# <span id="page-9-0"></span>**Explorer Windows**

Explorer windows are where you operate on clips (files) and folders, and where you check clip metadata. You can operate on XDCAM EX/XDCAM format folders and media.

You can have up to ten Explorer windows open at one time. When you have more than one window open, you can convert them into tabs on one window.

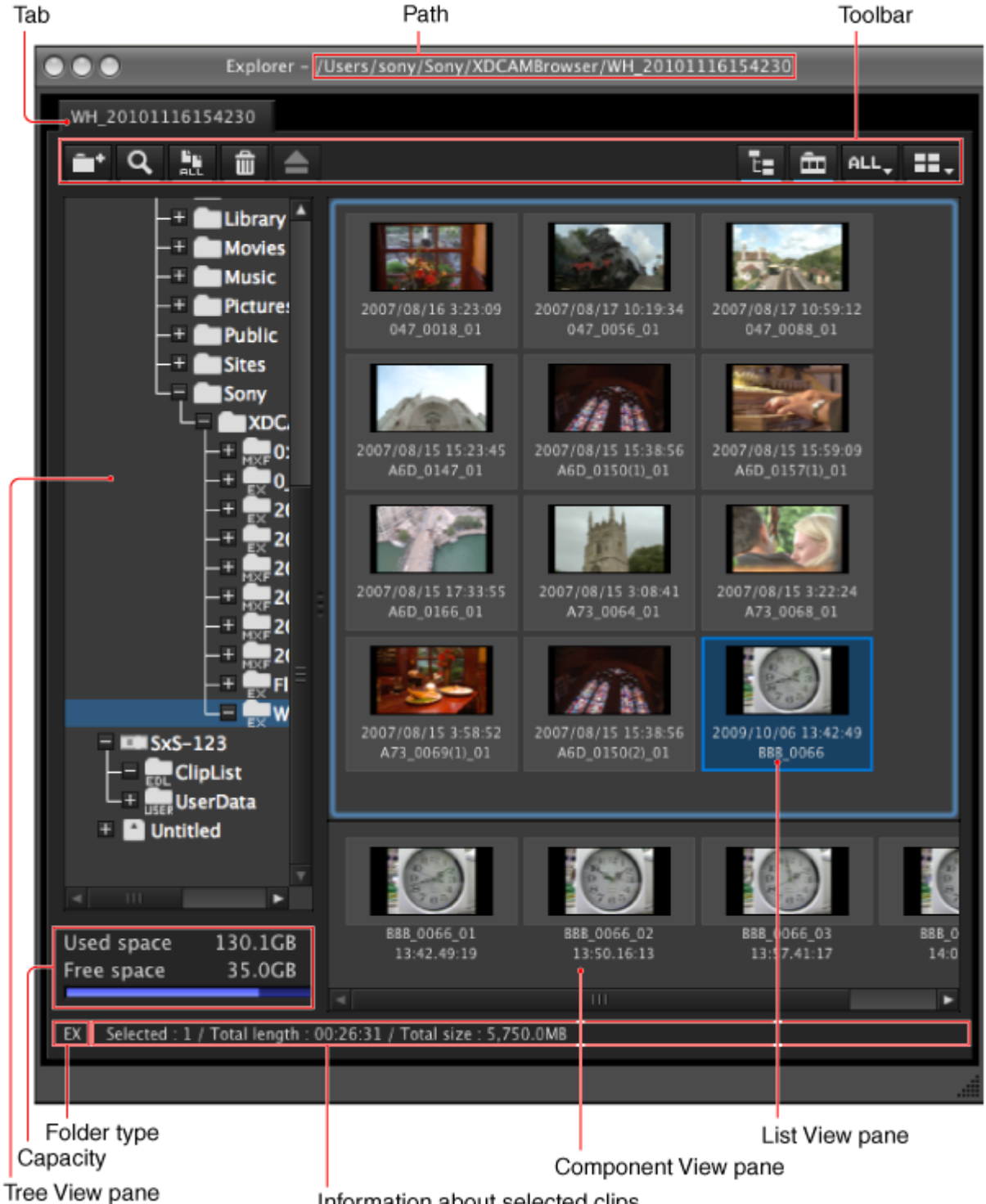

Information about selected clips

#### <span id="page-9-1"></span>**Tab**

The tab displays the name of the media or folder that is selected in the Tree View pane. When two or more Explorer windows are open, you can drag and drop the tab on another window to convert this window into a tab on the other window. See Customizing the window configuration for more information.

### <span id="page-10-0"></span>**Path**

<span id="page-10-1"></span>This is the full path to the media or folder that is selected in the Tree View pane.

### **Toolbar**

Contains tool buttons for operations on clips and folders.

### **New Folder**

Creates a new folder in the currently selected media or folder. See Creating folders for more information.

# **Find**

Opens the Find dialog.

See Searching for clips for more information.

### **Copy All**

Copies all of the clips in the selected media or folder to a new folder. This application creates the new folder automatically.

See Copying clips for more information.

#### Ŵ. **I**Delete

Deletes the selected clip, clip list, or folder. See Deleting clips and clip lists or Deleting folders for more information.

#### ≘ **Eject Media**

When an XDCAM drive or SxS memory card drive is selected in the Tree View pane, ejects the media or puts it into a state in which it can be safely removed.

Regardless of the target drive, clicking this button has the same effect as using the operating system "Eject" function.

# **Display/Hide the Folder Tree**

Allows you to display or hide the Folder Tree pane.

#### 面 **Display/Hide Component View**

Allows you to display or hide Component View.

# **Display Filter**

Filters the display of XDCAM EX clips by file format (showing all clips, MP4 clips, or DV-AVI clips).

### **List Display**

<span id="page-10-2"></span>Switches the clip view mode (thumbnails/details).

#### **Tree View pane**

Displays a tree of folders stored on media inserted in locally connected XDCAM devices, as well as folders stored on the computer.

The following icons represent the type of the media or folder.

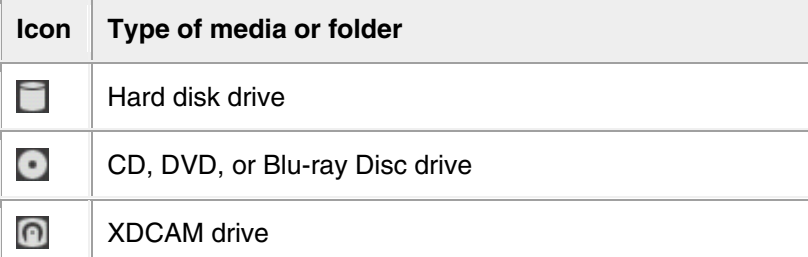

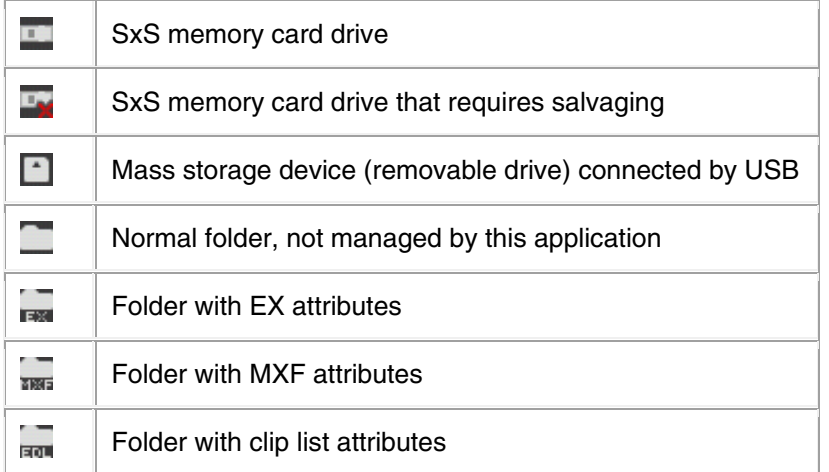

The Tree View pane supports the same kinds of operations as the folder tree view of your operating system.

You can show or hide folder contents by clicking the Folder Tree Display/Hide button on the toolbar. **Notes** 

 When you select a media item, a message may appear saying that salvage is required, and that you should salvage the media on the device that recorded it. This message appears when the data is defective, typically because the XDCAM device was powered off or the media was ejected too soon during recording. Return the media to the XDCAM device and salvage it immediately. The data may become unrecoverable if you continue to operate without salvaging it.

#### <span id="page-11-0"></span>**Capacity**

Displays the used capacity and remaining capacity of the media selected in the Tree View pane. The remaining capacity is shown as a numeric value and as a bar graph.

### <span id="page-11-1"></span>**Folder type**

Displays the type of the folder being selected in the Tree View pane.

**EX**: Folder with EX attributes

<span id="page-11-2"></span>**MXF**: Folder with MXF attributes

#### **Information about selected clips**

Displays information on clips or clip lists selected in the List View pane (number of selected clips or clip lists, total length of clips or clip lists, total size (clips only)).

#### **Notes**

The total length of clips and total lengths of clip lists are approximate values, so take them as an approximate guide.

#### <span id="page-11-3"></span>**Component View pane**

Displays the component files of a clip in temporal order.

To display this pane, select [Component View] from the [View] menu, or click the Show/Hide Component View button in the toolbar.

When a single DV-AVI file is selected in the List View pane, this pane displays thumbnails of the clip's component files.

#### **Notes**

- This pane displays the component files of DV-AVI clips only.
- Copy, delete, and other file operations are not supported in the Component View pane.

### <span id="page-12-0"></span>**List View pane**

See List View pane (Explorer windows) for more information.

# <span id="page-13-0"></span>**List View Pane (Explorer Windows)**

Displays clips and clip lists stored in media or folders that are selected in the Tree View pane, or subclips included in clip lists. You can select one of the following view modes.

#### **Thumbnail view**:

Displays an index picture of the clip, clip list or subclip (the first frame if not set, or the In point if it is a subclip) and attributes (Creation Date and clip or clip list name are default attributes). Displayed attribute items can be changed. See Display tab for more information.

**Details view**: Displays an icon indicating the type and status of the clip, as well as the name of the clip and its properties.

### <span id="page-13-1"></span>**Switching display modes.**

Do one of the following.

- Select [Thumbnails] or [Details] from the [View] menu.
- Click the List View button in the toolbar, and then select [Thumbnails] or [Details].

### <span id="page-13-2"></span>**Marks and icons in the List View pane**

A mark indicating clip status is displayed on each thumbnail or icon in both view modes.

#### **For Details View mode**

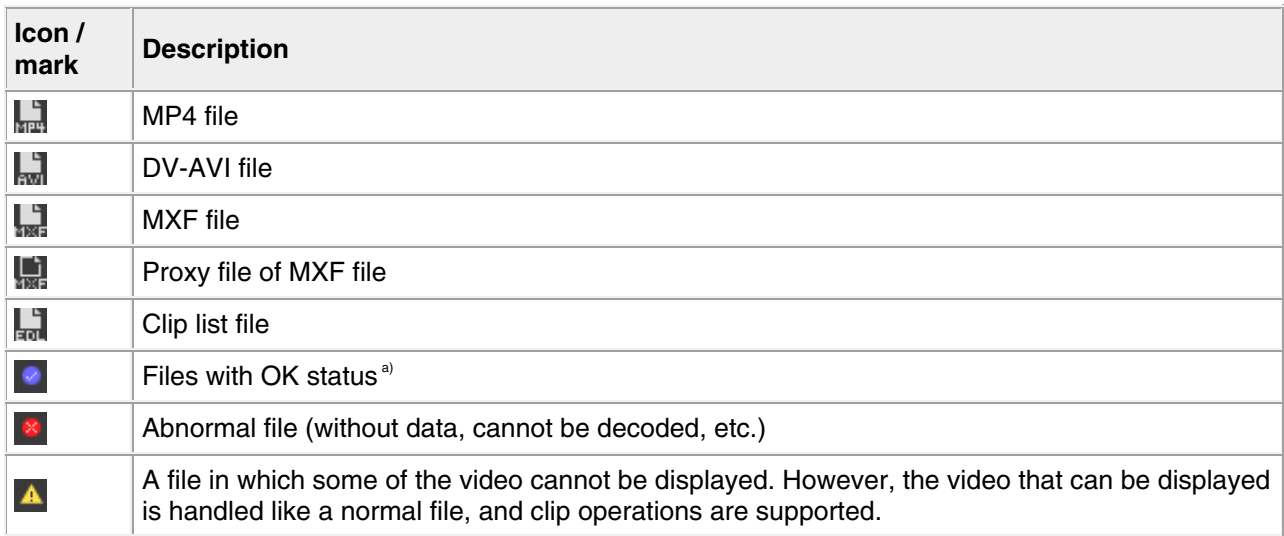

a) Clips with OK status can be moved or deleted by this application.

#### For Thumbnails View mode

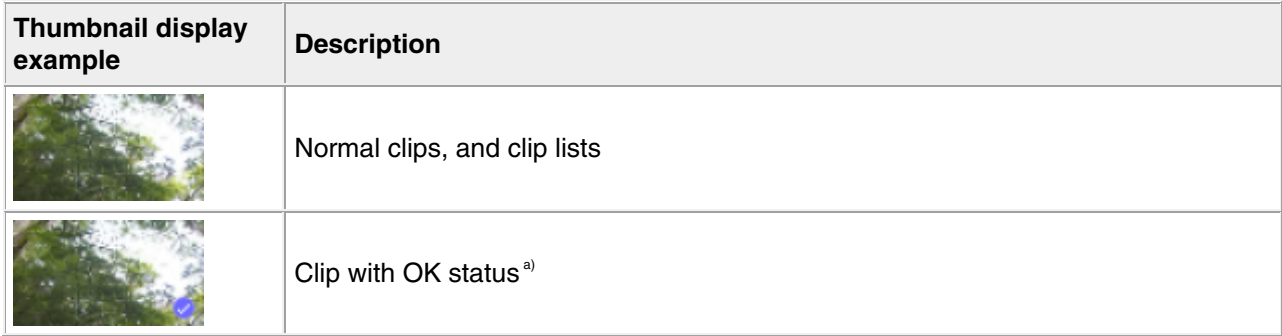

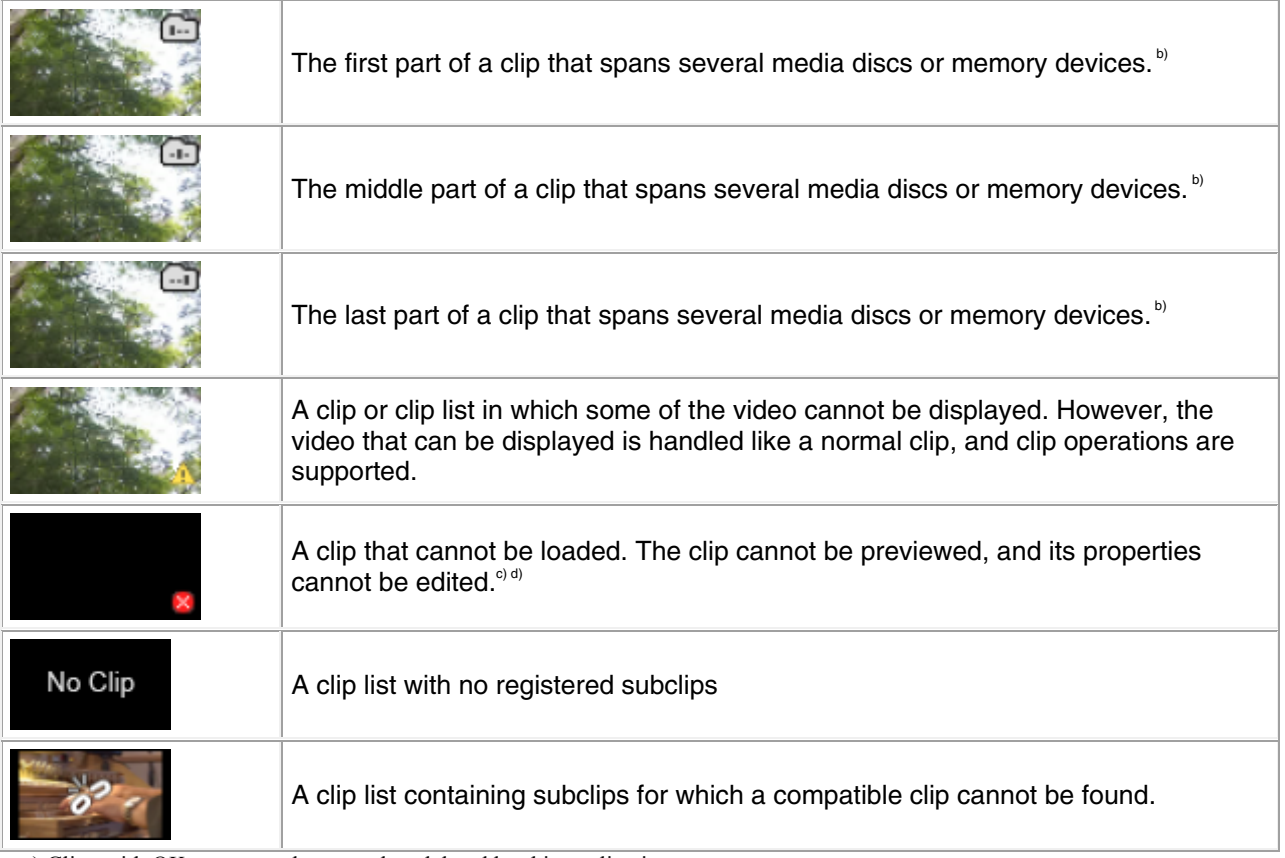

a) Clips with OK status can be moved or deleted by this application.

b) When a clip spans several media discs or memory devices, parts on other discs or memory devices are not played back.

c) A clip that cannot be played or displayed properly by this application. The file may be corrupt or thumbnail creation may have failed.

<span id="page-14-0"></span>d) A clip that cannot be played or displayed properly by this application. Another application is using the clip file.

### **To sort the list**

Select one of the following items that you want to use as the sort key from [Sort By] in the [View] menu.

- Name
- Size
- Length
- Status
- Creation Date
- Last Update
- Rec Mode
- Media Spanning
- Folder Path

### <span id="page-14-1"></span>**To select the items to display in Details View**

Open the dialog by selecting [Customize Columns...] from the [View] menu, and then proceed as follows.

**To select items to display**: Check the check box. You can click the [Show All] button to check all of the check boxes.

**To select items to hide**: Uncheck the check box. You can click the [Hide All] button to clear all of the check boxes except "Name".

**To change the display order**: Click an item to highlight it, and click the [Up] or [Down] button.

To reset default settings: Click the [Reset to Default] button. **To confirm changes**: Click the [OK] button. **To cancel changes**: Click the [Cancel] button.

### <span id="page-15-0"></span>**To select the items to display in tooltips**

You can select the items that appear in tooltips when the pointer is moved over a clip in the List View pane. Select [Customize Tooltip...] from the [View] menu to open the dialog, and select the items that you want to display.

# <span id="page-16-0"></span>**Preview Windows**

Preview windows are where you preview clips and check clip properties.

You can have up to five Preview windows open at one time. When you have more than one window open, you can convert them into tabs on one window.

### <span id="page-16-1"></span>**Notes about the Preview window**

Playback in this window is preview playback. Note the following points.

- Depending on the performance of your computer and the processing load, dropped frames may occur, timecode may differ from the actual values, the clip may not be played smoothly, and some time may be required before the screen is updated.
- When the playback clip is defective, video breakup may occur and the playback may freeze.
- Not all of the original recorded video is played back when a split clip is played back.
- It may not be possible to play clips created on devices other than XDCAM EX/XDCAM devices.
- Improper playback may occur if the screen properties of your computer are changed during playback. If this occurs, restart the application.

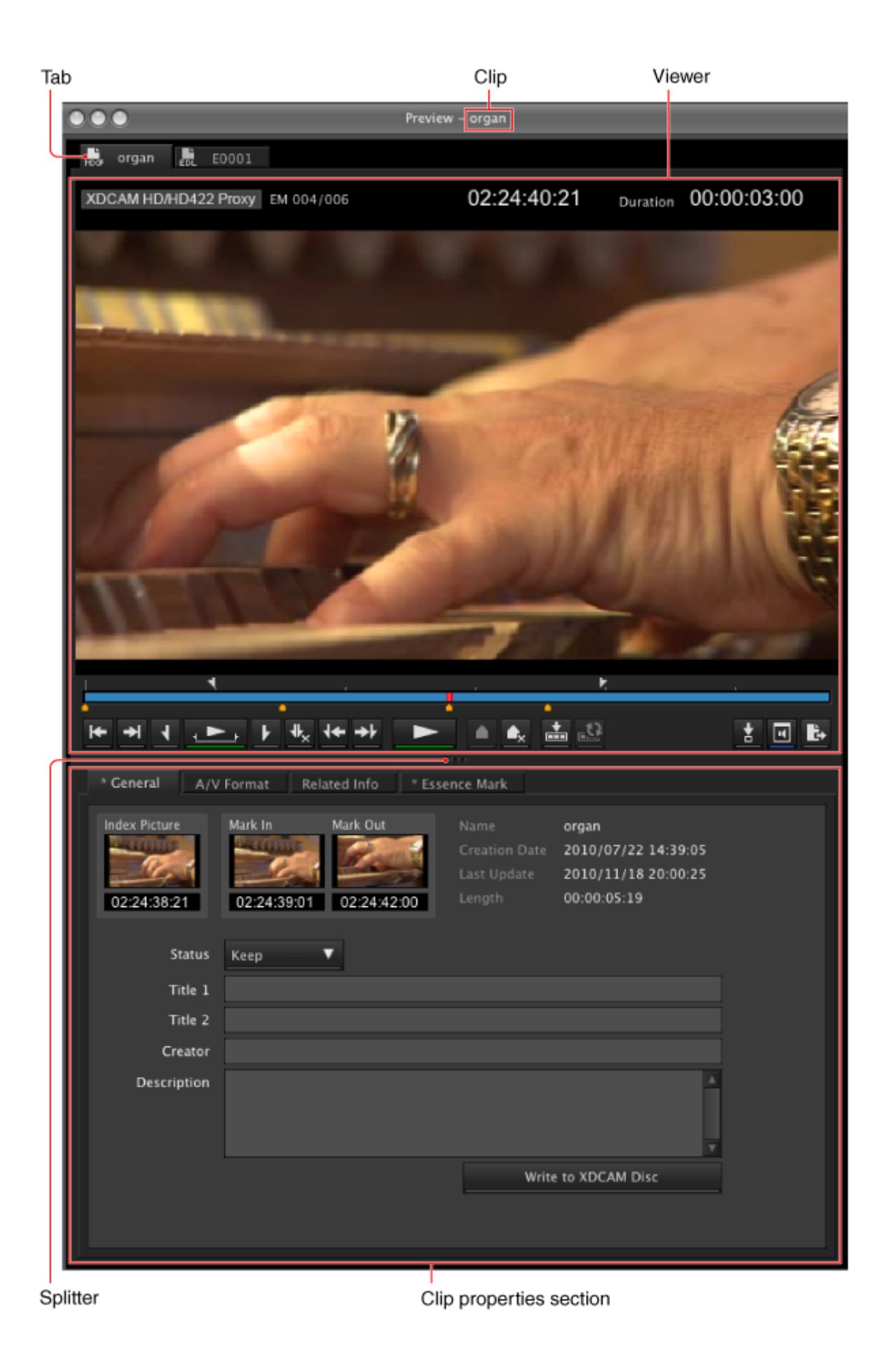

#### <span id="page-18-0"></span>**Viewer**

<span id="page-18-1"></span>See Viewer (Preview windows) for more information.

#### **Tab**

Displays an icon indicating the type of the clip or clip list, and the name of the clip or clip list. The below icons are used when a subclip is loaded from the Storyboard window.

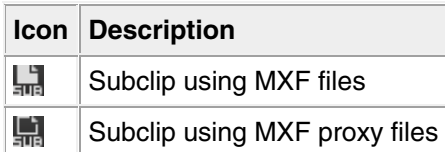

See List View pane (Explorer windows) for more information about other icons.

When two or more Preview windows are open, you can drag and drop the tab on another window to convert this window into a tab on the other window.

<span id="page-18-2"></span>See Customizing the window configuration for more information.

#### **Clip name**

<span id="page-18-3"></span>Displays the name of the clip or clip list of the selected tab.

#### **Splitter**

You can drag the splitter up and down to change the relative sizes of the viewer and the clip properties section.

#### <span id="page-18-4"></span>**Clip properties section**

Allows you to check clip and clip list properties. The following tabs appear.

- General tab
- A/V Format tab
- Related Info tab (for clips only)
- Essence Mark tab (for clips only)
- Flash Band tab (for clips only)

# <span id="page-19-0"></span>**Viewer (Preview Windows)**

The viewer is where you preview clips and clip lists. Screen

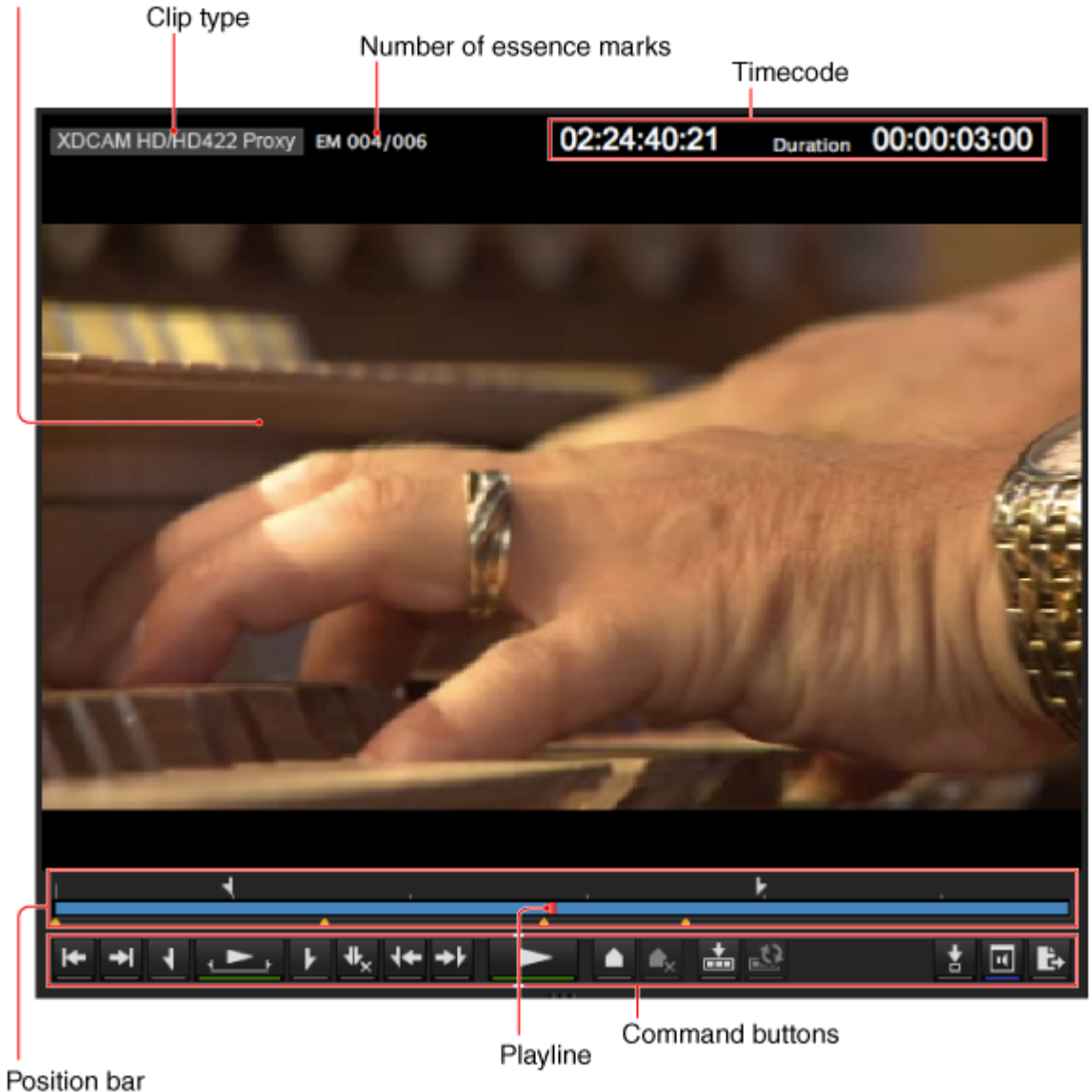

### <span id="page-19-1"></span>**Screen**

Displays the playback video.

You can double click the screen or select [Full Screen] from the [View] menu to enlarge the size to full screen size.

To return to the original screen size, double click the screen or press the Esc key.

#### **Notes**

Complete display of all video data, audio data, and timecode data is not guaranteed with the playback function of this software. Smooth playback may not be possible due to CPU and memory performance, media properties, connection methods, and other factors.

### <span id="page-19-2"></span>**Clip type**

Displays the type of the clip being viewed on the viewer.

**XDCAM EX (MP4)**: XDCAM EX clip (MP4 file)

- **XDCAM EX (DV-AVI)**: XDCAM EX clip (DV-AVI file)
- **XDCAM HD/HD422**: MPEG HD file created from XDCAM HD or XDCAM HD422 clip (MXF file)
- **XDCAM MPEG IMX**: MPEG HD file created from XDCAM MPEG IMX clip (MXF file)
- **XDCAM MPEG IMX**: MPEG HD file created from XDCAM DVCAM clip (MXF file)
- **XDCAM HD/HD422 Proxy**: Proxy file created from XDCAM HD or XDCAM HD422 clip (MXF file)
- **XDCAM MPEG IMX Proxy**: Proxy file created from XDCAM MPEG IMX clip (MXF file)
- **XDCAM DVCAM Proxy**: Proxy file created from XDCAM DVCAM clip (MXF file)

#### **Notes**

When a clip list is selected, the format of the first subclip in the clip list is displayed. (Subclips are clips or parts of clips that make up a clip list.)

#### <span id="page-20-0"></span>**Number of essence marks**

Displays the number of the essence marks set in the clip (in the format of: actually set

number/maximum allowable number).

<span id="page-20-1"></span>Not displayed for DV-AVI files and clip lists.

#### **Timecode**

Displays the timecode of the current position (playline position), and the duration of the section between In and Out points in the clip. A counter value is displayed when no timecode is recorded in the clip.

For NTSC clips, a period (.) between the minutes and seconds of the current position indicates dropframe, and a colon (:) indicates non-drop-frame.

It is possible to jump to a specified position by clicking the current position timecode, entering a numeric value, and pressing the return key. (This operation is ignored when invalid timecode is entered.)

When 720/50p or 720/60p is selected, you can change the timecode display format. For more information, see Display tab for Preferences dialog.

#### <span id="page-20-2"></span>**Position bar**

Displays the time scale of the clip or clip list.

The following marks are shown on the position bar to provide information about the clip or clip list.

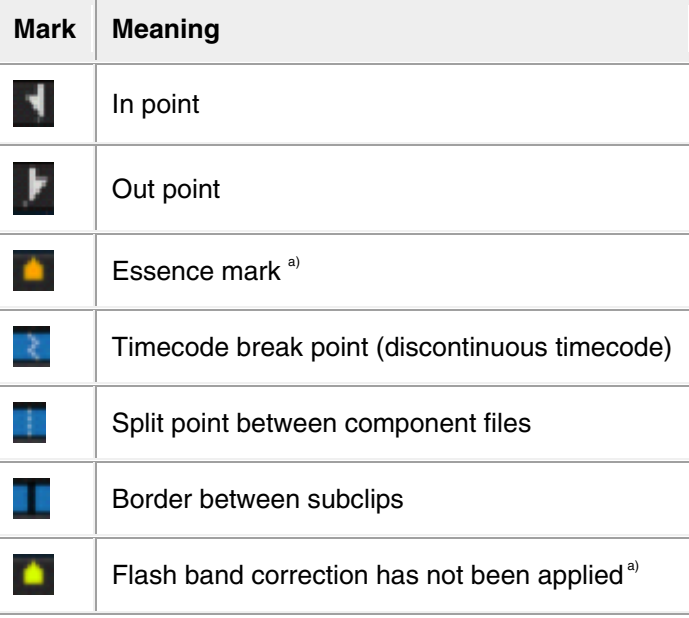

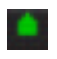

Flash band correction has been applied<sup>a)</sup>

<span id="page-21-0"></span>a) The display of flash band correction marks takes priority over display of essence mark marks.

### **Playline**

Displays the current position on the time scale. You can drag the playline or click anywhere on the position bar to move to a desired position. Scrubbing (repeatedly dragging to the left and right) is also supported.

#### <span id="page-21-1"></span>**Command buttons**

These buttons perform various clip and clip list preview operations. The functions of these buttons can also be accessed from the keyboard.

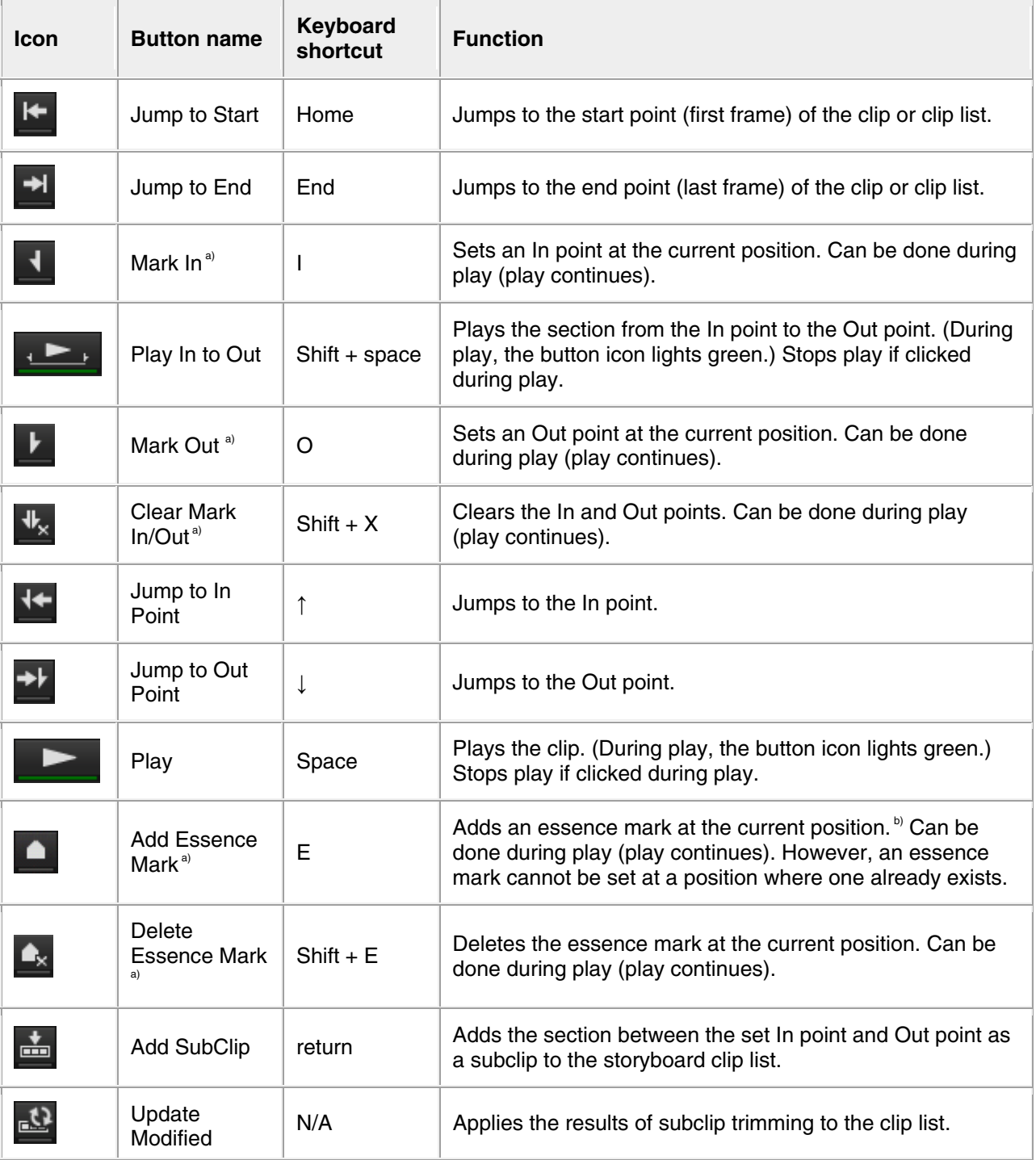

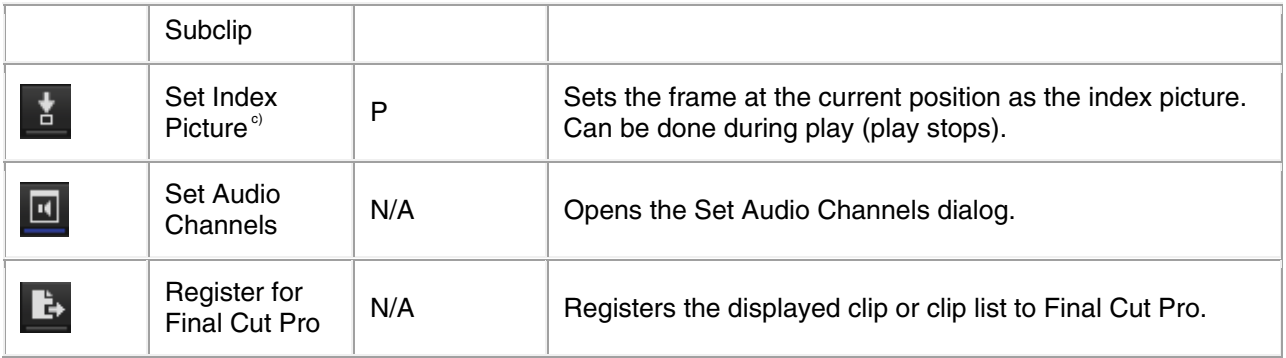

a) Editing of edit points (In and Out points) and essence marks is not supported for the following clip types.

- Clips on XDCAM drives
- DV-AVI clips
- Clip lists

b) The maximum number of essence marks that you can set in a single clip is as follows, depending on the clip format.

- XDCAM EX clip (MP4 file): 126 marks
- XDCAM clip (less than 126 seconds): the number of seconds  $+1$  (for example, 46 marks for a 45-second clip)
- XDCAM clip (126 seconds or more): 126 marks

If the list includes a clip with 126 or more Essence Marks, it can be output, but the only operation possible is deletion. c) Index pictures cannot be set for DV-AVI clips.

# <span id="page-23-0"></span>**General Tab (Clip Properties Section)**

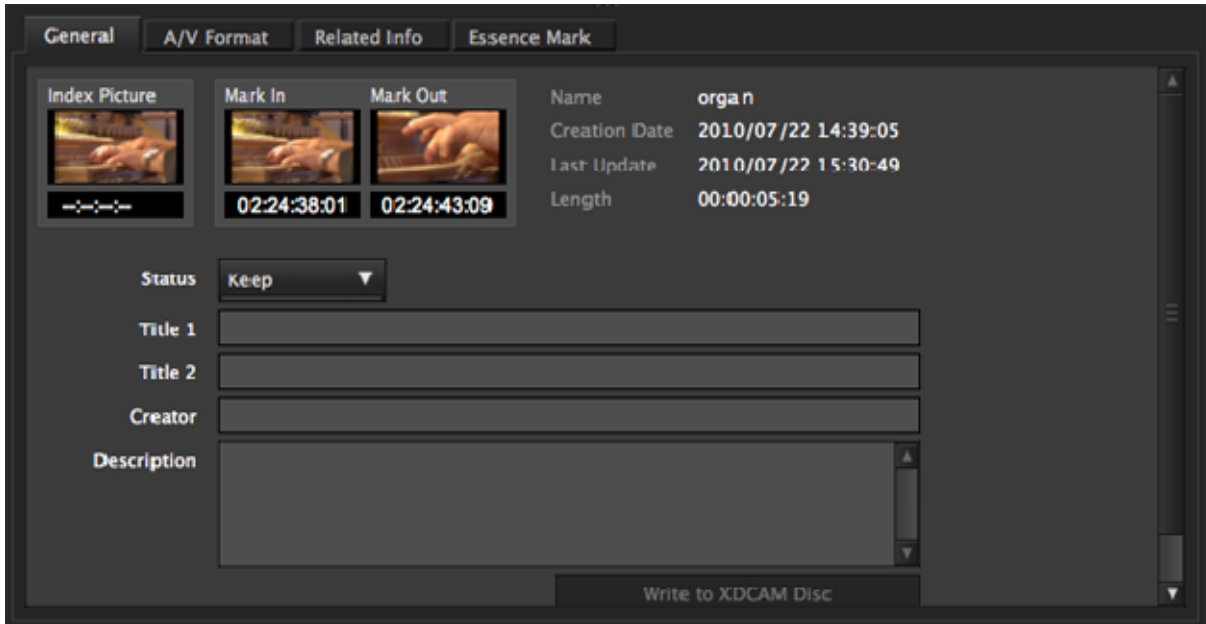

This tab displays general information about the clip or clip list.

• Index Picture

Displays the index picture of the clip, or a thumbnail of the first frame if no index picture has been set.

See Changing the Index Picture of a Clip for more information about setting an index picture. In the case of a clip list, the In point image of the first registered subclip will become the index picture.

• Mark In

Displays a thumbnail of the In point, or a thumbnail of the first frame if no In point has been set.

• Mark Out

Displays a thumbnail of the Out point, or a thumbnail of the last frame if no Out point has been set.

- Name
- Creation Date
- Last Update
- Length
- Start Timecode
- Appears only for clip lists. The first timecode specified in the clip list.
- DF/NDF

Appears only for clip lists.

• Status

Select from among OK, NG, KEEP, and None. This cannot be changed for clip lists.

• Title 1

Allows you to assign a title up to 63 ASCII bytes in length.

- $\bullet$  Title 2
	- Allows you to assign a subtitle up to 127 bytes in length.
- Creator

Allows you to enter the name of the person who shot the clip, up to 127 bytes in length.

• Description Allows you to enter a description of the scene depicted in the clip, up to 2047 bytes in length.

To apply any changes to the information, click the [Update] button ([Write to XDCAM Disc] button for Professional Discs). The changes are discarded if you close the window or tab without clicking the button.

If any unapplied changes exist, an asterisk (\*) will appear at the top of the tab.

You can batch edit the information if you wish to share them among all clips in a folder or on a media device. See Editing clip and clip list properties for more information.

#### **Notes**

- The properties of DV-AVI clips cannot be edited.
- Properties of clips or clip lists on an XDCAM drive can only be edited during playback of proxy data.
- The Status of clip lists cannot be edited.
- The properties of unregistered media files cannot be edited.

# <span id="page-25-0"></span>**A/V Format Tab (Clip Properties Section)**

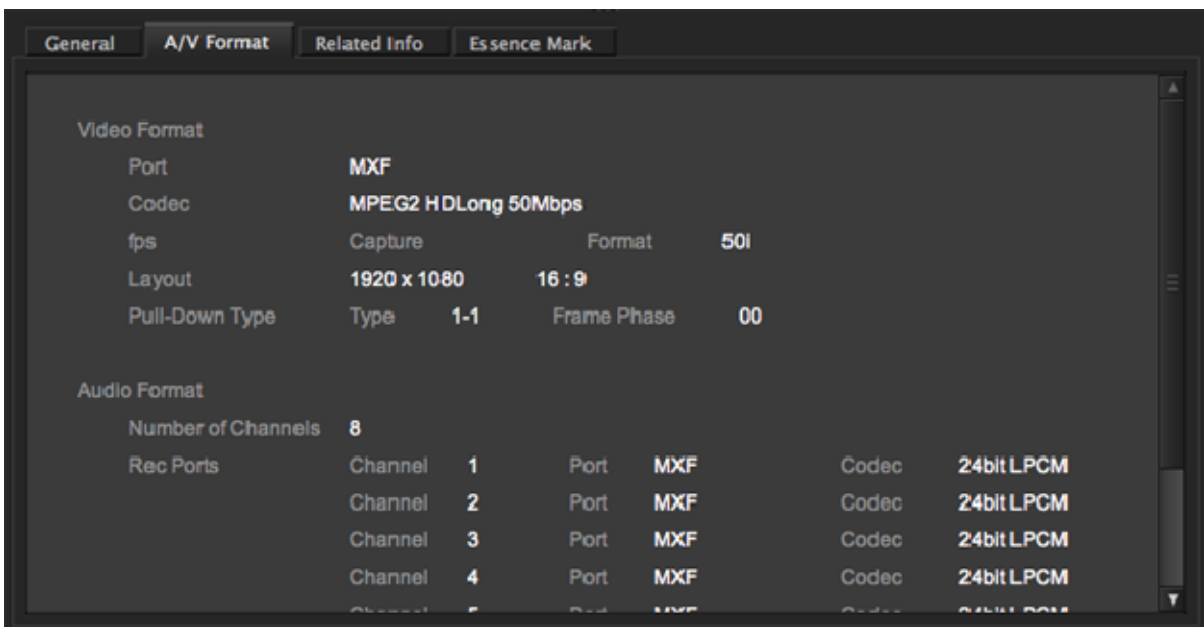

This tab displays information about the recording format of the clip.

- Video Format
- Audio Format

# <span id="page-26-0"></span>**Related Info Tab (Clip Properties Section)**

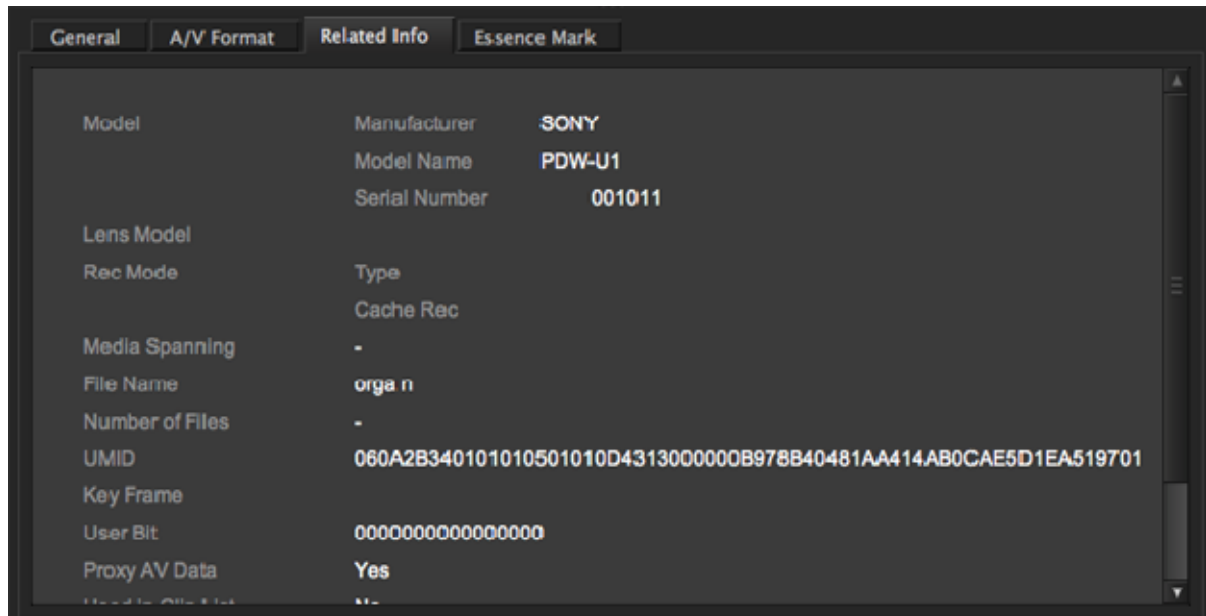

This tab displays information related to clip recording conditions. This tab does not appear for clip lists.

- Model
- Lens Model
- Rec Mode
- Media Spanning
- File Name
- Number of Files
- UMID
- Key Frame
- User Bit
- Proxy AV Data
- Used in Clip List
- $\bullet$  Hard-  $\&$  Software

# <span id="page-27-0"></span>**Essence Mark Tab (Clip Properties Section)**

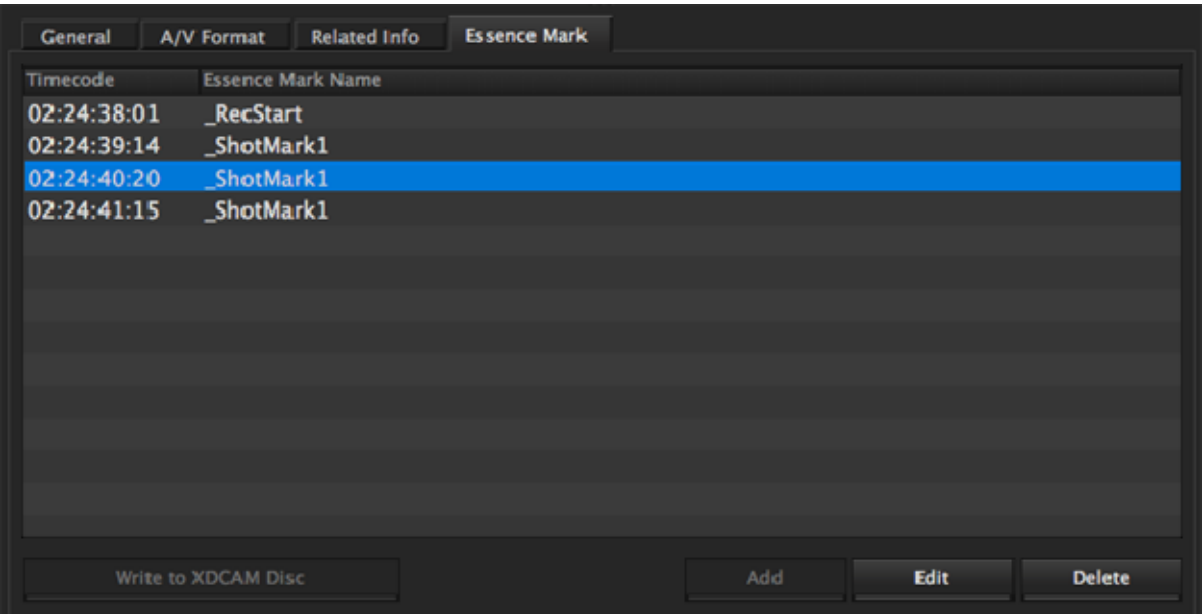

This tab displays a list of essence marks in the current clip, with the timecode of the essence marks and their names.

You can select an essence mark in this list to move the playback position to that frame. This tab does not appear for clip lists.

- **To add an essence mark**: Click the [Add] button to add an essence mark to the current playline position. The essence mark will be named " ShotMark1."
- **To edit an essence mark name**: Select an essence mark in the list, click the [Edit] button, and edit the name in the editing dialog that appears. The maximum length of an essence mark name is 32 bytes. After you click [OK], the edited name appears in the essence mark name field.
- **To delete an essence mark**: Select an essence mark in the list (you can select multiple essence marks by clicking with the Command key or Shift key held down), click the [Delete] button, and click [Yes] in the confirmation dialog that appears.

To apply any changes to essence marks for clips on a Professional Disc, click the [Write to XDCAM Disc] button. The changes are discarded if you close the window or tab without clicking the button. Changes made to essence marks on clips recorded on an SxS memory card are applied immediately. If any unapplied changes exist, an asterisk (\*) will appear at the top of the tab. For all clips other than those on Professional Discs, the changes are applied to the clips automatically.

#### **Notes**

- The essence marks cannot be edited for DV-AVI clips.
- During playback on XDCAM EX devices, essence marks set by this application are displayed next to the frames where they were set.
- Properties of clips or clip lists on an XDCAM drive can only be edited during playback of proxy data.
- The properties of unregistered media files cannot be edited.

# <span id="page-28-0"></span>**Flash Band Tab (Clip Properties Section)**

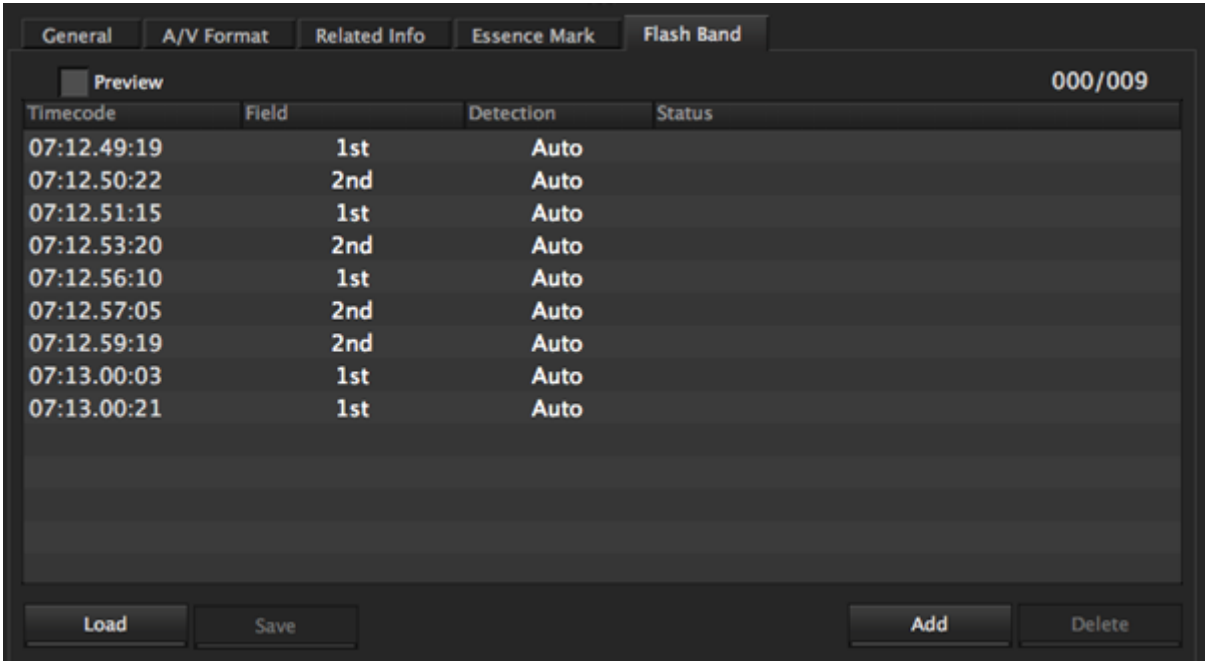

This tab displays information about frames where flash banding has occurred. This tab appears only for MP4 and DV-AVI clips that allow flash band detection and correction. This tab does not appear for MXF clips or clip lists.

- Timecode: Timecode of the frame where flash banding was detected (or timecode of a frame added by the user)
- Field: In the case of interlaced video, the field where correction starts (1st/2nd)
- Detect: The detection method (Auto/Manual)
- Status: Correction status (empty field, indicating not yet corrected/Corrected)

See Correcting flash bands for more information.

# <span id="page-29-0"></span>**Storyboard Window**

The Storyboard window appears when editing clip lists. You can also display it by selecting [Show Storyboard] from the [File] menu.

Clip list contents are confirmed and edited in this window.

Multiple windows cannot be opened simultaneously in the storyboard window.

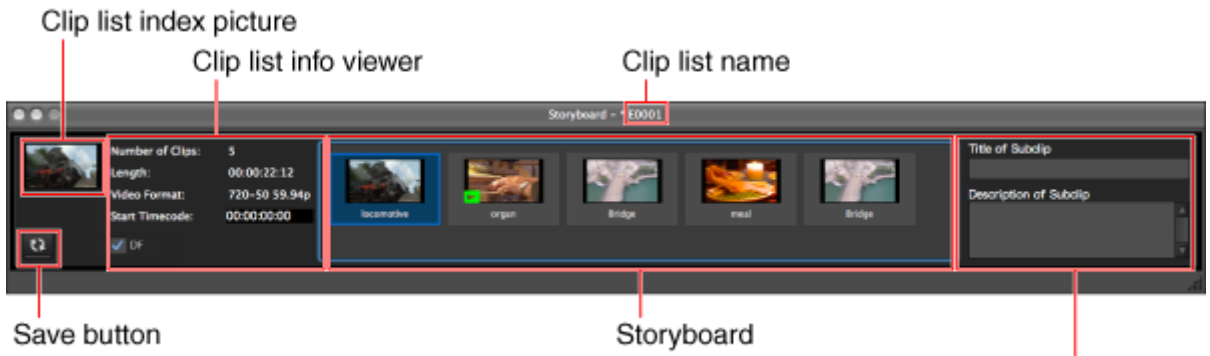

Subclip info viewer

#### <span id="page-29-1"></span>**Clip list index picture**

<span id="page-29-2"></span>Displays the thumbnail of the In point of the first subclip in the currently displayed clip list.

#### **Clip list name**

<span id="page-29-3"></span>Displays the file name of the currently selected clip list.

#### **Clip list info viewer**

This tab displays information related to currently displayed clip lists.

- Index picture The image of the In point of the first subclip is displayed as the index picture. "No Clip" is displayed when there is no registered subclip.
- No. of subclips The number of subclips that make up the clip list.
- Length
	- Total length of the clip list.
- Video format Video format of the clip list. This is determined by the first subclip added to the clip list. Subclips with differing formats cannot be added.
- Start timecode You can change this to your required timecode.
- DF/NDF settings (NTSC only) DF/NDF settings can be changed.

#### <span id="page-29-4"></span>**Save button**

Saves edits made to the clip list.

This button is enabled when you edit the clip list that is displayed. Otherwise, this button will be disabled, as saving is not necessary.

### <span id="page-30-0"></span>**Storyboard**

Displays thumbnails of the subclips that make up the clip list and clip names. They are displayed from the left in playback order.

Creates a clip list by adding clips or part of a clip from an Explorer or Preview window.

The playback order can also be changed by rearranging the subclips.

Displays the current position mark in the bottom left corner of the subclip thumbnail  $\triangleright$  (during  $playback -$ ).

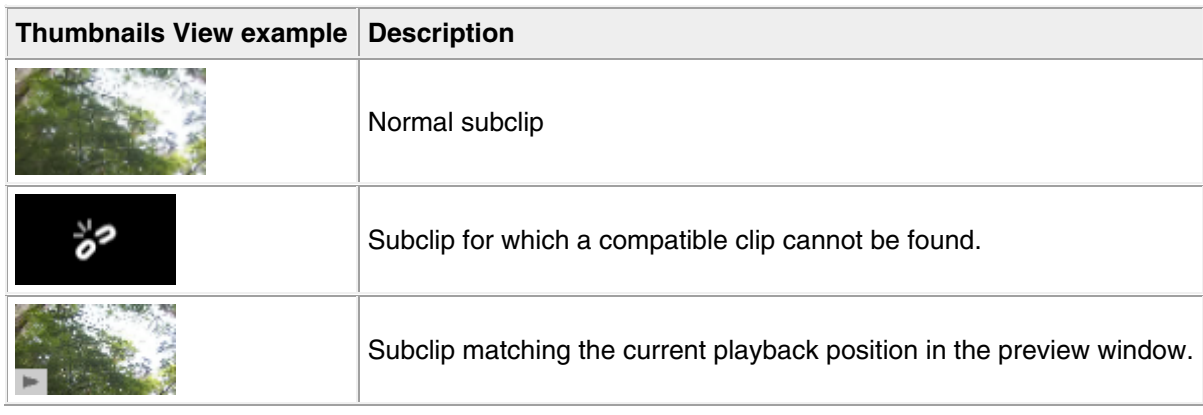

### <span id="page-30-1"></span>**Subclip info viewer**

Selected subclip info can be confirmed in the storyboard window.

- Subclip title
	- Allows you to assign a title up to 127 bytes in length.
- Subclip description Allows you to insert comments up to 511 bytes in length.

# <span id="page-31-0"></span>**Customizing the Window Configuration**

### <span id="page-31-1"></span>**Opening multiple windows**

Select [New Explorer Window] or [New Preview Window] from the [File] menu. A new Explorer or Preview window opens. You cannot open more than one Storyboard window.

### <span id="page-31-2"></span>**Snapping windows to each other**

Drag one of the windows close to another window. The windows snap together when they approach each other.

<span id="page-31-3"></span>To enable the snap function, select [Enable Snap function] in the General tab of the Preferences dialog.

### **Tabbing windows**

You can convert windows of the same type (Explorer or Preview) into tabs in a single window. To tab a window, drag it and drop it on another window.

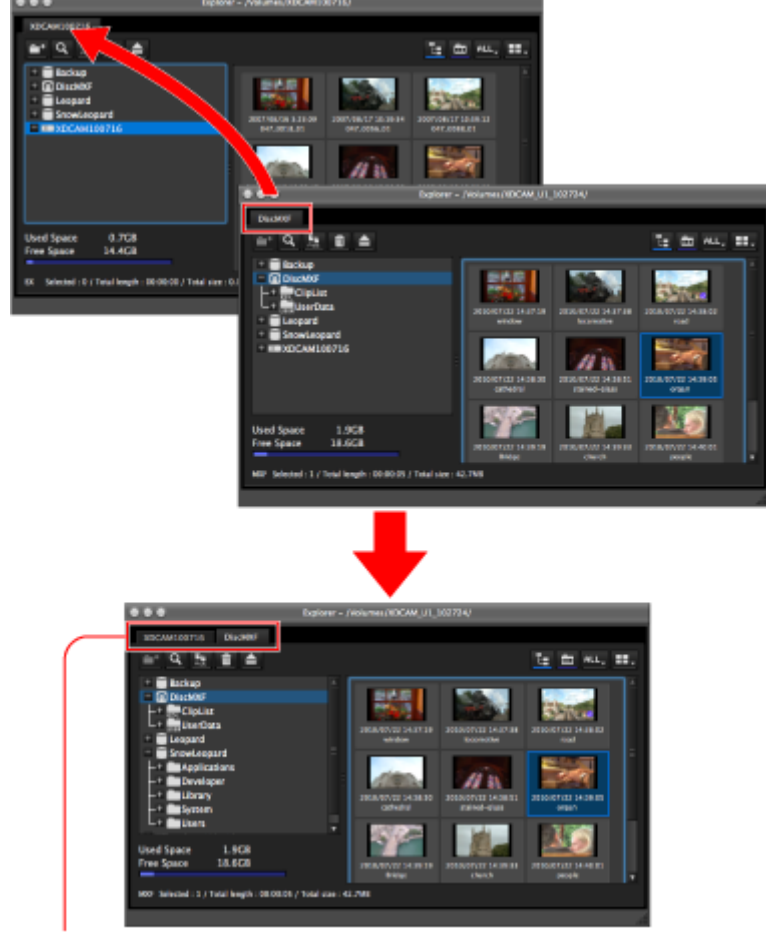

Tabbed windows

When one Preview window is already open, you can open a new Preview tab by doing one of the following in an Explorer window.

- Double click a media file in the List View pane.
- Select a media file in the List View pane, and then select [Play] from the [Preview] menu.
- Select a media file in the List View pane, and then select [Play] from the menu.

If the selected media file is already loaded into its own Preview window or a Preview tab, that window or tab is activated.

### <span id="page-32-0"></span>**Converting a tabbed window back into a separate window**

Drag the tab of the window that you want to separate away from the other window.

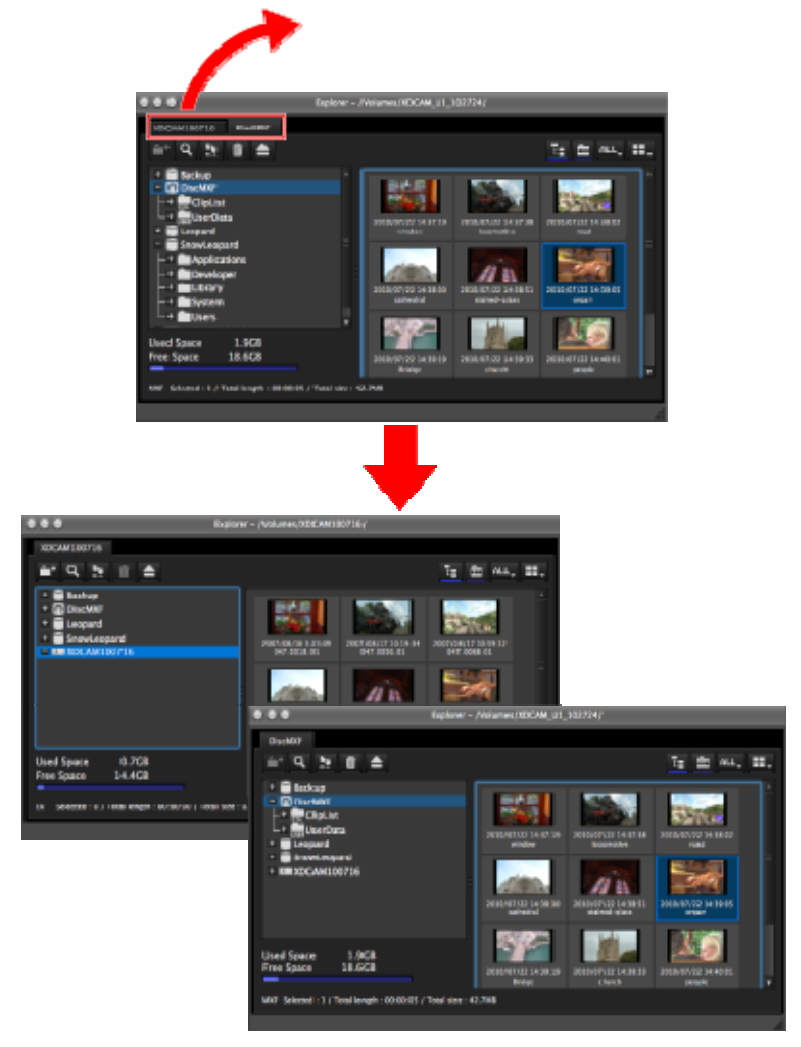

### <span id="page-32-1"></span>**Other window operations**

- Drag the window title bar to move a window.
- Resize a window by dragging on any window border.
- Maximize a window or return it to its original size by each clicking the  $+$  (zoom) button in the upper left corner.
- Close a window you do not need by clicking the x (close) button in the upper left corner.

<span id="page-32-2"></span>The application remembers your most recent configuration and recreates it the next time it starts.

### **Selecting the Window Configuration**

Depending on your operating conditions (e.g., when you are using a Storyboard window), you can select the window display configuration.

Select [Window Layout] in the [Window] menu, and select your required configuration from the displayed menu.

- **Standard**: Displays 2 Explorer windows and a Preview window.
- **Storyboard**: Displays the Explorer, Preview, and Storyboard windows.

### <span id="page-33-0"></span>**When the snap function is enabled**

When you resize a window by dragging its border, neighboring windows are also resized while preserving the window layout.

You can disable the snap function. To disable the snap function, clear [Enable Snap function] in the General tab of the Preferences dialog.

#### **Tips**

You can operate with the Shift key pressed to temporarily reverse the snap function setting.

- **When the snap function is enabled**: The function is temporarily disabled.
- **When the snap function is disabled**: The function is temporarily enabled.

### <span id="page-33-1"></span>**Keyboard shortcuts for selecting tabs**

<span id="page-33-2"></span>You can use keyboard shortcuts to select tabs.

#### **To select the previous or next tab from the keyboard**

Press Shift + Command +  $\{$  or Shift + Command +  $\}$ .

# <span id="page-34-0"></span>**Operation Precautions for Clips and Clip Lists**

- Always observe the following precautions during processing of folder and media operations.
	- o Do not power off the computer or media drive before the operation completes.
	- o Do not use Finder or another file management tool to delete folders that contain the clips being processed.
	- o Do not eject the media before the operation completes.
- It may be possible to copy and move clips to media with this application even when the display on an XDCAM EX device indicates that the media is full. However, it will not be possible to play back or delete those clips when the media is inserted into the XDCAM EX device again (a message will appear saying that the media must be salvaged).
- For the folders created on a hard disk or other media by copying from XDCAM drive with Finder or another file management tool, editing operations such as adding and deleting of clips cannot be performed.
- If the NAMING FORM menu item of an XDCAM device is set to " $C^{***}$ " (standard format)", any user-defined file names (names in a format other than C\*\*\*\*) are changed automatically to the standard format  $(C^{***})$  when the clips are written to the XDCAM drive.
- Writing a 50p or 60p frame rate clip to XDCAM drive moves the essence marks and Out points at the odd frames to the previous or next even frames. For example, the essence mark at the 15th frame moves to the 14th, while the Out point at the 19th frame moves to the 20th. However, the Out point will be deleted if an essence mark already set at the move destination frame.

For details about the menu operations of the XDCAM device, refer to the Operating Instructions or Operation Manual supplied with the XDCAM device.

# <span id="page-35-0"></span>**Copying Clips**

You can duplicate clips on your media or computer, and copy clips between media and the computer. You can also copy the entire clip content of a media disc or folder in a single operation.

### <span id="page-35-1"></span>**Selecting clips for copying**

- 1. Select a clip to copy in the List View pane of an Explorer window. **Notes** 
	- o Abnormal clips can be selected, but they are not copied.
	- $\circ$  The folder that contains the selected clips cannot be specified as the copy destination.

#### **When copying to a new folder**

Create a new folder in the copy destination media or folder.

See Creating folders for more information about the operation.

- 2. Do one of the following.
	- o Drag the clips selected in step 1 and drop them in the List View pane of another window, or on a copy destination media or folder in the Tree View pane of the same window or another window.
	- o Select [Copy] from the [Edit] menu. Then click the List View pane of another window, or a copy destination media or folder in the Tree View pane of the same window or another window, and select [Paste] from the [Edit] menu.

A message appears asking if you want to execute the copy.

3. Click the [Yes] button to execute the copy, or the [No] button to cancel it.

A dialog illustrating the progress of the copying opens when the copying starts. **Notes** 

Once it has been completed, you cannot undo the copy operation.

#### <span id="page-35-2"></span>**To cancel the copy operation**

<span id="page-35-3"></span>Click the [Cancel] button in the progress dialog.

#### **Reasons why a copy operation may fail**

Copy operations may fail for the following reasons. In these cases, an error message appears and the copy is not executed.

- There is not enough free capacity at the copy destination.
- A clip with the same name as one of the selected clips already exists at the copy destination. Even if the clip names are different, clips are recognized as the same clip if they share the same ID (UMID).
- You do not have delete/write privileges to the destination media or folders.
- The destination media or folder is write protected.
- When copying MXF format clips to the XDCAM drive, and the recording format of the copy source clip differs to that of the clip in the copy destination. You may not be able to copy depending on the XDCAM drive you are using and its settings.

#### <span id="page-35-4"></span>**When you group split clips by gathering them into one place**

XDCAM EX devices automatically save video that exceeds 4 GB in size as multiple clips. If you collect these clips into one media or folder, they are automatically grouped so that you can handle them as a single clip.

See Grouping clips that have been split across separate media for more information.
## **When you copy an XDCAM EX file to a copy destination with MXF attributes**

Copying an XDCAM EX MP4 file to an XDCAM drive or an MXF folder automatically converts the file to the MXF format. This makes EX material available on your XDCAM device more easily than the export function.

Copied files have the same recording format as that of the existing files in the destination.<sup>a)</sup> However, the bit rates are determined as specified in [Bit Rate] under [MP4 to MXF conversion by copy] in the Conversion tab of the Preferences dialog.

a) If no file exists in the destination, the bit rate is determined as specified in [Format settings for empty destination folders] under [MP4 to MXF conversion by copy] in the Conversion tab of the Preferences dialog.

### **Tips**

When the [Convert in MXF for copying EX to a normal folder] check box in the Edit tab of the Preferences dialog is checked, even the files which are to be copied to a normal folder are converted to the MXF format. Since the clip management folders for the XDCAM device are automatically created, the files converted in this application can be viewed. (The files which were output to a normal folder by the export function cannot be viewed in this application.)

### **Notes**

- DV-AVI format EX files cannot be converted into MXF format files.
- It is not possible to convert MXF files to the EX format.
- File conversion may be disabled depending on the recording format of the original clip and the clips in the copy destination folder.
- Unless plug-in software provided by MainConcept is installed, the video after conversion will contain a MainConcept watermark. Further, only 30 seconds of audio are saved, and following audio is lost.
- File conversion may degrade the image quality.
- This copy operation takes longer to complete since it requires format conversion.
- The files produced by converting XDCAM EX MP4 files to MXF format are MPEG HD files only. Proxy files are not produced by this application.

# **Copying all the clips on a media disc or folder**

You can copy all of the clips in a folder or a media disc or card in a single operation. This is a convenient way to import all the clips in a media disc to the hard disk of your computer.

- 1. In the Tree View pane of an Explorer window, select the media or folder that contains the clips you want to copy.
- 2. Do one of the following.
	- o Click the Copy All button.
	- o Select [Copy All] from the [Edit] menu.

A message appears asking if you want to execute the copy. Check the destination folder. You can change the copy destination folder. See Edit tab for more information.

3. Click the [Yes] button to execute the copy, or the [No] button to cancel it. A dialog illustrating the progress of the copying opens when the copying starts.

## **To cancel the copy operation**

Click the [Cancel] button in the progress dialog.

## **Reasons why a copy operation may fail**

Copy operations may fail for the following reasons. In these cases, an error message appears and the copy is not executed.

There is not enough free capacity at the copy destination.

- A clip with the same name as one of the selected clips already exists at the copy destination. Even if the clip names are different, clips are recognized as the same clip if they share the same ID (UMID).
- You do not have delete/write privileges to the destination media or folders.
- The destination media or folder is write protected.
- When copying MXF format clips to the XDCAM drive, and the recording format of the copy source clip differs to that of the clip in the copy destination. You may not be able to copy depending on the XDCAM drive you are using and its settings.

# **Copy error check option**

For greater copy reliability, you can enable the CRC (cyclic redundancy check) error check option. However, copy operations take longer to complete when this option is enabled. See Edit tab for more information about settings.

# **Copying Clip Lists**

You can duplicate clip lists on your media or computer, and copy clip lists between media and the computer.

The following describes 2 ways to copy clip lists with this application.

- **Copy**: Copies clip lists and materials used with clip lists collectively.
- **Duplicate**: Copies clip lists only in the same folder. Materials are not copied by the function used to create multiple clip lists that differ partially. Also, copy destination folders cannot be selected.

# **Collectively copies materials used with clip lists.**

#### **Notes**

The only copy destinations that can be specified are clip list folders indicated by the **Follow** con, or general folders indicated by the  $\Box$ icon. MXF and EX attribute folders cannot be specified as copy destinations.

When general folders are specified as a copy destination, the ClipList folder is automatically created in the specified folder and the clip list will be copied to the ClipList folder. Clip materials will be copied directly below the specified folder.

- Abnormal clip lists, such as those in which parts of subclips cannot be decoded, cannot be copied even if selected.
- The folder that contains the selected clips cannot be specified as the copy destination.
- If the same clip list exists in the copy destination, that clip list will be overwritten.
- Clip lists including Voice Over data can only be copied to the XDCAM drive.
- You can set whether to copy the whole source clip linked to clip list subclips or only copy the section between the In and Out points from preferences dialog in Clip list tab. If you are only copying the section between the In and Out points, the surrounding margins can also be set.

However, this setting is ignored and all of the source clip will always be copied if the copy destination is the XDCAM drive.

1. Select a clip list to copy in the List View pane of an Explorer window. **When copying to a new folder**

Create a new folder in the copy destination media or folder.

See Creating folders for more information about the operation.

- 2. Do one of the following.
	- o Drag the clip list selected in step 1 and drop them in the List View pane of another window, or on a copy destination folder in the Tree View pane of the same window or another window.
	- o Select [Copy] from the [Edit] menu. Then click the List View pane of another window, or a copy destination folder in the Tree View pane of the same window or another window, and select [Paste] from the [Edit] menu.

A message appears asking if you want to execute the copy.

3. Click the [Yes] button to execute the copy, or the [No] button to cancel it.

A dialog illustrating the progress of the copying opens when the copying starts. **Notes** 

Once it has been completed, you cannot undo the copy operation.

## **To cancel the copy operation**

Click the [Cancel] button in the progress dialog.

### **Reasons why a copy operation may fail**

Copy operations may fail for the following reasons. In these cases, an error message appears and the copy is not executed.

- There is not enough free capacity at the copy destination.
- You do not have delete/write privileges to the destination media or folders.
- The destination media or folder is write protected.
- When source clips (MXF format clips), which are linked to subclips that make up the clip list, are copied to the XDCAM drive or MXF attribute folders, clips cannot be copied if the recording formats of source and copy destination clips differ. You may not be able to copy depending on the XDCAM drive you are using and its settings.

# **Copying a clip list only in the same folder**

- 1. Select a clip list to copy in the List View pane of an Explorer window.
- 2. Select [Duplicate Clip List] from the [Edit] menu. A duplicate of the selected clip list is created in the same folder.

# **Moving Clips**

You can move clips on your media or computer, and move clips between media and the computer. **Notes** 

- Clips recorded in clip lists or Professional Discs cannot be moved.
- XDCAM EX format files cannot be moved to folders or media with MXF attributes, and MXF format files cannot be moved to folders or media with EX attributes

### **Move modes**

You can specify whether to give priority to processing speed or to data protection when moving clips.

- Processing speed: Normal move processing, without creating a duplicate of the clip
- Data protection: Creation of a duplicate before deletion of the original clip

See Edit tab for more information about settings.

- 1. Select a clip to move in the List View pane of an Explorer window.
	- **Notes** 
		- o Abnormal clips can be selected, but they cannot be moved.
		- o The folder that contains the selected clips cannot be specified as the move destination.

#### **When moving clips to a new folder**

Create a new folder in the move destination media or folder.

See Creating folders for more information about the operation.

- 2. Do one of the following.
	- o Drag the clips selected in step 1, and while holding down the Command key, drop them in the List View pane of another window, or on a move destination media or folder in the Tree View pane of the same window or another window.
	- $\circ$  Select [Cut] from the [Edit] menu. Then click the List View pane of another window, or a move destination media or folder in the Tree View pane of the same window or another window, and select [Paste] from the [Edit] menu.

A message appears asking if you want to execute the move.

- 3. Click the [Yes] button to execute the move, or the [No] button to cancel it. A dialog illustrating the progress of the move opens when the move starts. **Notes** 
	- o Once it has been completed, you cannot undo the move operation.
	- $\circ$  Do not exit this application during the move. Doing so can break the links between clips and their metadata. The link information for split clips can be lost, causing them to become abnormal clips. If the selected clips are important, we recommend that you set the move mode to data protection mode.
	- o When an MXF clip on a Professional Disc is moved, the clip list that includes the moved clip will be deleted.

### **To cancel the move operation**

Click the [Cancel] button in the progress dialog.

#### **Reasons why a move operation may fail**

Move operations may fail for the following reasons. In these cases, an error message appears and the move is not executed.

- There is not enough free capacity at the move destination.
- A clip with the same name as one of the selected clips already exists at the move destination. Even if the clip names are different, clips are recognized as the same clip if they share the same ID (UMID).
- You do not have delete/write privileges to the source or destination media or folder.
- The source or destination media or folder is write protected.

## **When you group split clips by gathering them into one place**

XDCAM EX devices automatically save video that exceeds 4 GB in size as multiple clips. If you collect these clips into one media or folder, they are automatically grouped so that you can handle them as a single clip.

See Grouping clips that have been split across separate media for more information.

# **Deleting Clips and Clip Lists**

### **Notes**

- Clips with OK status can be deleted by this application.
- When you delete a clip that is included in an MXF format clip list on a Professional Disc, the entire clip list is deleted.
- 1. In the List View pane of an Explorer window, select a clip or clip list to delete.
- 2. Do one of the following.
	- $\circ$  Press the Command + Delete keys.
	- o Click the Delete button.
	- o Select [Delete] from the [Edit] menu.

A message appears asking if you want to execute the deletion.

3. Click the [Yes] button to execute the delete, or the [No] button to cancel it. **Notes** 

Deletions cannot be undone after they finish.

## **Reasons why a delete operation may fail**

Folder deletion operations may fail for the following reasons. In these cases, an error message appears and folder is not deleted.

- You do not have delete/write privileges to media or folder where the clips or clip lists are stored.
- The media or folder where the clips or clip lists are stored is write protected.
- The clips you are trying to delete is used in a clip list being edited.
- You tried to delete a clip list that is being edited.

# **Grouping Clips That Have Been Split Across Separate Media**

When you have split clips that have been saved on separate media as a result of an extended recording session, you can group those clips by collecting them in a single location. You can collect split clips by copying them, by moving them, or by combining split folders. Grouped clips can be handled as a single clip.

See Copying clips, Moving clips, and Combining folders for more information about each operation. **Notes** 

- This operation is limited to XDCAM EX clips. You cannot operate on clips in other formats (for example, XDCAM clips).
- Split clips which are not continuous along the time axis are not grouped.
- Abnormal clips are not grouped.
- Clips with altered UMIDs are not grouped. Grouping is performed on the basis of the UMIDs of split clips, and not on the basis of their file names.

# **Creating Clips by Specifying Ranges**

You can create a new clip by setting In and Out points in an existing clip. The new clip can be handled in the same way as the original clip. This is a convenient way to create clips during online editing. **Notes** 

You cannot operate on clips in other formats (for example, DV-AVI clips and XDCAM HD clips). This operation is limited to MP4 clips.

1. Preview a clip in a Preview window, click the Mark In button at the position you want to use as the first frame, and click the Mark Out button at the position you want to use as the last frame.

In and Out points are set in the clip.

### **Tips**

You can also set the Out point by specifying the In point and duration.

Duration can be specified by clicking the timecode display of the duration, entering a numeric value, and pressing the Return key .

#### **Notes**

In and Out points cannot be set at the same frame. When you try to set an Out (or In) point at a frame where an In (or Out) point has been set, the Out point is automatically set at the next frame after the In point.

- 2. Play the section specified in step 1, and adjust the In point and Out point positions as required.
- 3. In the List View pane of an Explorer window, find the clip where you set the In and Out points, and click the clip to select it.

#### **To batch process clips**

You can create several clips in one operation.

Carry out steps 1 and 2 in several clips stored in the same folder or on the same media, and then select those clips here.

4. From the [Clip] menu, select [New clip using In/Out section]. A confirmation message appears asking if you want to create the clips.

#### **When In and Out points have not been set**

A confirmation message appears and if you proceed it will have the same result as a copy operation.

5. Click the [Yes] button to create a new clip, or the [No] button to cancel the operation. A progress dialog opens when creation of the clip starts.

## **To cancel creation of the clip**

Click the [Cancel] button in the progress dialog.

## **Reasons why a new clip operation may fail**

Creation of a new clip may fail for the following reasons. In these cases, an error message appears and the clip is not created.

- There is not enough free capacity at the clip creation destination.
- You do not have delete/write privileges to the destination media or folders.

# **Editing clip and clip list properties**

Some clip and clip list properties (metadata) can be edited with this application. In addition, properties for all the clips in a single media or folder can be batch edited. The following properties can be edited.

- Status (for clips only)
- $\bullet$  Title 1
- $\bullet$  Title 2
- Creator
- Description
- Start TC (for clip lists only)
- DF/NDF setting (for clip lists and NTSC only)

#### **Notes**

- The properties of DV-AVI clips cannot be edited.
- Properties of clips or clip lists on an XDCAM drive can only be edited during playback of proxy data.
- The Status of clip lists cannot be edited. Also, the Start TC and DF/NDF settings of the clip list properties are made in the Storyboard window. See Storyboard windows for more information.
- The properties of unregistered media files cannot be edited.

# **Editing clip and clip list properties**

- 1. Load the clip or clip list for which you want to edit properties into the Preview window.
- 2. Edit the properties in the General tab in the properties section of the Preview window.
- 3. If the clip is recorded on a Professional Disc, click the [Write to XDCAM Disc] button. Click the [Update] button if the clip is recorded on the computer or any other drive.

# **Batch editing clip properties**

- 1. In the Tree View pane of an Explorer window, select a media device or a folder.
- 2. In the List View pane, select the batch editing target clips. (You can skip this step if you want to edit all clips, or all clips in the format selected by the current display filter.)

3. From the [Edit] menu, select [Batch Edit Clip Properties...]. The Batch Edit Clip Properties dialog opens.

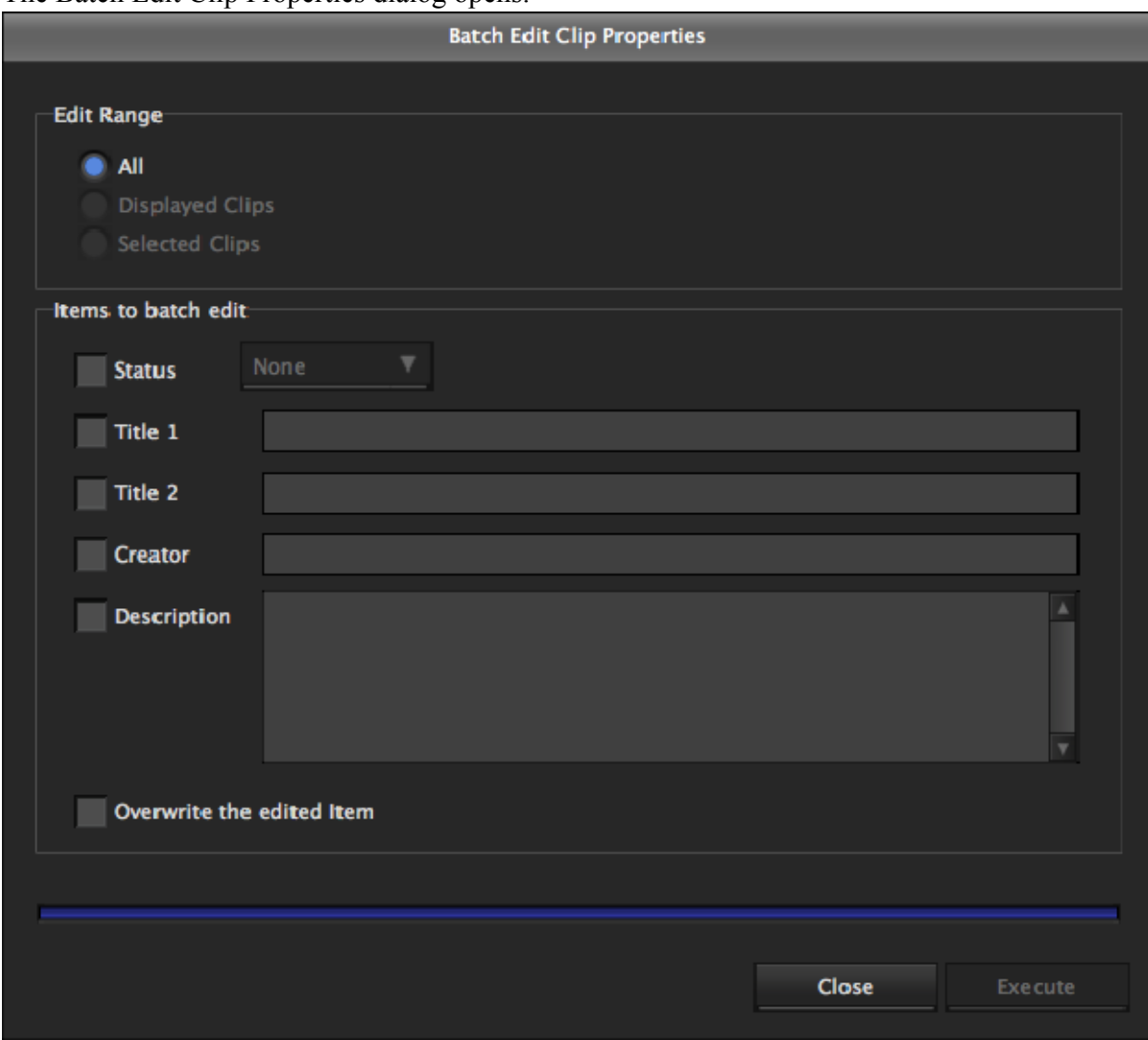

- 4. Select the edit range.
	- o All: All clips in the selected media or folder
	- o Displayed Clips (MP4): Clips displayed in the List View pane
	- o Selected Clips: Clips selected in the List View pane
- 5. Check the check box for each batch edit item that you want to change, and then select a value from the list box or enter a string in the edit box.
	- o Status: Select from among OK, NG, KEEP, and None.
	- o Title 1: Up to 63 ASCII bytes in length
	- o Title 2: Up to 127 bytes in length
	- o Creator: Up to 127 bytes in length
	- o Description: Up to 127 bytes in length

#### **To overwrite existing contents**

Check the [Overwrite Edited Items] check box.

If this check box is cleared when the batch edit is executed, the changes made here are reflected only to empty fields.

- 6. Click the [Execute] button.
	- A confirmation message appears, asking if you want to execute the batch edit.
- 7. Click the [Yes] button to execute the batch edit, or click the [No] button to cancel it. A progress bar appears to show the progress of the batch edit. A completion dialog appears when the processing finishes.
- 8. Click the [OK] button to close the dialog.

# **Renaming Clips and Clip Lists on Professional Discs**

Clips and clip lists recorded on Professional Discs can be renamed.

**Notes** 

- To enable renaming of clips and clip lists, you must set the "File Naming" setting to "Free" in the Professional Disc's configurations.
- The following clips and clip lists cannot be renamed.
	- o Clips and clip lists under the MXF folder in the UserData folder
	- o Clips and clip lists being previewed
- 1. In the Tree View pane of an Explorer window, select the clip or clip list in the XDCAM drive.
- 2. Do one of the following.
	- o Select [Rename File Name] from the [File] menu.
	- o Click the file while holding down the Control key, and select [Rename File] from the context menu.
- 3. Enter a name for the clip or clip list.

Up to 56 alphanumeric characters can be entered for the name. Other character sets can be used, and the maximum number of characters that can be entered varies depending on the language and characters used. (For example, approximately 18 characters can be entered in Japanese.)

## **Notes**

Alphanumeric file names are not case sensitive, and do not differentiate between 1-byte and 2 byte characters. File names cannot include spaces or the symbols ",  $*, /, :, <, >, ?, \setminus, \setminus,$  or . (period).

4. Click the [OK] button.

# **Importing Clips**

You can import MP4, DV-AVI, and MXF files and register them as clips that can be handled by this application.

- 1. In the Tree View pane of an Explorer window, select the folder or media where the files to be imported are stored.
- 2. Do one of the following.
	- o Select [Import...] from the [File] menu.
	- o Click the media or folder while holding down the Control key, and select [Import...] from the context menu.

The Import dialog opens.

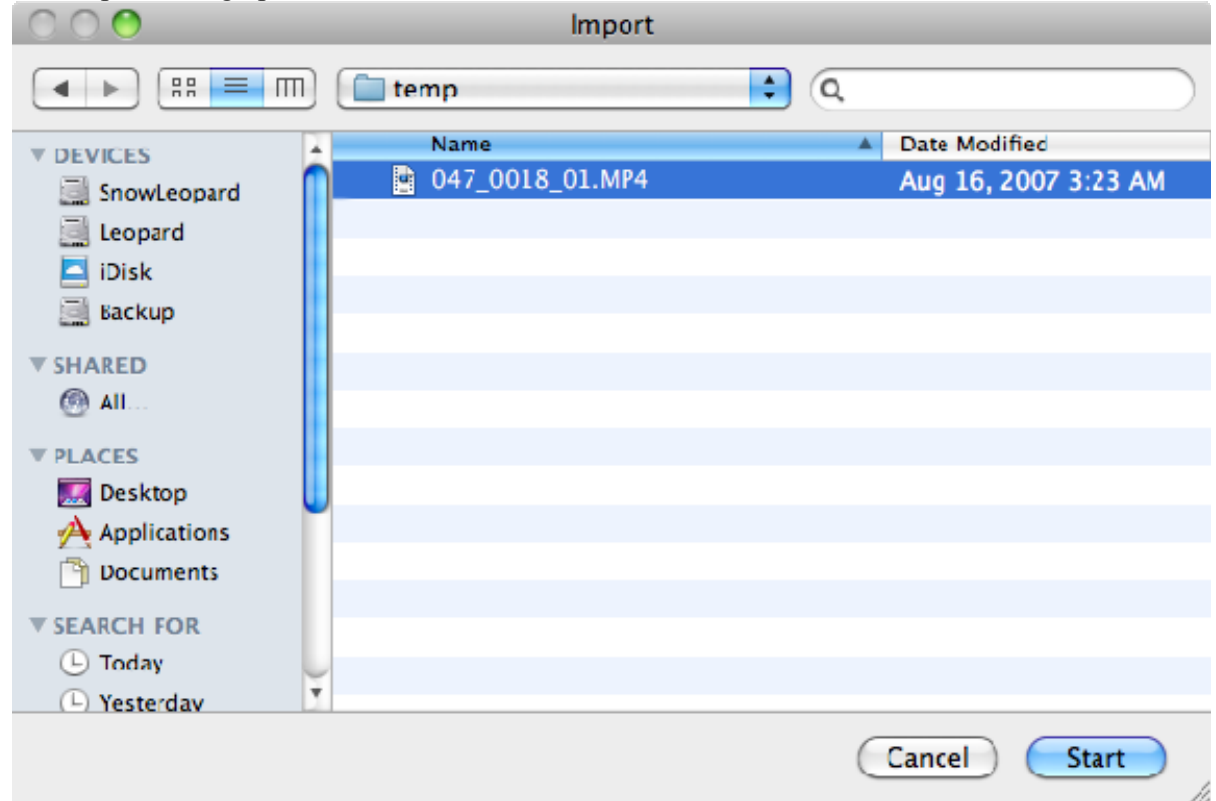

- 3. Select a file format from the [Type of files] list, and specify the files to import by selecting them from the file list.
- 4. Click the [Start] button to start the import, or the [Cancel] button to cancel it. A dialog illustrating the progress of the import operation opens when the import starts.

## **To cancel the import operation**

Click the [Cancel] button in the progress dialog.

### **Reasons why an import operation may fail**

File import operations may fail for the following reasons. In these cases, an error message appears and the files are not imported.

- You do not have delete/write privileges for the import destination media or folder.
- The import destination media or folder is write protected.

### **Notes**

- This software checks import files for compatibility with the XDCAM EX/XDCAM format. Files that are found to be incompatible cannot be imported.
- The properties of imported clips are set automatically.
- It may not be possible to play imported clips on XDCAM EX/XDCAM devices and with this application.

# **Importing Clip Lists**

Clip lists created by another XDCAM browser can be imported to and registered in this application. See Exporting clip lists for information about exporting created clip lists to use in other XDCAM browsers.

## **Notes**

This function only registers clip lists. Be sure to note that the clip of the material included in the clip list will not automatically be copied.

If a clip of the used material does not exist, the corresponding subclip will not be played.

- 1. In the Tree View pane of an Explorer window, select the "ClipList" folder or media where the clip lists to be imported are stored.
- 2. Do one of the following.
	- o From the [File] menu, select [ClipList] and then select [Import...].
	- o Click the media or folder while holding down the Control key, and select [Import...] from the context menu.

The Import dialog opens.

3. Select the clip list file (\*.SMI) to be imported, and click the [Start] button. The clip list appears in the selected "ClipList" folder. Clip lists can be played if the clip of the material used by the clip list is controlled by this application.

# **Exporting Clips**

You can export files handled with this software (MP4, DV-AVI, MXF) for use in various other environments. (To export is to convert files into other formats and output them.) **Notes** 

- The optional MainConcept plug-in software must be installed to use some conversion formats. Unless the software is installed, the video after conversion will contain a MainConcept watermark. Further, only 30 seconds of audio are saved, and following audio is lost.
- Depending on the specified parameters, image quality may be degraded due to the image compensation process.
- Converted files may not be exactly the same with native files in the target format.
- Video metadata may not be inherited after format conversion.
- Image quality may be degraded if format conversion requires re-encoding.
- Image quality may be degraded and duration may vary if files are converted to a format with a different bit rate, resolution, or frame rate parameters.
- Before exporting, ensure that the export destination media or folder is write enabled.
- 1. In the List View pane of an Explorer window, select a clip to export by clicking them.
- 2. Do one of the following.
	- o From the [File] menu, select [Export] and then select the format that you want to convert to.
	- o Click the clip while holding down the Control key, and select [Export] and then the format that you want to convert to from the context menu.

The formats available for export will vary depending on the format of the selected clip. See File conversion formats for more information about conversion formats.

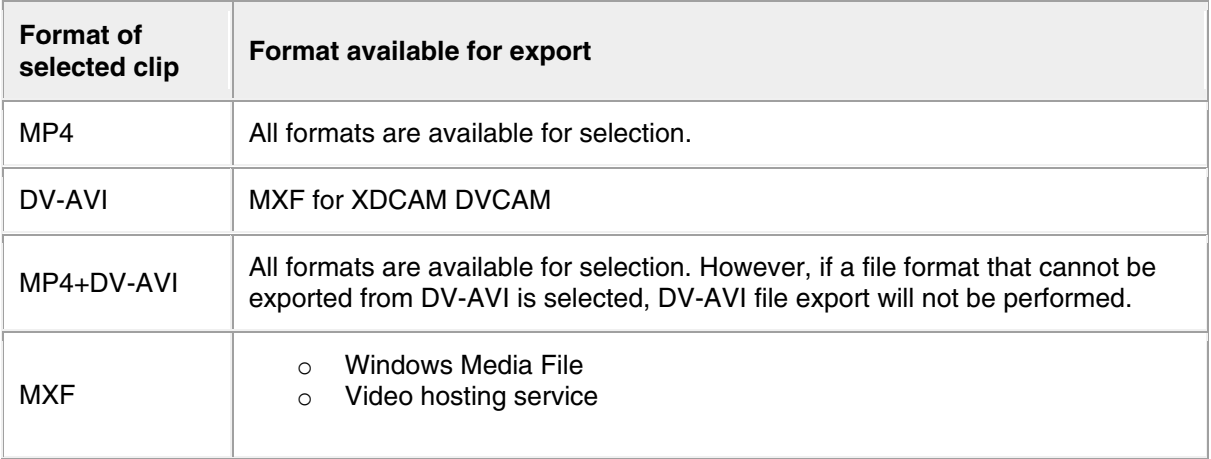

An export dialog opens for the selected format.

- 3. Change the following settings as required.
	- o **Export to**: Specifies the export destination folder. Enter a path beginning with a drive name in the edit box. Or click the [...] button to open a browse dialog where you can select a folder, and then click the [OK] button.

## **Notes**

Make sure that the export destination media has adequate free space before you execute the export. An error occurs at the point where the free space is used up. o **Type**: Click the [Details...] button to open the detailed configuration dialog, set parameters as required, and click the [OK] button. This item does not appear for some conversion formats.

Depending on the number of audio channels in the clip, the audio output corresponds as shown below to the setting of the [Channel] list in the [Audio] section.

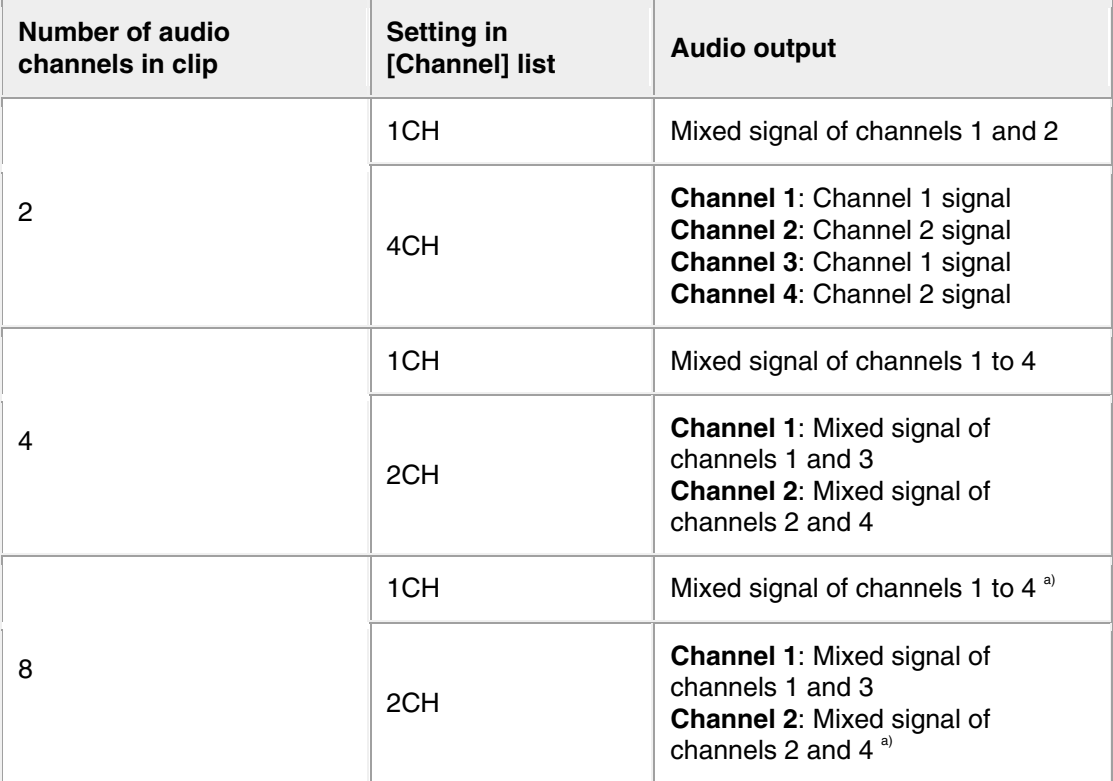

oa) Channels 5 to 8 are ignored.

o **Target of Export**: Select [In/Out section] if you want to output the range between the In and Out points in the current clip. This item does not appear for some conversion formats.

#### **To modify the output file name**

In the List View pane, do one of the following to make the file name changeable.

- o Click the file name.
- o Click the highlighted part while holding down the Control key and select [Modify the output filename] from the context menu.

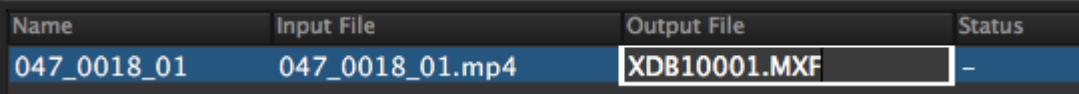

Enter the desired file name and press the Return key , or click outside of the file name. Extension does not need to be entered.

4. Click the [Execute] button to start the export. A progress bar appears to show the progress of the export. The progress also appears in the [Status] column of the List View pane.

### **To cancel the export**

Click the [Cancel] button.

## **If a file with the same name already exists at the output destination**

A dialog appears to ask how you want to proceed. Read the explanation in the dialog and click one of the buttons.

# **File Conversion Formats (Clip Export)**

File conversion formats can be selected with the Export subcommands in the following table.

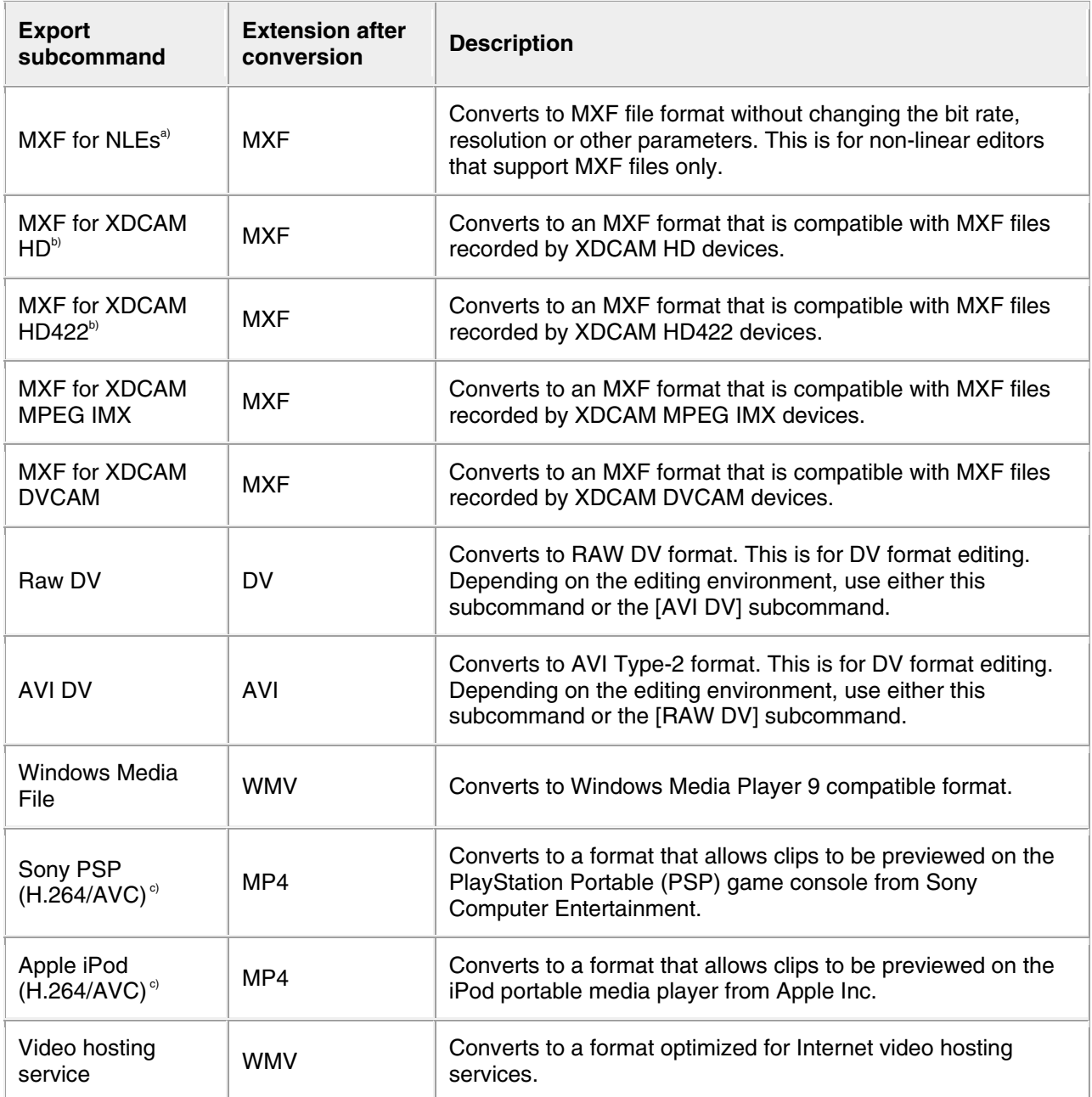

a) When outputting the range between the In and Out points in the current clip, the duration may be prolonged after conversion.

b) Clips of two seconds or less can be converted to MXF files, but they cannot be written to export destination devices.

c) Improper playback may occur if the converted file is viewed on a viewer other than the specified devices.

# **Exporting Clip Lists**

Clip lists you have created can be exported to writable locations except for currently saved folders. If the clip of used materials is being managed in an XDCAM browser installed in another PC, exported clip lists can be imported and used by that browser.

See Importing clip lists for more information about importing exported clip lists.

### **Notes**

- This function only exports clip list files. Be sure to note that clip list metadata and the used materials of clips will not be copied.
- You may not be able to export media or folder specified in the export destination as expected depending on the attribute of that media or folder. In such a case, execute the operation after specifying a writable location for the general file such as the HDD folder or General folder.
- 1. In an Explorer window, select the clip list(s) you want to export. Alternatively, display the clip list to be exported in the Storyboard window.
- 2. Select [ClipList] and then [Export] from the [File] menu. The export dialog opens.
- 3. Specify the export destination folder and name of the clip list file to be exported, and click the [Start export] button. The selected clip list is exported to the specified folder.

56

# **Previewing Clips and Clip Lists**

Clips and clip lists can be previewed in the Preview window.

Several limitations apply to playback in the Preview window. See Preview windows for more information.

## **Notes**

Complete display of all video data, audio data, and timecode data is not guaranteed with the playback function of this software. Smooth playback may not be possible due to CPU and memory performance, media properties, connection methods, and other factors.

# **Loading clips and clip lists into the Preview window**

Display the clip or clip list that you want to preview in the List View pane of an Explorer window, and then do one of the following.

- Double click the clip or clip list.
- Click the clip or clip list, and press the Return key.
- Drag and drop the clip or clip list on a Preview window (this operation is disabled if multiple clips are selected).
- Click the clip while holding down the Control key, and select [Play] and then the format that you want to convert to from the context menu.

The clip or clip list is loaded into the Preview window (and playback starts, if you loaded the clip or clip list by selecting [Play] or pressing the space bar). The timecode of the current playback position (or a counter value) appears in the upper part of the screen, together with the duration of the section between In and Out points in the clip or clip list.

# **To stop play**

Click the play button.

### **Notes**

Smooth playback is not possible when previewing clips or clip lists saved to DVD-R or CD-R discs.

# **Preview operations**

You can use the following methods to control playback in the Preview window.

- Use the command buttons in the Preview window.
- Select the operation from the [Preview] menu.
- Drag the playline.
- Press the J, K, or L key.

**J**: Change the reverse playback speed. Each press selects  $-1$ ,  $-2$ ,  $-4$ ,  $-8$ , or  $-16$  times normal speed.

**K**: Stop playback.

**L**: Change the forward playback speed. Each press selects 1, 2, 4, 8, or 16 times normal speed.

### **Notes**

No audio is output in playback at speeds greater than or equal to  $\pm 4$  times normal speed.

## **To select full-screen playback**

Double click the screen, or select [Full Screen] from the [View] menu. To return to the original screen size, double click the screen or press the Esc key.

## **To change the playback mode of MXF clips**

Select "Original (high resolution)" or "Proxy (low resolution)" in the Play tab of the Preferences dialog. Selecting "Original" makes it possible to preview with high definition images when the screen size is enlarged.

### **Notes**

- You cannot change the playback mode when a clip or clip list is being played.
- Clips or clip lists without proxy AV data are played at a high resolution regardless of this setting.
- Clips or clip lists on a XDCAM drive connected by FAM are played at a low resolution regardless of this setting.
- High resolution data may not be played smoothly due to its large file size.

## **To select the audio channels to monitor during previews**

In the Set Audio Channels dialog, check the L (left) or R (right) check box to monitor that channel. To open the Set Audio Channels dialog, do one of the following.

- Select [Set Audio Channels...] from the [Preview] menu .
- Click the [Set Audio Channels] button.

# **To Edit a Clip List**

Clip lists can be created and edited in the Storyboard window of this application. See Displaying Clip Lists, Adding Subclips to Clip Lists, and Editing Clip Lists for more information about editing clip lists.

# **Previewing Unregistered Media Files**

You can check media files in formats other than the XDCAM EX and XDCAM formats, without having to import them.

This application can preview media files in MXF<sup>a)</sup>, MP4, and DV-AVI format.

a) Proxy files cannot be previewed.

- 1. Select [Open Media File] from the [File] menu while the Preview window is active,
- 2. Select the file you want to preview in the dialog. The media file is displayed in the Preview window.

## **Preview window operations**

You can use the command buttons in the Preview window to perform the same operations as those for standard clips. However, you cannot perform editing operations such as the deletion of In and Out points and essence marks.

The General tab and A/V Format tab appear in the clip properties section, allowing you to check the metadata of media files.

#### **Notes**

Unregistered media files cannot be registered to Final Cut Pro. Always import clips before registration.

## **To preview media files with drag and drop**

Media files can also be previewed by dragging the media file from Finder to the Preview window.

# **Changing the Index Picture of a Clip**

Index pictures can be changed in the clip preview.

#### **Notes**

The index pictures of DV-AVI clips cannot be changed.

- 1. Play a clip, and display the frame you want to use as the index picture.
- 2. Select [Edit] [Set Index Picture] from the [Preview] menu, or click the [Set Index Picture] button.

The currently displayed frame becomes the clip's index picture, and the index picture in the General tab of the clip properties section changes to show it.

### **Notes**

- Index pictures of clips on an XDCAM drive can be changed only during proxy data playback.
- If you are previewing a clip that is stored on removable media, do not eject the media until the operation finishes.
- Do not power the computer off until the operation finishes.
- On XDCAM EX devices, a frame near the specified frame may be displayed as the index picture, instead of the specified frame itself.
- If you press the Set Index Picture button during play of the clip, the thumbnail view may show no change before the play is finished.

# **Searching for Clips and Clip Lists**

You can search for a clip or clip list in either of the following ways, depending on whether you know where the clip or clip list is located.

- **Folder search**: When you know where the clip or clip list is located, you can search a specified folder for clips or clip lists with specified properties.
- **Keyword search**: When you know only the fact that the clip or clip list is located on the computer on which this application is installed, you can perform a keyword search.

#### **Notes**

- Always observe the following precautions during a search.
	- o Do not delete the target folder.
	- o Do not eject the media before the operation completes.
- 1. Activate an Explorer window and do one of the following.
	- o Click the Find button.
	- o Select [Find] [Find...] from the [Edit] menu.

The Find dialog opens.

2. Specify search criteria.

#### **Specify and search folder tab**

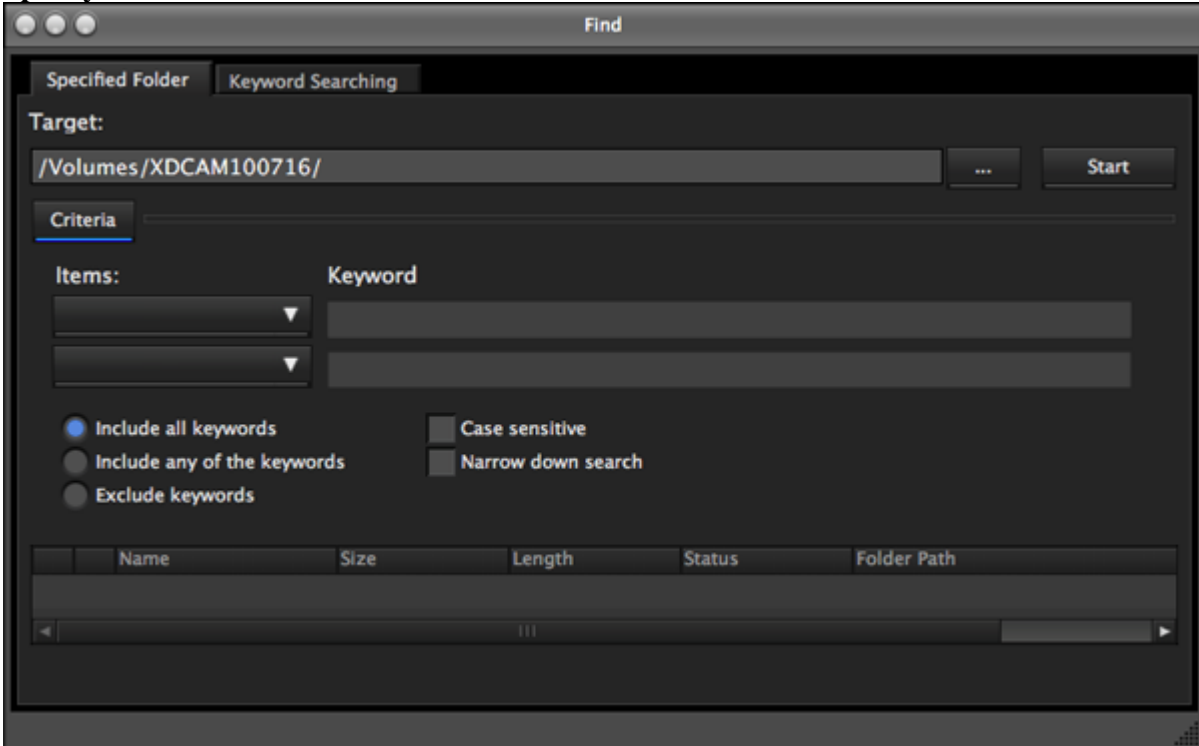

#### **To change the search target**

Click the [...] button to open a browse dialog, select the target folder, and click the [OK] button.

#### **To specify search criteria**

Select at least one item from the [Items] list, and enter the matching condition in the text box for that item, or select the condition from the list.

#### **To specify the type of search**

Click "Include all keywords" (AND search), "Include any of the keywords" (OR search), or "Exclude keywords" (NOT search).

#### **To specify search options**

As required, check "Case sensitive" and "Narrow down search" (narrow down the search within the results of the previous search).

#### **Notes**

When [Clip Name] is selected from the [Items] list, search is performed based on the [Clip Name] settings in the Display tab of the Preferences dialog.

Keyword Searching tab

**Notes** 

- o Keyword search uses the Mac OS Spotlight which is an indexed search system. The index is updated at times when the computer is not being used for other tasks. Therefore, even if clips exist on the hard disk of the computer, they will not be found if they have not yet been indexed.
- o XDCAM drive content is not searched.

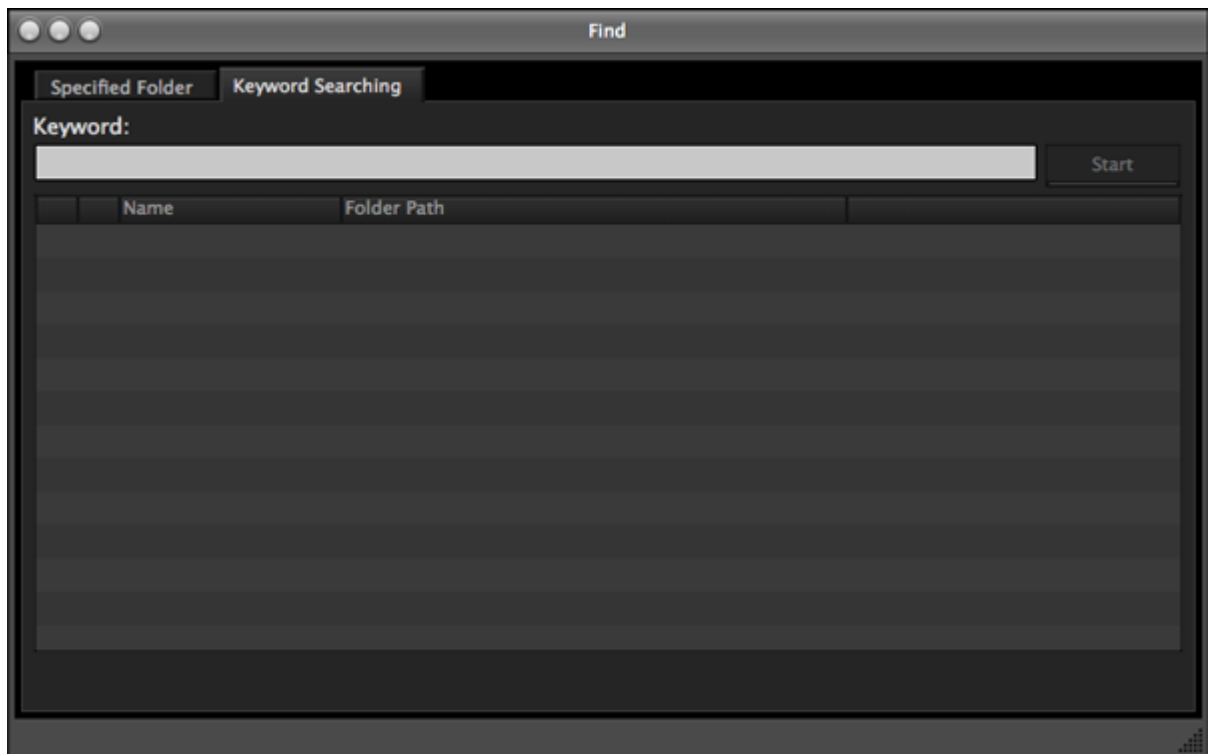

**To specify the keywords to find**: Enter the keywords to find in the Keywords box. You can enter multiple keywords. An AND search is performed (partial match). Uppercase and lowercase are not distinguished.

3. Click the [Start] button. A list of search results appears in the Find dialog, containing clips or clip lists that match the conditions specified in step 2.

## **To hide the search criteria in the Specified Folder tab**

Click the [Criteria] button. Click the [Criteria] button when conditions are hidden to show them again.

## **To sort the search results**

Click the header of the column that you want to use as the sort key. With each click, the list is sorted in ascending or descending order.

### **To display the search results in an Explorer window**

Select one of the search results and do one of the following.

- Select [Find] [Go to Explorer] from the [Edit] menu.
- Click the search result while holding down the Control key, and select [Go to Explorer] from the context menu.

## **To play the search results**

Select one of the search results and do one of the following.

- Select [Play] from the [Preview] menu.
- Click the search result while holding down the Control key, and select [Play] from the context menu.

# **Correcting Flash Bands**

Flash banding can occur when the CMOS sensor of a camera or camcorder captures a subject that is illuminated by a flash or other momentary light source. It is characterized by a bright band at the top or bottom of a frame, instead of the entire frame. The term "flash band" is also used to describe a frame that is divided vertically into a bright half and a dark half.

Flash burst Image capture time

Flash Band

This software creates copies of frames where flash banding has occurred, and corrects the flash banding on the copies. You can operate on multiple clips at once.

### **Notes**

- Operations on MXF clips are not supported.
	- Flash band detection and correction are not possible for the following clip types.
		- o Import material, material containing recorded line input signals, and so on
		- o Clips shot in 23.98p and converted to 59.94i by 2-3 pulldown
		- o Write-protected clips, and clips on write-protected media
		- o Clips in the UserData folders on XDCAM drives

# **Detecting flash bands automatically**

- 1. In the List View pane of an Explorer window, select the clips that you want to check for flash bands.
- 2. In the [Clip] menu or the context menu, select [Flash Band], [Detect], and [In/Out section] or [All Range], in that order.

Flash band detection begins, and a progress bar appears to show the progress of the processing. A message appears when processing finishes.

#### **Notes**

- Editing of In and Out points is not supported for DV-AVI clips. Regardless of range specifications, the entire clip is searched.
- Detection of all flash bands is not guaranteed. For example, this function may fail to detect flash bands in the following cases.
	- o When flash bands are located near the first or last frames
	- o When a section contains continuous flash bands
	- o When a scene has been shot with electronic shutter enabled
	- o When the scene changes dramatically between adjacent frames
	- o When the bright area caused by the flash is small in size
	- o When it is difficult for the software to determine whether a bright area is a flash band.

# **Checking and editing detected flash bands**

- 1. Load the clip that you want to check into the Preview window .
- 2. Check that a Flash Band tab is displayed in the clip properties section, and click the Flash Band tab.
- 3. Click the [Load] button.

A list appears, showing the timecode locations of frames with detected flash bands.

Number of corrected flash bands/ Number of detected flash bands

Marks indicating uncorrected flash bands

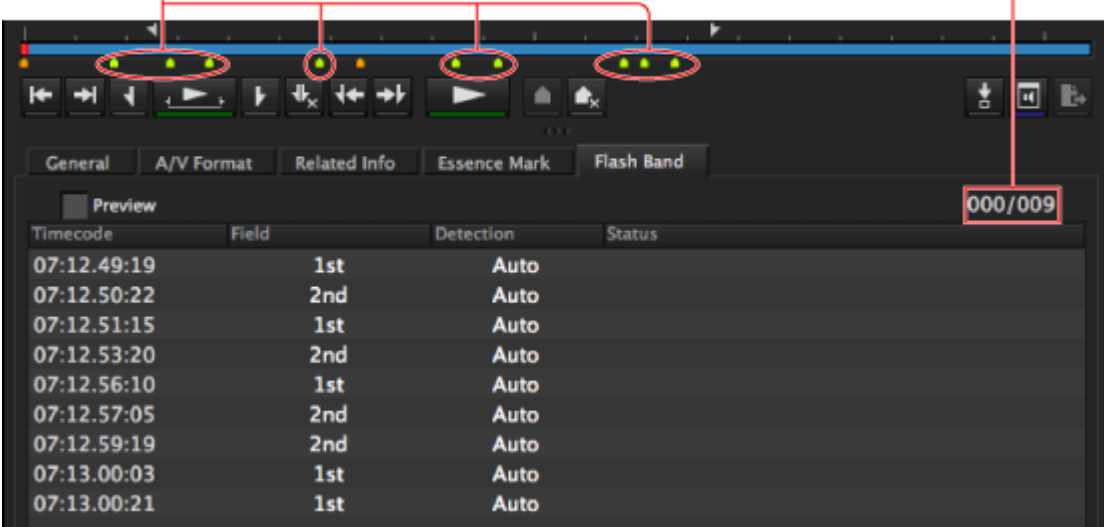

4. Select a timecode value from the list in the Flash Band tab, and then check the picture that appears on the screen.

#### **To confirm an image after correction**

Check the [Preview] check box, and then select the timecode of the frame that you want to check.

#### **When it is judged that correction is unnecessary**

With the frame selected, click the [Delete] button, or select [Delete] from the frame's context menu.

The information for that frame is deleted from the list and the position bar.

#### **To correct frames not automatically detected**

Display the frame you want to correct, and click the [Add] button.

Information for that frame is added to the list and the position bar. "Manual" appears in the Detect field of the list.

### **Notes**

Image quality may be impaired if you correct where flash banding has not occurred.

#### **To change the correction start field**

If the correction target clip is interlaced video, from the context menu of the target frame, select [Field], and [1st] or [2nd], in that order.

Regardless of how the frame was added to the list, "Manual" appears in the Detect field whenever you change the correction start field.

5. If you changed anything in step 4, click the [Save] button.

### **Notes**

The changes are not reflected if you execute the correction without performing this step.

# **Correcting Flash Bands**

After the preparations explained in the previous procedure, proceed as follows to execute the flash band correction.

- 1. In the List View pane of an Explorer window, select the clip to correct.
- 2. In the [Clip] menu or the context menu, select [Flash Band], [Correct], and [In/Out section] or [All Range], in that order. The selected clip is duplicated, and flash band correction of the duplicated clip starts. A

progress bar appears to show the progress of the processing.

#### **Notes**

- Editing of In and Out points is not supported for DV-AVI clips. Regardless of range specifications, the entire clip is searched.
- No correction processing is performed on the duplication source clip.
- Flash band correction of the first and last frames is not supported.
- Depending on the flash burst characteristics, a white band may remain even after correction.

# **Executing correction automatically after flash band detection**

In step 2 of the procedure in "Detecting flash bands automatically", select the [Detect and Correct] command instead of the [Detect] command.

Correction starts automatically after automatic detection.

# **Checking flash band corrected clips**

1. In the Tree View pane of an Explorer window, select the folder or media where corrected clips are stored.

You can specify the destination where corrected clips are stored in the Flash Band tab of the Preferences dialog. See Flash Band tab for more information.

- 2. Load the clip that you want to check into the Preview window .
- 3. Click the Flash Band tab in the Preview window.
- 4. Click the [Load] button.

A list showing the timecode of correction target frames appears.

Check that the mark in position bar has changed to dark green (indicating flash band corrected), and that "Corrected" appears in the Status column.

Number of corrected flash bands/ Number of detected flash bands

Marks indicating corrected flash bands

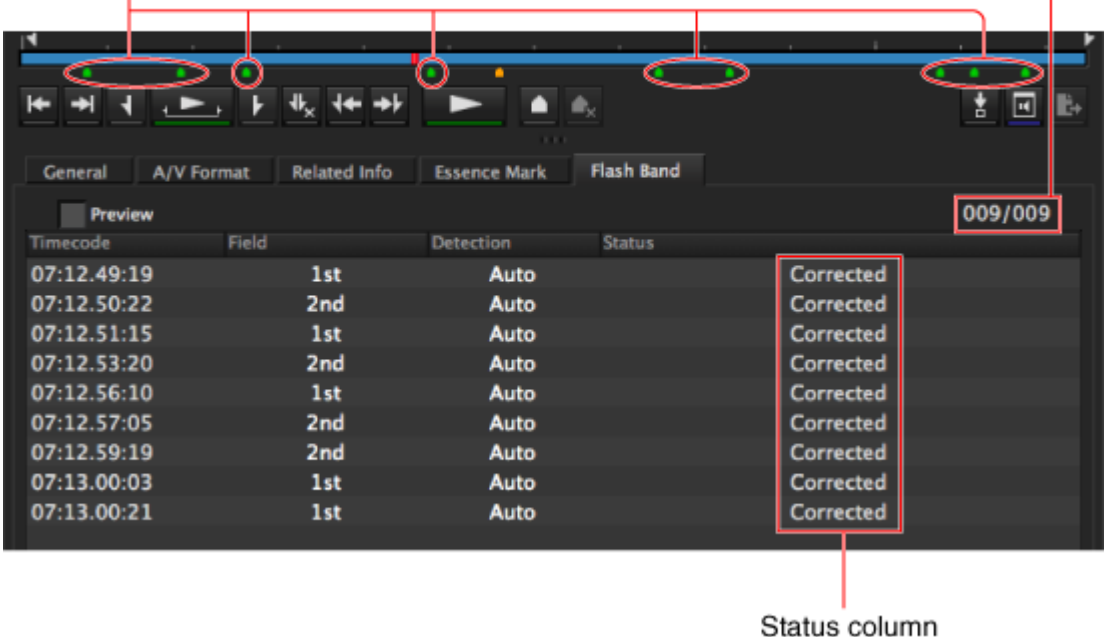

5. Select the timecode and check the picture displayed on the screen.

# **Editing Essence Marks**

Essence marks can be added to and deleted from the clip in the Preview window, and the edits can be written back to XDCAM drives.

# **Displaying essence marks**

Essence marks are displayed at the following locations.

- On the position bar of the Preview window.
- On the Essence Mark property tab in the Preview window.

Select Essence Marks on the position bar or the Essence Mark tab to display the essence mark locations in the Preview window.

# **Adding essence marks**

- 1. Play the clip in the Preview window to display the location where you want to add an essence mark.
- 2. Do one of the following.
	- o Click the Add Essence Mark button in the toolbar.
	- o In the [Preview] menu, select [Edit] [Add Essence Mark].
	- o Click the [Add] button on the Essence Mark property tab.

Added essence marks are labeled (e.g., " ShotMark1").

# **Deleting essence marks**

- 1. On the Essence Mark tab or position bar, select an essence mark to delete.
- 2. Do one of the following.
	- o Click the Add Essence Mark button in the toolbar.
	- o In the [Preview] menu, select [Edit] [Delete Essence Mark].
	- o Click the [Delete] button on the Essence Mark tab.

# **Renaming essence marks**

- 1. On the Essence Mark tab or position bar, select an essence mark to rename.
- 2. Do one of the following.
	- o In the [Preview] menu, select [Edit] [Edit Essence Mark].
	- o Click the [Edit] button on the Essence Mark tab.

The Essence Mark editing dialog appears.

3. Edit the essence mark name, and click [OK]. Essence mark names can be up to 16 characters.

# **Writing essence mark edits to a Professional Disc**

Edited essence marks on clips recorded on a Professional Disc can be written together to the disc when finished editing.

#### **Tips**

Edits are immediately written to clips on the computer and on media other than Professional Discs.

When any essence mark edits are not yet written to a Professional Disc, an asterisk (\*) appears at the top of the Essence Mark tab.

Click the [Write to XDCAM disc] button on the Essence Mark tab to apply edits to the disc. The same operation is available with the [Write to XDCAM disc] button on the General tab.

# **Creating New Clip Lists**

You can create new clip lists using clips from a single media and edit them.

1. In the Explorer window, right click the ClipList folder of the media on which you want to create the clip list while holding down the Control key, and select [New Clip List] from the context menu.

A new clip list is created, and a dialog for entering the clip list name appears. The canonical name of the clip list will be displayed in the dialog.

2. Edit the displayed canonical name of the clip list to the required name (56 bytes maximum. However, "E0000E01," "E0100E01" to "E9999E01," "E0000," and "E0100" to "E9999" cannot be used.), and click the [OK] button.

A blank clip list appears in the Storyboard window.

Add subclips from the Explorer window, and Preview window, and create the clip list.

### **Notes**

- You cannot create clip lists composed of clips stored on multiple media.
- Up to 99 clip lists can be created on a single media.
- Clip list editing is performed in the work area of this application. Please save to the selected media after editing is complete.

See Saving Clip Lists for more information about the save operation.

# **Displaying Clip List Content**

You can check and edit the content of clip lists in the Storyboard window.

- 1. In the Explorer window , select the desired clip list, and do one of the following.
	- o Select [Edit ClipList] from the [Edit] menu.
	- o Click the item while holding down the Control key , and select [Edit ClipList] from the context menu.

When a clip list that is being edited is displayed in the Storyboard window, a dialog asking whether you want to save the clip list or not appears, so save it if necessary.

The selected clip list appears in the Storyboard window.

Add subclips from the Explorer window, and Preview window, and create the clip list.

### **Notes**

- You cannot create clip lists composed of clips stored on multiple media.
- It is not possible to edit a clip list if it contains voice-over data.
- Clip list editing is performed in the work area of this application. Please save to the selected media after editing is complete.

See Saving Clip Lists for more information about the save operation.

# **Adding Subclips to a Clip List**

You can perform one of the following procedures to add subclips to the clip list displayed in the Storyboard window.

Up to 300 subclips can be added to a single clip list.

- **Notes** 
	- It is not possible to add subclips to a clip list if the clip list contains voice-over data.
	- You cannot create clip lists composed of clips stored on multiple media.
	- You cannot create clip lists composed of clips with different video formats.
	- Clip list editing is performed in the work area of this application. Please save to the appropriate media after editing is complete.

See Saving Clip Lists for more information about the save operation.

# **Adding from the Explorer window**

You can add entire clips, or sections between the In and Out points when specified, directly to a clip list as subclips.

- 1. Specify the positions where the subclips will be added in the Storyboard window as required. When adding subclips using menu commands, the new subclips will be inserted after the selected subclip.
- 2. From an Explorer , select the clip you want to use (multiple clips can be selected by clicking them while holding down the Command key or Shift key), and then execute any of the following operations.
	- $\circ$  Drag and drop the selected clip to the desired position in the clip list displayed in the Storyboard window. With this method, the subclip will be inserted at the dropped position, regardless of the position specified in step 1.
	- o Select [Add SubClip] from the [Edit] menu.
	- o Click the selected area while holding down the Control key , and select [Add SubClip] from the context menu.

The new subclip(s) appear in the Storyboard window.

3. In the subclip information section of the Storyboard window, enter a title (up to 127 bytes) and description (up to 511 bytes) for the added subclip as required. Click the subclip title or subclip description field, enter the desired text, and then press the Return key or click outside of the fields.

# **Adding from the Preview window**

You can check scenes before adding them to the clip list. This is a convenient way to add sections specified by In and Out points as subclips.

- 1. Specify the positions where the subclips will be added in the Storyboard window as required. The new subclips will be inserted after the selected subclip.
- 2. Load the desired clip to the Preview window, and check the scene. See Previewing Clips and Clip Lists for more information.
- 3. Click the Mark In button at the position you want to use as the first frame of the subclip, and click the Mark Out button at the position you want to use as the last frame. In and Out points are set in the clip.

**Tips** 

You can also set the Out point by specifying the In point and duration.

Duration can be specified by clicking the timecode display of the duration, entering a numeric value, and pressing the Return key .

## **Notes**

In and Out points cannot be set at the same frame. When you try to set an Out (or In) point at a frame where an In (or Out) point has been set, the Out point is automatically set at the next frame after the In point.

- 4. Play the section specified in step 3, and adjust the In point and Out point positions as required.
- 5. Do one of the following.
	- o Click the [Add SubClip] button in the Preview window.
	- o Press the Return key on the keyboard.
	- o Select [Add SubClip] from the [Edit] menu.
	- o Click within the Preview window while holding down the Control key , and select [Add SubClip] from the context menu.

The new subclip(s) appear in the Storyboard window.

6. In the subclip information section of the Storyboard window, enter a title (up to 127 bytes) and description (up to 511 bytes) for the added subclip as required. Click the subclip title or subclip description field, enter the desired text, and then press the Return key or click outside of the fields.
# **Editing Clip Lists**

You can perform the following edits for subclips included in clip lists displayed in the Storyboard window.

See Adding Subclips to a Clip List for more information about how to add new subclips to a clip list. **Notes** 

- It is not possible to edit a clip list if it contains voice-over data.
- Clip list editing is performed in the work area of this application. Please save to the appropriate media after editing is complete.

See Saving Clip Lists for more information about the save operation.

## **Previewing subclip content**

You can check scenes by loading the source clip of the subclip to the Preview window.

When you double click the desired subclip in the Storyboard window, the clip will be loaded to the Preview window.

See Previewing Clips and Clip Lists for more information about Preview window operations.

## **Moving subclips**

You can move subclips within the clip list to change their playback order.

### **To move via drag and drop**

Select the subclip to move in the Storyboard window, and drag and drop the subclip to the desired position.

Hold down the Command key on the keyboard while clicking to select multiple subclips for moving.

#### **To move via cut and paste**

- 1. Select the subclip to move in the Storyboard window. Hold down the Command key on the keyboard while clicking to select multiple subclips.
- 2. Do one of the following.
	- $\circ$  Press the Command + X keys on the keyboard.
	- o Select [Cut] from the [Edit] menu.
	- $\circ$  Click the selection while holding down the Control key, and select [Cut] from the context menu.

The selected subclip(s) are cut.

- 3. Specify the destination for moving.
	- To select a destination, click a subclip. The cut subclip will be inserted after this subclip.
- 4. Do one of the following.
	- $\circ$  Press the Command + V keys on the keyboard.
	- o Select [Paste] from the [Edit] menu.
	- o Click the selection while holding down the Control key , and select [Paste] from the context menu.

The cut subclip is inserted after the selected subclip.

## **Copying subclips**

You can copy subclips in a clip list.

### **To copy via drag and drop**

- 1. Select the subclip to copy in the Storyboard window. Hold down the Command key on the keyboard while clicking to select multiple subclips.
- 2. Move the subclip(s) selected with the drag and drop operation to the desired copy destination while holding down the Option key on the keyboard. The subclip(s) are copied.

### **To copy via cut and paste**

- 1. Select the subclip to copy in the Storyboard window. Hold down the Command key on the keyboard while clicking to select multiple subclips. You can also select [Select All] from the [Edit] menu to select all the subclips in the clip list.
- 2. Do one of the following.
	- $\circ$  Press the Command + C keys on the keyboard.
	- o Select [Copy] from the [Edit] menu.
	- $\circ$  Click the selection while holding down the Control key, and select [Copy] from the context menu.

The selected subclip(s) are copied to the clipboard.

- 3. Specify the copy destination. To select a copy destination, click a subclip. The copied subclip will be inserted after this subclip.
- 4. Do one of the following.
	- $\circ$  Press the Command + V keys on the keyboard.
	- o Select [Paste] from the [Edit] menu.
	- o Click the selection while holding down the Control key , and select [Paste] from the context menu.

The subclip(s) copied to the clipboard are inserted after the selected subclip.

## **Deleting subclips**

- 1. Select the subclip to delete in the Storyboard window. Hold down the Command key on the keyboard while clicking to select multiple subclips. You can also select [Select All] from the [Edit] menu to select all the subclips in the clip list.
- 2. Do one of the following.
	- o Press the Delete key on the keyboard.
	- o Select [Delete] from the [Edit] menu.
	- o Click the selection while holding down the Control key , and select [Delete] from the context menu.

The selected subclip(s) are deleted from the clip list.

## **Trimming subclips**

You can select subclips in a clip list, and change their In and Out points.

1. Double click the desired subclip in the Storyboard window to load it to the Preview window, and check the scene.

See Previewing Clips and Clip Lists for more information about Preview window operations.

2. Click the Mark In button at the position you want to use as the first frame of the subclip, and click the Mark Out button at the position you want to use as the last frame to change the In and Out points as required.

### **Tips**

You can also set the Out point by specifying the In point and duration.

Duration can be specified by clicking the timecode display of the duration, entering a numeric value, and pressing the Return key .

**Notes** 

In and Out points cannot be set at the same frame. When you try to set an Out (or In) point at a frame where an In (or Out) point has been set, the Out point is automatically set at the next frame after the In point.

- 3. Play the section specified in step 2, and adjust the In point and Out point positions as required.
- 4. Do one of the following.
	- o Click the [Update Modified Subclip] button in the Preview window.
	- o Select [Update Modified Subclip] from the [Edit] menu.

The new In and Out points are applied to the selected subclip.

## **Specifying or editing the titles and descriptions of subclips**

- 1. Select the subclip for which to specify the title and description in the Storyboard window. If a title and description have already been specified for the selected subclip, text will appear in the subclip information section at the right side of the Storyboard window.
- 2. Click the subclip title or subclip description field, edit the text, and then press the Return key or click outside of the fields.

Up to 127 bytes can be entered in the subclip title field, and up to 511 bytes can be entered in the description field.

# **Saving Clip Lists**

Clip list editing is performed in the work area of this application. After creating or editing a clip list, save it to the original media.

- 1. In the Explorer window, select the clip list that you want to save.
	- An asterisk in front of a file name indicates a clip list that has been edited but not yet saved. This step is not necessary when performing operations from the Storyboard window.
- 2. Click the [Save] button in the Storyboard window, or select [Clip List] and then [Save] from the [File] menu.

The [Save] button in the Storyboard window is enabled when the clip list is edited and the edits have not yet been saved.

The selected clip list is saved to the media.

# **Importing into Final Cut Pro**

MP4, DV-AVI, and MXF clips processed by this program can be converted to mov format and imported to Final Cut Pro for editing.

Selecting the clip list allows the included subclips to be imported to Final Cut Pro.

#### **Notes**

When the clip list is selected, this function will register clip list subclips as individual clips in Final Cut Pro.

In this case, margins that you set in [Margin of Subclip] in Conversion tab in the Preferences dialog are added before the In point and after the Out point of the clip.

## **Importing clips into Final Cut Pro**

- 1. Start Final Cut Pro.
- 2. In Final Cut Pro, open the project in which you want to import the clip.
- 3. Create a sequence in the project. Create the sequence using the preset format for the material to be imported.
- 4. In the Final Cut Pro [File] menu, select [Import] [Sony XDCAM Browser]. The XDCAM Browser opens. If it is already open, the XDCAM Browser becomes active.
- 5. Select and register the clip list containing the clips or subclips to be imported by the XDCAM browser.

Registration can be performed from the Explorer or Preview window.

When registering from an Explorer window, multiple clips or clip lists can be selected for importing.

From the Preview window, clips being previewed or subclips included in the clip list can be imported.

### **Selecting and registering clips and clip lists from the Explorer window**

- 1. In the Explorer window, select the clip(s) or clip list(s) to be registered. Multiple clips and clip lists can be selected.
- 2. Do one of the following.
	- o In the File menu, select [Register for Final Cut Pro].
	- o In the context menu displayed by clicking a clip or clip list while holding the Control key, select [Register for Final Cut Pro].

The window for registration to Final Cut Pro appears.

3. Make settings for the project and/or clip(s) to be registered.

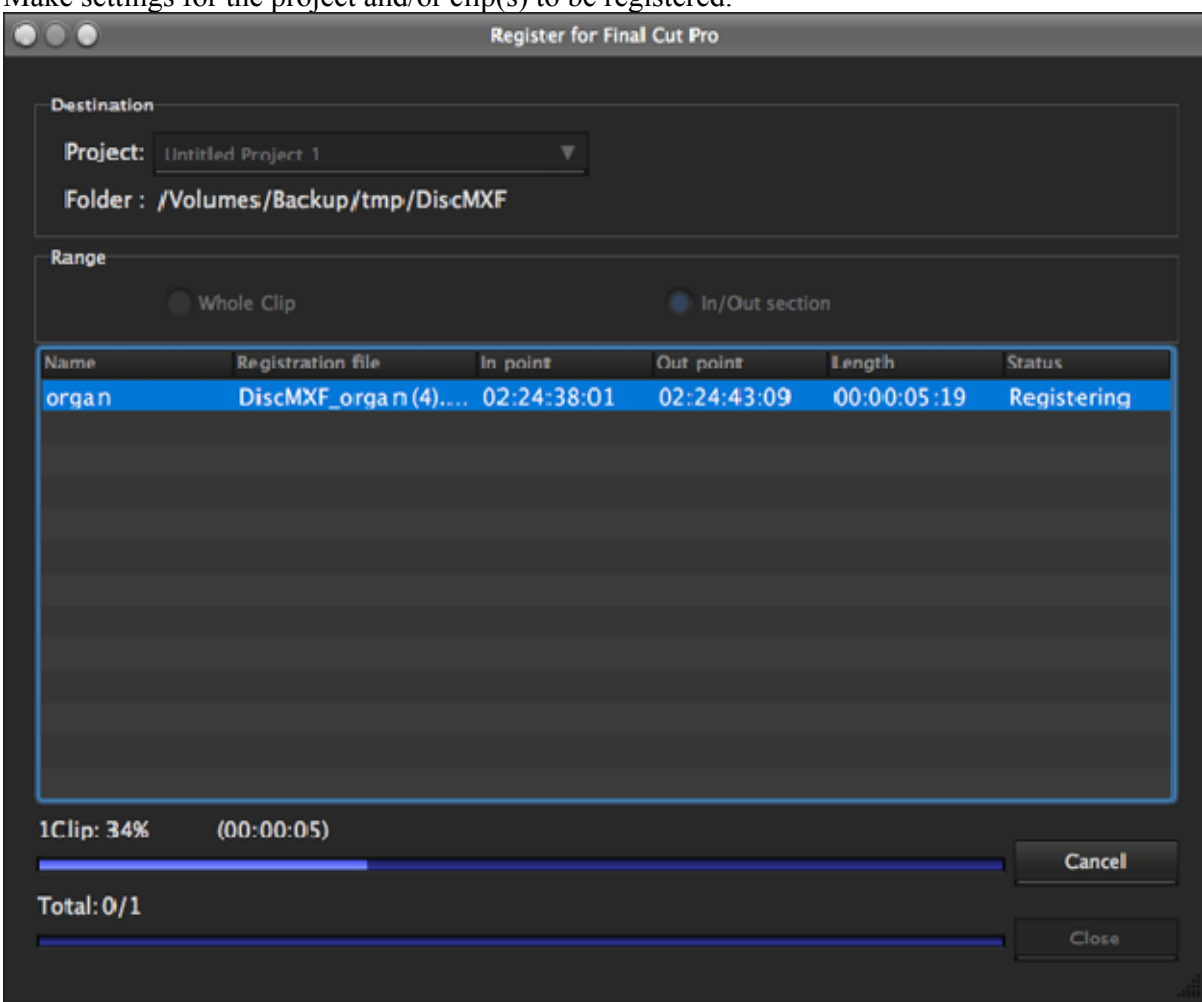

**Registration Destination**: Select the project to be registered. Select from the projects created by Final Cut Pro in the Project list.

**Registration Range**: Select whether to register the whole clip, or only the section between the In and Out points. When the clip list is selected, it will always register the section between the In and Out points.

**Registered Clip Object Display**: The clip(s) selected in the Explorer window is displayed. When a clip list is selected, it is individual subclips included in the clip list that are actually registered and the clip list appears here.

**Notes** 

Other XDCAM Browser operations cannot be performed during clip registration.

### **To change the name of a file to be registered**

When selecting a clip for registration, the name of individual clip files can be changed in the register for Final Cut Pro dialog.

When selecting a clip list for registration, the default file name is used and cannot be changed.

(However, it is possible to change a part of the file name by changing the clip list if the clip list name is included in the file name.)

The default name of the file to be registered can be changed with the FCP tab in the preferences dialog. See FCP tab for more information about default settings.

- 1. Do one of the following.
	- o Click a file name in the registered file list.
	- o From the context menu displayed by clicking a file name while holding the control key, select [Modify the output file name].

The file name is selected so you can edit it.

- 2. Edit the file name. In the case of clip lists, "E0000E01," "E0100E01" to "E9999E01," "E0000," and "E0100" to "E9999" cannot be used. To accept the edited name, click outside of the file name.
- 3. Click the [Execute] button. The registration process starts. The progress and conversion status of each clip are displayed in the registration dialog of Final Cut Pro.

### **To abort**

Click the [Cancel] button.

#### **Notes**

- Importing is not possible in the following cases.
	- o When the In and Out point time codes are reversed
	- o While editing a registration file name
- While editing a clip to be imported, edits are not imported.

### **Displaying and registering the clip or clip list in the Preview window**

- 1. Load the clip or clip list to be registered into the Preview window.
- 2. Click the Register for Final Cut Pro button. Registration processing of the project open in Final Cut Pro starts. The registration range is the section between the In and Out points of each clip or subclip if the clip or the clip list is selected.
	- Progress is displayed in the dialog.

#### **Notes**

- High-resolution data will be imported to Final Cut Pro, even if a proxy file is displayed.
- Unregistered media files cannot be imported to Final Cut Pro. Always import clips using the import command in the [File] menu before importing to Final Cut Pro.

# **Exporting From Final Cut Pro**

Files edited in Final Cut Pro can be converted to the formats supported by this program (MP4 and MXF) and written back to media or folders.

#### **Notes**

Conversion to DV-AVI format is not available.

1. In Final Cut Pro, select the sequence to be exported, and select [Export] - [Sony XDCAM Browser] in the [File] menu.

The Sony XDCAM Export plug-in starts, and the Sony XDCAM Export dialog appears. Sony XDCAM Export

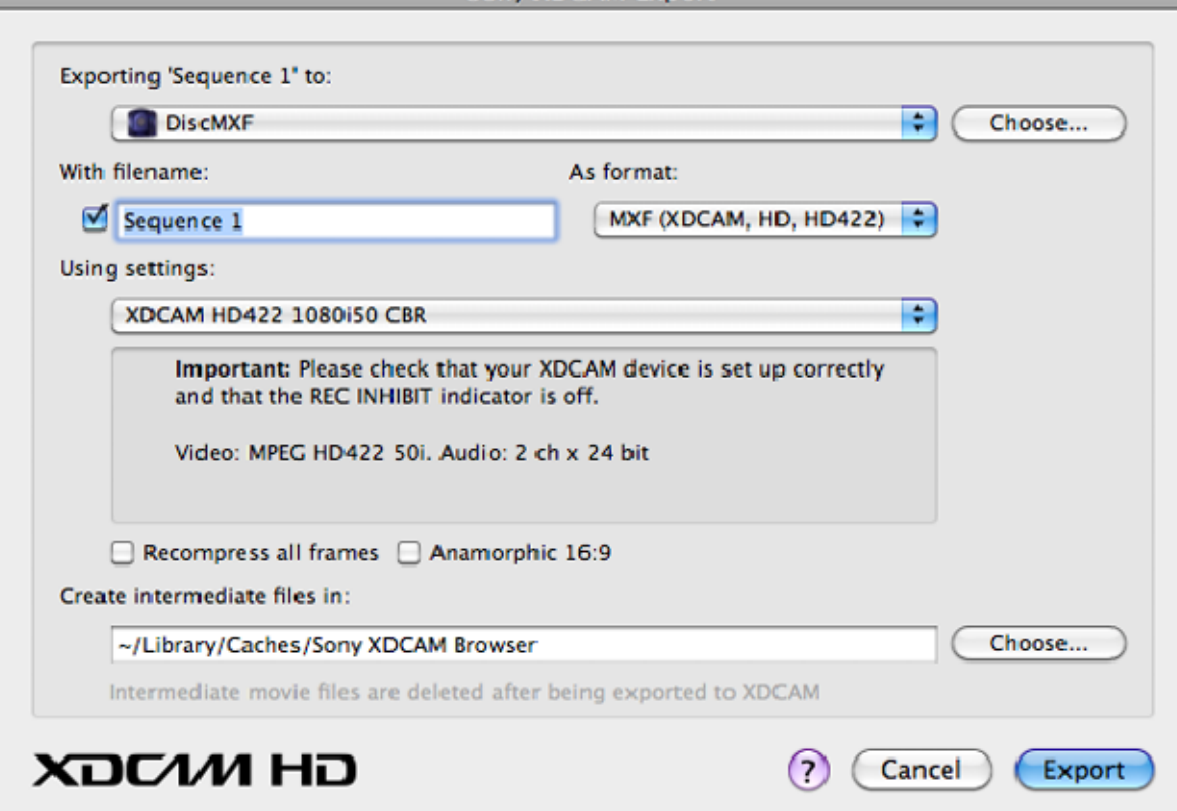

2. Select the output destination.

Select the output destination media in the [Exporting 'Sequence name' to] list box, or click the [Choose...] button to select a folder on the hard disk.

#### **To name a file for exporting**

The file to be exported can be named if the output destination supports another file name. Enter a [With filename] in the Sony XDCAM Export dialog.

- o Names of files and folders can be composed of numbers, characters, and symbols in the Unicode 2.0 character set.
	- However, the following control characters and symbols cannot be used.
		- Control characters: U+0000 to U+001F and U+007F
			- Symbols: ", \*, /, :, <, >, ?, \; and |
- o To export a 50p or 60p MXF file, the duration must be an even number. Exporting is not possible when an odd-numbered duration is selected.
- 3. In the [As format] list box, select the sequence format (MXF or MP4) and the clip to be exported.
- 4. In the [Using settings] list box, select the export presets. The video and audio formats of the clip or sequence are displayed. If exporting is not possible with the current settings, a message indicating the reason appears.

Normally, the current presets are automatically selected from the sequence, but other presets can be selected from the Preset list.

**[Recompress all frames] check box**: The Final Cut Pro export sequence can be re-rendered. Export operations are faster when this box is not checked.

**[Anamorphic 16:9] check box**: Anamorphic 16:9 material can be exported.

- See the Final Cut Pro User Manual for details about handling anamorphic material. 5. To select the save destination for intermediate files, click the [Choose...] button next to the
	- [Create intermediate files in]. Several temporary intermediate files are generated while exporting a sequence, and these are automatically deleted once the sequence has been recorded to XDCAM. However, these intermediate files can be quite large, so we recommend specifying an appropriate save destination for them.

Select a disk with plenty of empty space as the save destination for intermediate files. We recommend using a folder on the Video Render scratch disk. To write to a Professional Disc, up to 50 GB is required for the longest sequence.

6. Click the [Export] button. Sequence exporting starts, and a clip is rendered. Export progress is indicated by a dialog. Final Cut Pro is usable while exporting. The operation progress is displayed in the Exporter window.

#### **Notes**

- In the audio output settings for Final Cut Pro sequences, select the appropriate number of audio outputs (2, 4, 8) based on the XDCAM settings, and select Dual Mono grouping for all the outputs.
- Exporting is not possible if the sequence and output destination settings do not match. Check the settings, and click the [Export] button again.
- Exporting is not possible when the output destination is set to prohibit recording.

## **Folder and Media Precautions**

Always observe the following precautions during processing of folder and media operations.

- Do not power off the computer or media drive before the operation completes.
- Do not eject the media before the operation completes.

# **Folders for XDCAM EX Clips**

XDCAM EX clips are stored together with a BPAV folder. (This folder does not appear in the Explorer window, but it can be seen in Finder.))

See About EX format clip data configuration for more information about the BPAV folder.

Whenever you copy or move clips with this application, the BPAV folder is copied or moved along with the clips. You cannot work with clips separately from the BPAV folder.

#### **Notes**

Simultaneous access to files may not be possible when you attempt to access the same folder at the same time from several computers over a network connection.

# **Folders for MXF Clips**

A folder for managing MXF clips must have three subfolders: Clip, Edit, and Sub. For details about the folder configuration, see About MXF format clip data configuration. Clips cannot be saved in the Clip folder on a Professional Disc unless the following characteristics match those of the existing clips in that folder.

- Frame rate (NTSC/PAL/24p)
- Codec (MPEG IMX/DVCAM/HD4:2:0/HD4:2:2)
- Resolution width (coincidence of resolution height not required).
- Bit rate when the codec is MPEG IMX

These conditions are determined by the format of the clip first saved in the Clip subfolder. When copying MXF clips, it is necessary to check the source clips and the clips existing in the copy destination folder to be sure that these conditions are satisfied.

# **Creating Folders**

### **Notes**

Folders cannot be created within the following folders.

- A Clip folder on an XDCAM drive
- A clip list folder
- 1. In the Tree View pane of an Explorer window, select the media or folder where you want to create the folder.
- 2. Do one of the following.
	- o Click the New Folder button.
	- o From the [File] menu, select [Folder] and then select [New Folder].
	- o Select [New Folder] on the context menu displayed by pressing the Control key while clicking a media or folder.

A new folder is created in the media or folder selected in step 1.

### **Reasons why a folder creation may fail**

Folder creation operations may fail for the following reasons. In these cases, an error message appears and the folder is not created.

- You do not have write privileges media or folder selected in step 1.
- The media or folder selected in step 1 is write protected.

#### **Notes**

- Folders cannot be created when writing is not allowed by the computer file system.
- New folders are created as normal folders. But once the first clip is copied or moved to the new folder, the folder is formatted as an XDCAM EX or XDCAM work folder. (The required subfolders and metadata files are created automatically.)

# **Renaming Folders**

- 1. Select a folder and do one of the following.
	- o From the [File] menu, select [Folder] and then select [Rename].
	- o Click the folder while holding down the Control key, and select [Folder] [Rename] from the context menu.

The folder name is selected, so that now you can edit the name.

- 2. Enter the desired folder name and press the Return key , or click outside of the folder name. **Notes** 
	- The following folders cannot be renamed.
		- o ClipList folder
		- o EX and MXF folders within a UserData folder
	- Folders cannot be named BPAV and XDROOT.
	- Characters forbidden by the operating system cannot be used in folder names.
	- A folder name comprised of 200 or more characters may not be recognized.

# **Deleting Folders**

- 1. In the Tree View pane of an Explorer window, select the folder to delete.
- 2. Do one of the following.
	- o Press the Command + Delete keys .
	- o Click the Delete button.
	- o Select [Delete] from the [Edit] menu.
	- o Click the folder while holding down the Control key , and select [Delete] from the context menu.

A message appears asking if you want to execute the deletion.

3. Click the [Yes] button to execute the delete, or the [No] button to cancel it.

#### **Notes**

- Be careful when deleting folders, because all data in the folder is deleted.
- The following folders cannot be deleted.
	- o ClipList folder
	- o EX and MXF folders within a UserData folder
- Deletions cannot be undone after they finish.

#### **Reasons why folder deletion may fail**

Folder deletion operations may fail for the following reasons. In these cases, an error message appears and folder is not deleted.

- You do not have delete/write privileges for the selected folder.
- The selected folder is write protected.
- Other folders exist beneath the selected folder. a)

a) The following example shows a situation in which a folder (Work1) cannot be deleted.

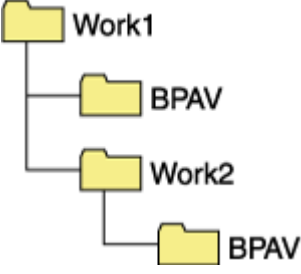

To delete the Work1 folder, the Work2 folder must be deleted first. However, if you use an operating system function to create a folder or file in Work1 while this application is running, then Work1 may be deleted even while the Work2 folder still exists.

# **Backing up Folders**

To create a backup of a folder, perform the following.

- 1. In the Tree View pane of an Explorer window, select the folder that you want to back up.
- 2. Do one of the following.
	- o Select [Show in Finder...] from the [File] menu.
	- o Click the folder while holding down the Control key, and select [Show in Finder...] from the context menu.

Finder starts.

3. Perform your backup operations in Finder by copying the folder to other media or to another folder.

### **When a folder is too large to save to your backup media or folder**

You can split the folder into smaller folders, and save them on separate discs. Split folders can later be combined to restore the original large folder.

For details, see Splitting Folders and Combining Folders.

# **Splitting Folders**

You can split large folders into smaller folders. This allows you to back up all of the clips in a large folder to media that is not large enough to save the entire folder without splitting. For example, you can split an 8 GB folder into two 4 GB folders in order to save them on 4 GB DVD-R media. The individual files in split folders are not split.

#### **Notes**

This operation is not applicable to non-XDCAM EX format folders (such as MXF). It applies only to XDCAM EX folders.

- 1. In the Tree View pane of an Explorer window, select the folder to split.
- 2. Do one of the following.
	- o Click the Split Folder button.
	- o Select [Split Folder...] from the [Edit] menu .
	- o Click the folder while holding down the Control key , and select [Split Folder...] from the context menu.

#### The Split Folder dialog opens.

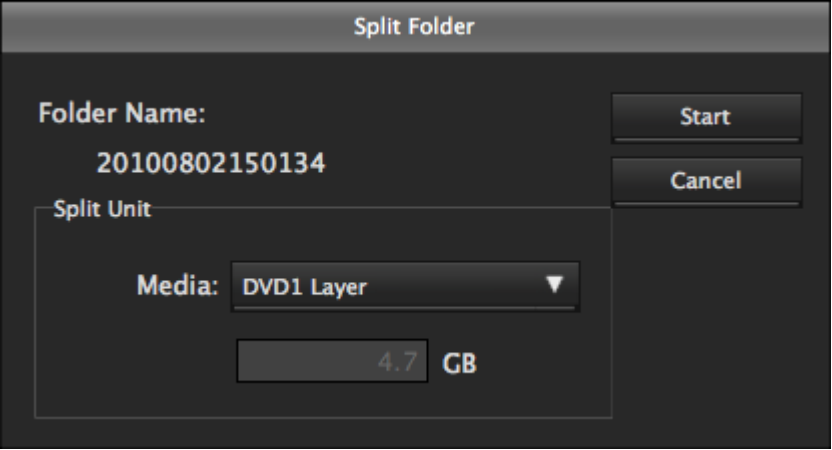

#### **Notes**

The individual files in split folders are not split. Clips are assigned to the split folders in such a way that the split folders have the specified size. This means that it is not possible to specify a split folder size smaller than the largest file in the original folder. It is also not possible to specify a split folder size smaller than 4 GB.

3. Select the type of media from the [Media] list box. The size of the folder after splitting, as determined by the selected media type, appears in the edit box beneath the list box.

If you select "Arbitrary Size", enter the size (an integer from 4 to 100) in the edit box.

#### 4. Click the [Start] button. The folder is split into the minimum number of folders that will produce the specified folder size, and clips are assigned to the smaller folders. The folders produced as a result of the split

have the same name as the original folder, followed by serial numbers.

#### **Notes**

- Once it starts, a split operation cannot be canceled before it finishes.
- Split clips may be assigned to different folders. If you would prefer that split clips be assigned to other folders, you can move them manually after the folder split.

# **Combining Folders**

You can combine specified folders into another folder. This allows you to restore the original folder from split folders.

**Notes** 

- This operation is not applicable to non-XDCAM EX format folders (such as MXF). It applies only to XDCAM EX folders.
- To become the target of combination, folders must reside on the same directory level and be under the management of this application. For details about folders, see About EX format clip data configuration.
- 1. In the Tree View pane of an Explorer window, select the destination folder, into which the other folders will be combined.
- 2. Do one of the following.
	- o Select [Combine Folder...] from the [Edit] menu .
	- o Click the folder while holding down the Control key , and select [Combine Folder...] from the context menu.

#### The Combine Folders dialog opens.

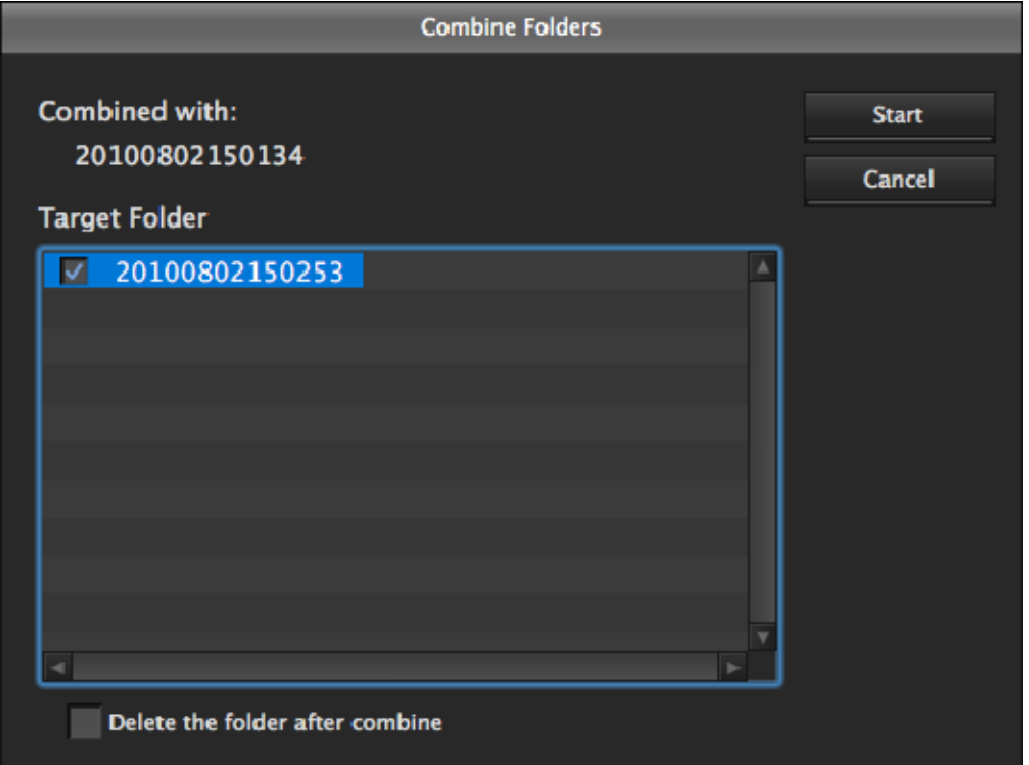

3. Check the check boxes of the folders that you want to combine into the folder selected in step 1. Check the [Delete folders after combine] check box if you want to delete the split folders after the combine.

#### **Notes**

The combined folders are not deleted when:

- o They contain other folders.
- o You do not have delete/write privileges to the original folders.
- o The folders are write protected.
- 4. Click the [Start] button. The folders selected in step 3 are combined into the destination folder specified in step 1. The

clips in all of the folders are gathered into the destination folder. If any of the clips are split clips, they are automatically grouped, allowing them to be handled as a single clip.

### **Reasons why a folder combine operation may fail**

Folder combine operations may fail for the following reasons. In these cases, an error message appears and the combine is not executed.

- There is not enough free capacity in the combine destination folder.
- You do not have write privileges to the source or destination folders.
- The source or destination folders are write protected.
- Multiple instances of the same clip exist.

# **Checking/Editing Disc Metadata**

You can check and edit the disc metadata (DISCMETA.XML) saved on XDCAM drives, on UDFformatted SxS memory cards, or in folders with MXF attributes.

See Data Configuration for MXF Format Clips for more information about the DISKMETA.XML save destination.

#### **Notes**

Changes to the index picture of disc metadata are performed in the Preview window.

- See Changing the Index Picture of Disc Metadata for more information about this operation.
	- 1. In the Tree View pane of an Explorer window, select an XDCAM drive, a UDF-formatted SxS memory card, or a folder with MXF attributes.
	- 2. Do one of the following.
		- o Select [Edit Disc Metadata...] from the [Edit] menu.
		- o Click the XDCAM drive, SxS memory card, or MXF attribute folder while holding down the Control key , and select [Edit Disc Metadata...] from the context menu.

#### The Edit Disc Metadata dialog opens.

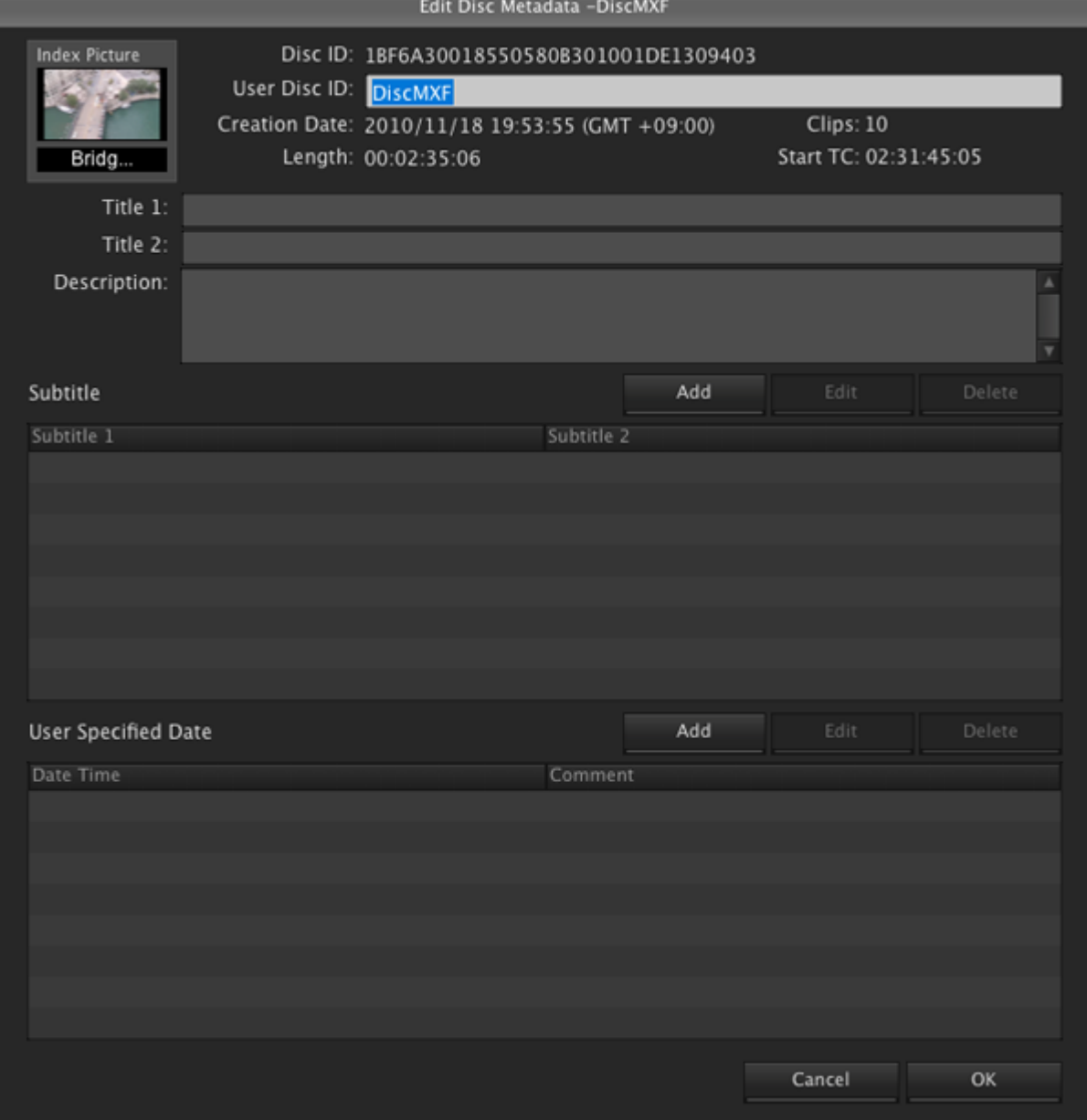

3. Edit the following items as required.

- o User Disc ID (up to 127 bytes)
- $\circ$  Title 1 (up to 63 bytes)
- o Title 2 (up to 127 bytes)
- o Description (up to 2047 bytes)
- 4. Enter subtitles for the disc in the Subtitle field as required.
- You can enter up to eight entries. To add an entry, click the [Add] button located above the Subtitle list, enter the subtitle in the subtitle editing dialog that appears, then click [OK]. To modify an existing entry, double-click the entry to be modified, or select the entry and click [Edit], then modify the information in the subtitle editing dialog and click [OK]. To delete an existing entry, select the entry and click [Delete]. Click [OK] when the confirmation message asking if you want to delete the entry appears.
	- $\circ$  Subtitle 1 (up to 63 bytes)
	- o Subtitle 2 (up to 127 bytes)
- 5. Enter shooting dates and other information in the user specified date field as required. You can enter up to eight entries. To add an entry, click the [Add] button located above the user specified date list, enter a date and time specification and description in the user specified date dialog that appears, then click [OK].

To modify an existing entry, double-click the entry to be modified, or select the entry and click [Edit], then modify the information in the user specified date dialog and click [OK]. To delete an existing entry, select the entry and click [Delete]. Click [OK] when the confirmation message asking if you want to delete the entry appears.

- o Date and Time (time zone, date, and time specification)
- o Description (up to 63 bytes describing the specified date and time)
- 6. Click the [OK] button.

# **Changing the Index Picture of Disc Metadata**

During a clip preview, you can change the index picture of the disc on which the clip being previewed is stored.

The index picture of a clip is a part of disc metadata. The index picture can be similarly changed even with the SxS memory card or the MXF attribute folder formatted with UDF apart from a Professional Disc.

- 1. Play a clip stored on the disc or folder, and display the frame to be used as the index picture.
- 2. In the [Preview] menu, select [Edit] [Set Disc Metadata Index Picture]. The frame currently displayed will be used as the index picture of the disc metadata. You can check changes to the index picture in the Edit Disc Metadata dialog. See Checking/Editing Disc Metadata for more information about Edit Disc Metadata dialog operations.

#### **Notes**

- If you are previewing a clip that is stored on removable media, do not eject the media until the operation finishes.
- Do not power the computer off until the operation finishes.

# **Copying a Professional Disc**

Disc contents can be copied between Professional Discs with a FAM, or USB connection. **Notes** 

- The copy destination should be an empty formatted Professional Disc. Copying is not possible to an unformatted disc, or to one with data already present.
- If the source Professional Disc and device support arbitrary clip names but the destination device does not, all copied clips are renamed with canonical names starting from "C0001". When clips are to be renamed, a message is displayed before copying. Arbitrary clip names are supported only by version 1.50 or later Professional Disc devices when arbitrary file naming is enabled.
- When a Component folder (a clip list recorded with voice-over data) exists on the copy source Professional Disc, the Component folder must be created beforehand on the destination disc. Component folders are created automatically when the firmware version of the destination Professional Disc device that supports HD422 recording is 1.6 or later, and when the firmware version of the XDCAM drive is 2.3 or later.
- When a UserData folder exists on the copy source Professional Disc, the UserData folder must be created beforehand on the destination disc. UserData folders are created automatically when the firmware version of the destination Professional Disc device that supports HD422 recording is 1.2 or later, and when the firmware version of the XDCAM drive is 2.1 or later.
- 1. Select the source Professional Disc from the List View pane in an Explorer window.
- 2. Do one of the following.
	- o Select [Disc Copy] from the [Edit] menu.
	- o Click the disc while holding down the Control key , and select [Copy Disc] from the context menu.

The Disc Copy dialog appears.

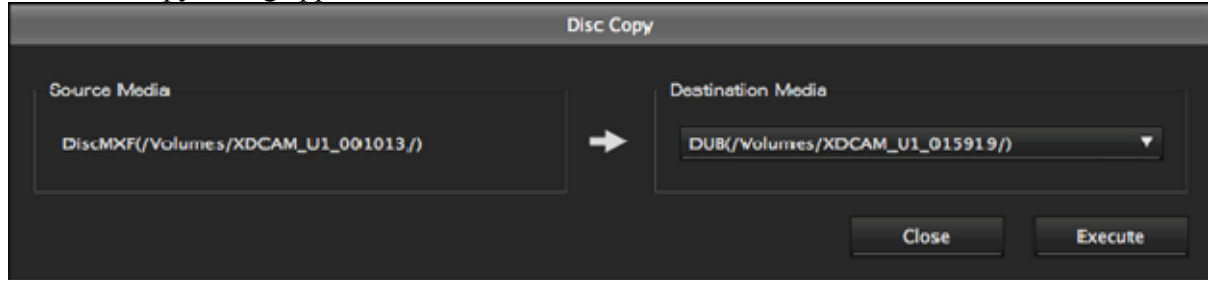

- 3. Select the destination Professional Disc from the [Destination Media] list.
- 4. Click the [Execute] button. A dialog shows the copy progress.

### **To cancel the copy operation**

Click the [Cancel] button in the progress dialog.

#### **Reasons why a copy operation may fail**

Copy operations may fail for the following reasons. In these cases, an error message appears and the copy is not executed.

- There is not enough free capacity at the copy destination.
- Writing on the destination Professional Disc is not authorized.
- The destination Professional Disc is write-protected.

# **Displaying Planning Metadata**

Planning data in a metadata file consists of information about shooting and materials collection. This program can display planning metadata files saved on discs and in folders.

Planning metadata must be saved in the following subfolders:

General/Sony/Planning

- 1. Select the disc or folder containing the planning metadata you want to display.
- 2. Do one of the following.
	- o Select [Show Planning Metadata] from the [View] menu.
	- o Click the drive or folder while holding down the Control key , and select [Show Planning Metadata] from the context menu.

#### **Notes**

The menu command cannot be selected unless a planning metadata file exists in the specified folder.

The Planning Metadata dialog appears.

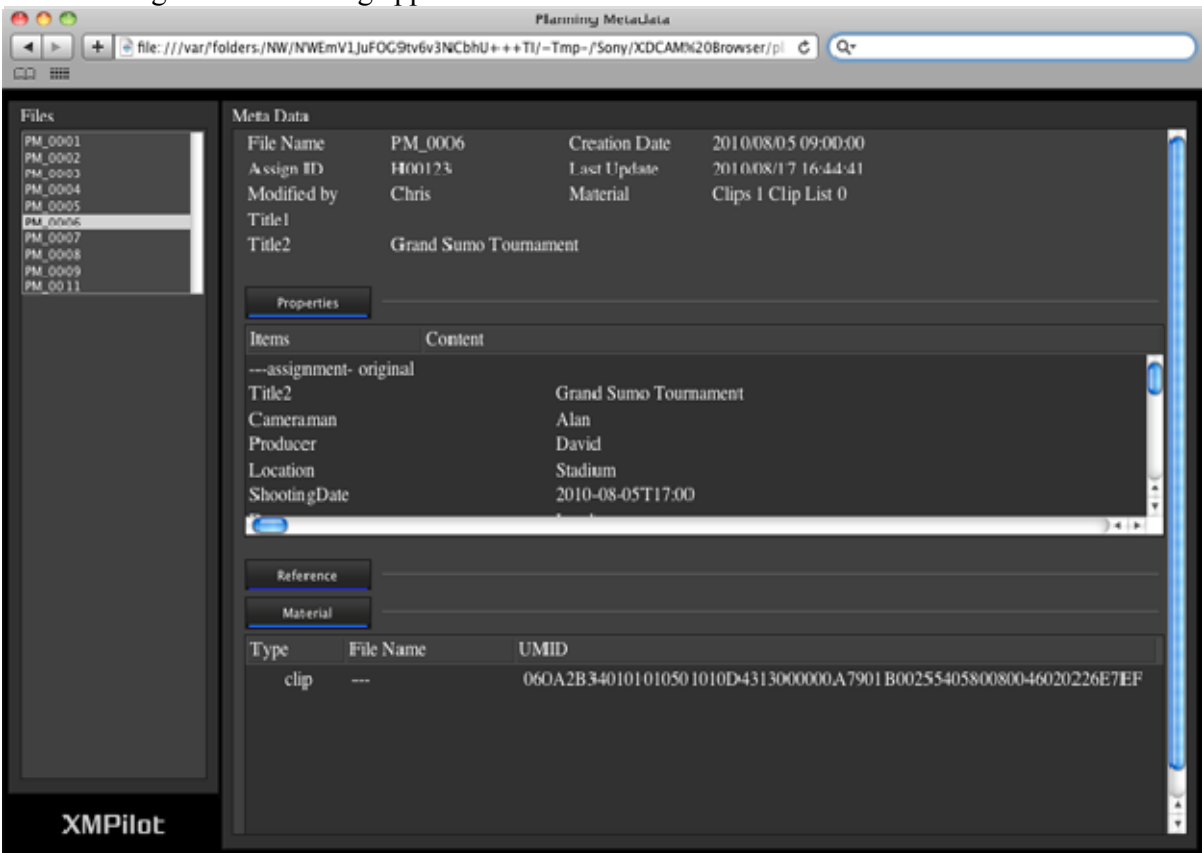

### **File list display**

All planning metadata files are displayed.

#### **Metadata display**

This is the information contained in the file selected in the File List View pane.

- Header information: General planning metadata information such as file name, creation date, number of materials, etc.
- Properties: Instructions and remarks (memos)
- Reference: File types, names, titles, and non-MXF file information related to the selected planning metadata
- Material: File types, names, UMIDs, and clip and clip list information related to the selected planning metadata

# **Formatting Media**

Professional Discs and SxS memory cards can be formatted. **Notes** 

Formatting erases all data on the media.

### **Applicable media**

- Professional Discs inserted in USB-connected XDCAM drives
- SxS memory cards inserted in the card slot on a computer running this program, or in an SxS memory card reader/writer

SxS memory cards cannot be formatted in USB-connected devices.

## **Formatting Professional Discs**

- 1. In the Tree View panel of an Explorer window, select the Professional Disc to format.
- 2. Do one of the following.
	- o Select [Format Media] from the [File] menu.
	- o Click the drive while holding down the Control key , and select [Format media] from the context menu.

The XDCAM drive utility starts. Use the utility to format the disc. See the utility's help for details.

## **Formatting SxS memory cards**

Quick formatting is available for SxS memory cards.

#### **Notes**

This application formats using the UDF file system. Be sure to confirm whether your SxS memory card supports the UDF file system. SxS memory cards that do not support the UDF file system will become unusable.

If reformatting in the FAT file system is necessary, use an SxS-compatible camcorder or deck. Do not format using the formatting tool that is standard-equipped with your operating system.

- 1. In the Tree View panel of an Explorer window, select the SxS drive to format.
- 2. Do one of the following.
	- o Select [Format media] in the [Tools] menu.
	- o Click the drive while holding down the Control key , and select [Format media] from the context menu.

The Format dialog appears.

3. Make format settings.

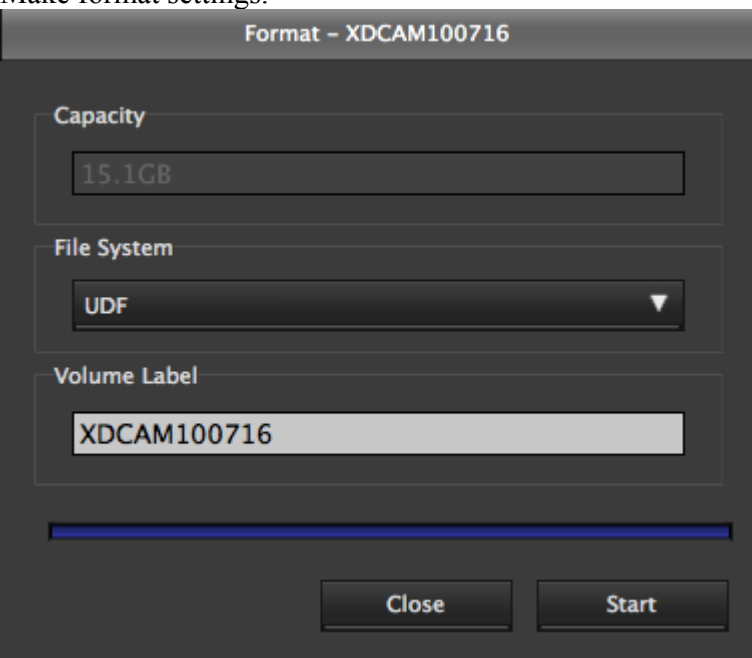

**File system**: Only UDF can be selected. **Volume label**: You can enter a volume label.

4. Click the [Start] button. Progress is displayed in the dialog.

# **Opening the Preferences Dialog**

You can configure settings for this application in the Preferences dialog. To open the Preferences dialog, select [Preferences...] from the [XDCAM EX Browser] menu.

## **General Tab**

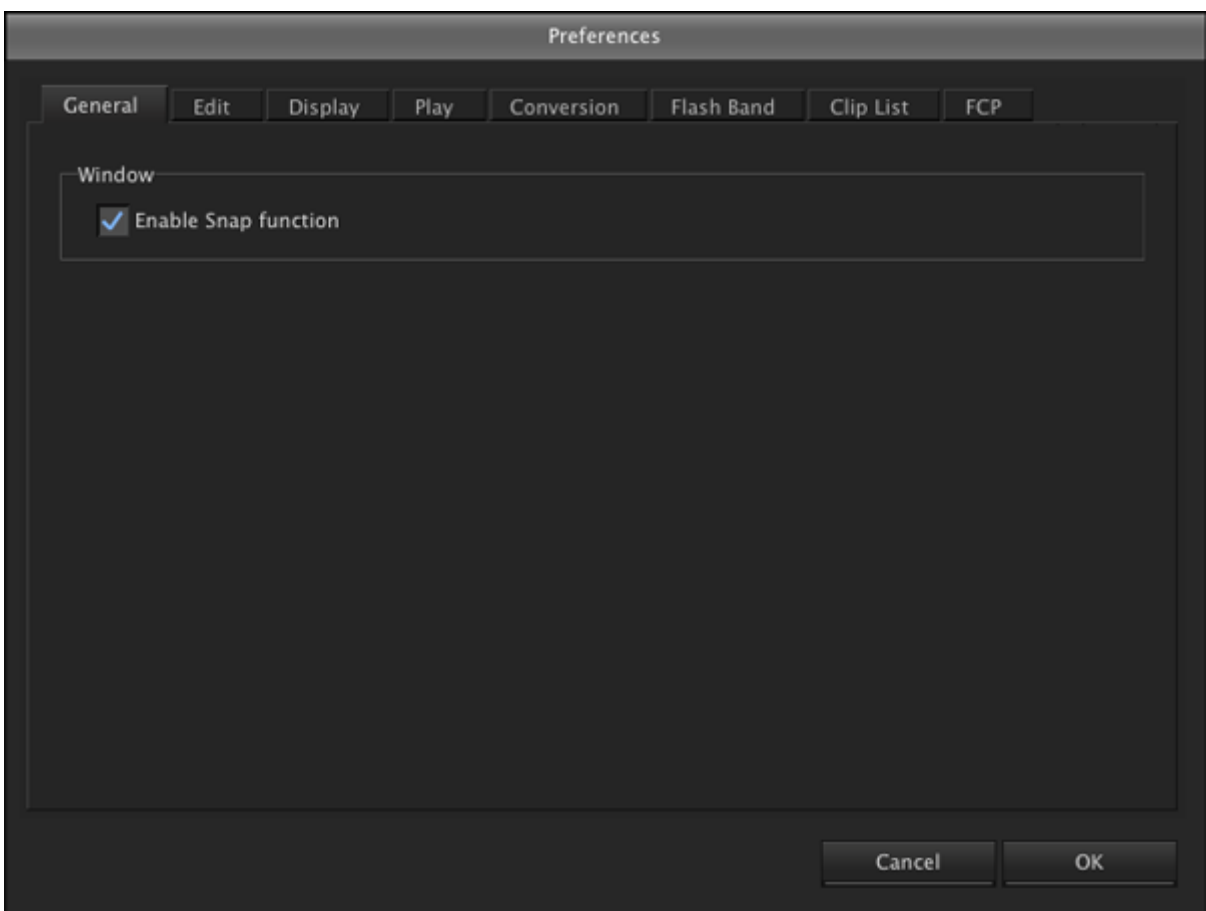

### **Window**

Selects whether to enable the snap function. The snap function works as follows.

- When you drag a window close to another window, the window snaps into position so that the windows edges come into contact.
- When you resize a window by dragging its border, neighboring windows are also resized while preserving the window layout.

# **Edit Tab**

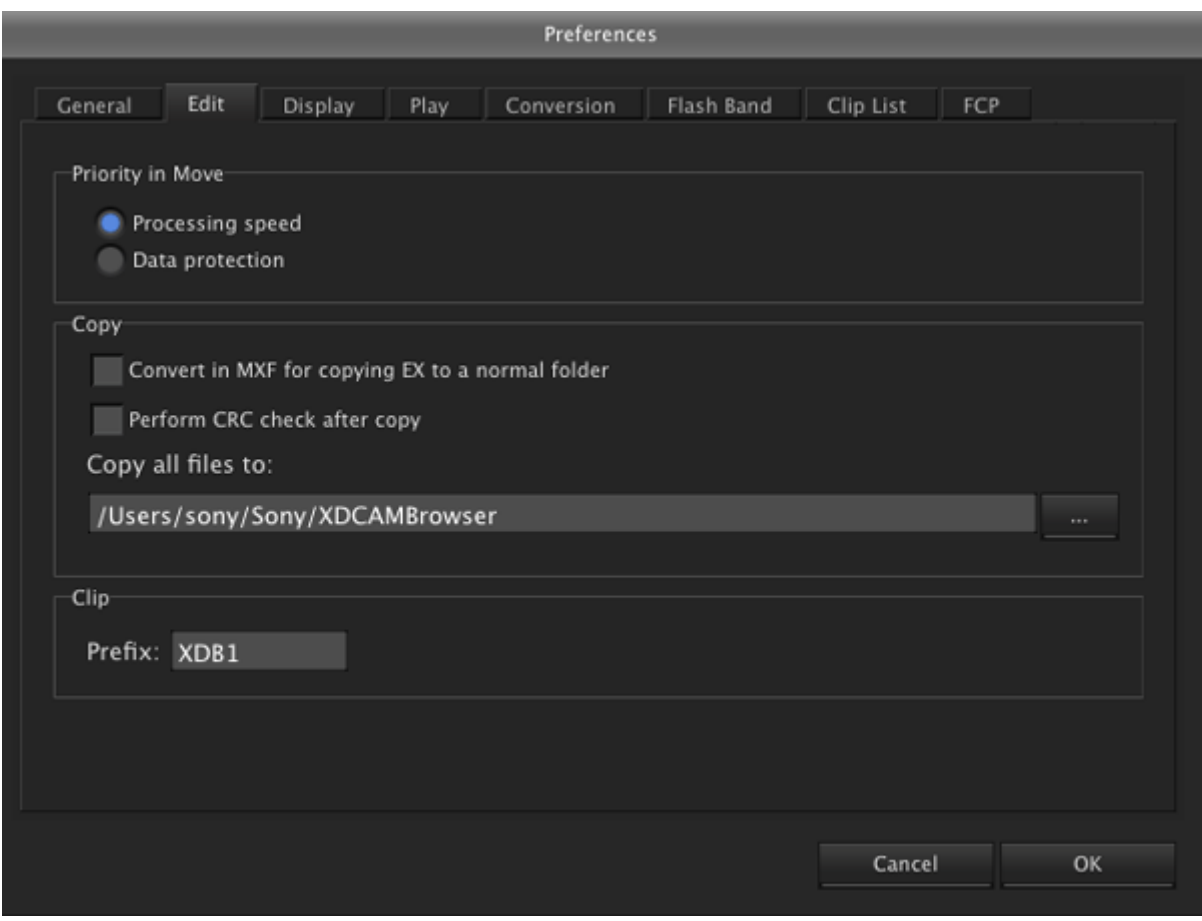

### **Priority in Move**

Specifies whether to prioritize processing speed or data protection when moving clips.

- **Processing speed**: Move the clip, without creating a duplicate of the clip.
- **Data protection**: Create a duplicate of the clip in the move destination, and delete the original clip.

#### **Copy**

**Convert in MXF for copying EX to a normal folder**: When EX format files are copied to a normal folder (without EX or MXF attributes) with this check box checked, the copies are automatically converted to the MXF format.

**Perform CRC check after copy**: When this check box is checked, the application performs a CRC (cyclic redundancy check) error check after copying a file, and displays a message if a copy error is detected.

**Copy all files to**: Specifies the destination folder when [Copy All] is executed from the toolbar or menu.

Enter a path beginning with a drive name in the edit box. Or click the [...] button to open a browse dialog where you can select a folder, and then click the [OK] button.

### **Clip**

**Prefix**: When MP4 or DV-AVI files that do not follow the file naming convention of the XDCAM EX device ("<up to four characters><four digit number>\_<two digit number>") are imported, this specifies up to four characters added to the start of the file names.

This prefix is used in the name of the imported clip, and the name of the folder where the clip will be saved.

# **Display Tab**

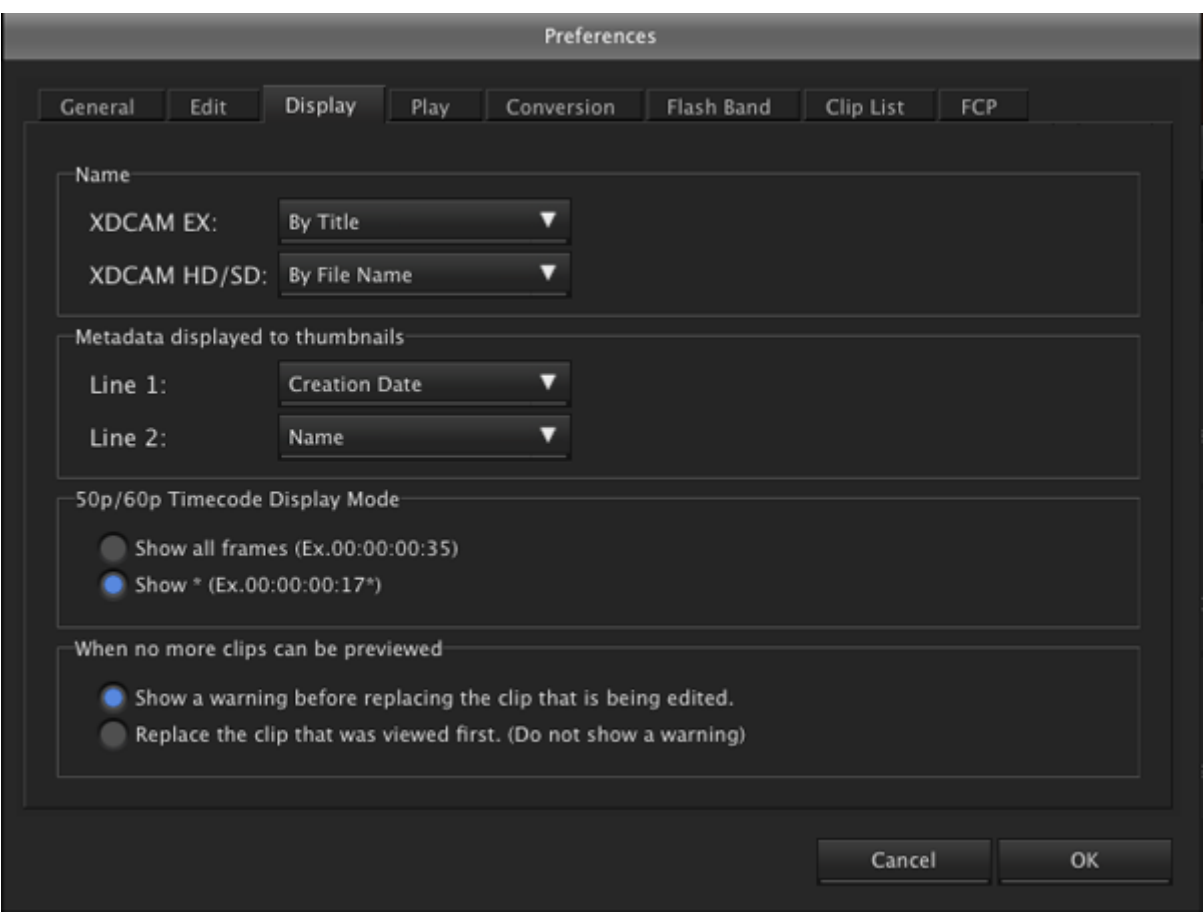

#### **Name**

Selects what to display for names in the List View pane.

- **By Title**: Displays titles for names.
- **By Filename**: Displays file names for names.

#### **Notes**

If a title does not exist, the file name is displayed, regardless of this setting.

#### **Metadata displayed to thumbnails**

Displays list boxes that allow you to select metadata properties to be displayed on the first and second lines beneath thumbnails. The properties appear when thumbnails are displayed in the List View pane of an Explorer window. Select a property for each line from the following.

- Format
- Name
- File Name
- Creation Date
- Bit Rate
- $\bullet$  fps
- Resolution
- Length

### **50p/60p Timecode Display Mode**

Specifies the timecode display format when the frame frequency of the playback clip is 50p or 60p. **Show all frames**: The frame number increases on each frame. (Example of frame number display for 60p clips:  $00\rightarrow 01\rightarrow 02\rightarrow ... \rightarrow 58\rightarrow 59\rightarrow 00\rightarrow ...$ 

**Show \***: The frame number increases on every second frame. An asterisk (\*) is added to indicate the second frame in each frame number pair. (This is the display format used by Sony VTRs.) (Example of frame number display for 60p clips:  $00 \rightarrow 00^* \rightarrow 01 \rightarrow ... \rightarrow 29 \rightarrow 29^* \rightarrow 00 \rightarrow ...$ )

#### **Notes**

Display of all timecode data is not guaranteed with the playback function of this software. Depending on the display processing load on the computer, asterisks (\*) may not be displayed.

### **When no more clips can be previewed**

Species what to do when the maximum number of clips that can be previewed in the Preview window at one time (total number of open windows and tabs) is exceeded.

- Show a warning before replacing the clip that is being edited.
- Replace the clip that was viewed first. (Do not show a warning)

# **Play Tab**

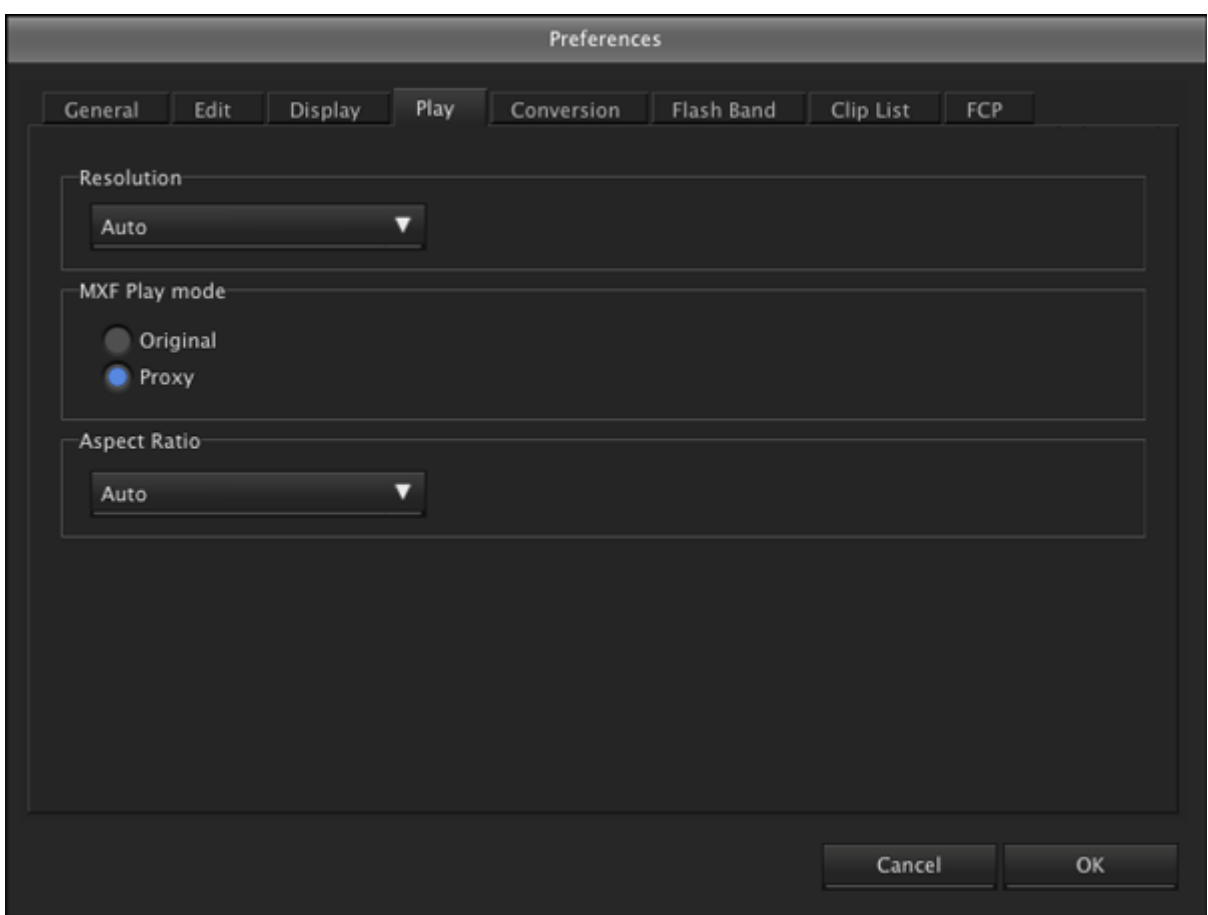

### **Resolution**

Specifies the preview playback resolution. This setting is not applied when playing proxy AV data

- **Auto**: Decodes the playback video at a resolution which is automatically adjusted to match the screen size.
- **Normal**: Decodes the playback video at the original resolution of the clip, regardless of the screen size.
- 1/2, 1/4: Decodes the playback video at half or quarter resolution. The image quality is lower, but response is better because of the lower demands placed on the decoder.

### **MXF Play mode**

Specifies the playback mode of MXF clips.

- **Original**: Plays the clips at high resolution (plays MXF clips as is).
- **Proxy**: Plays the clips at low resolution (plays the proxy AV data).

#### **Aspect Ratio**

Specifies the aspect ratio of the index pictures and preview images for SD clips.

- Auto: Selects 16:9 or 4:3 automatically, according to the aspect ratio of the clip.
- $-16:9$
- $-4:3$

# **Conversion Tab**

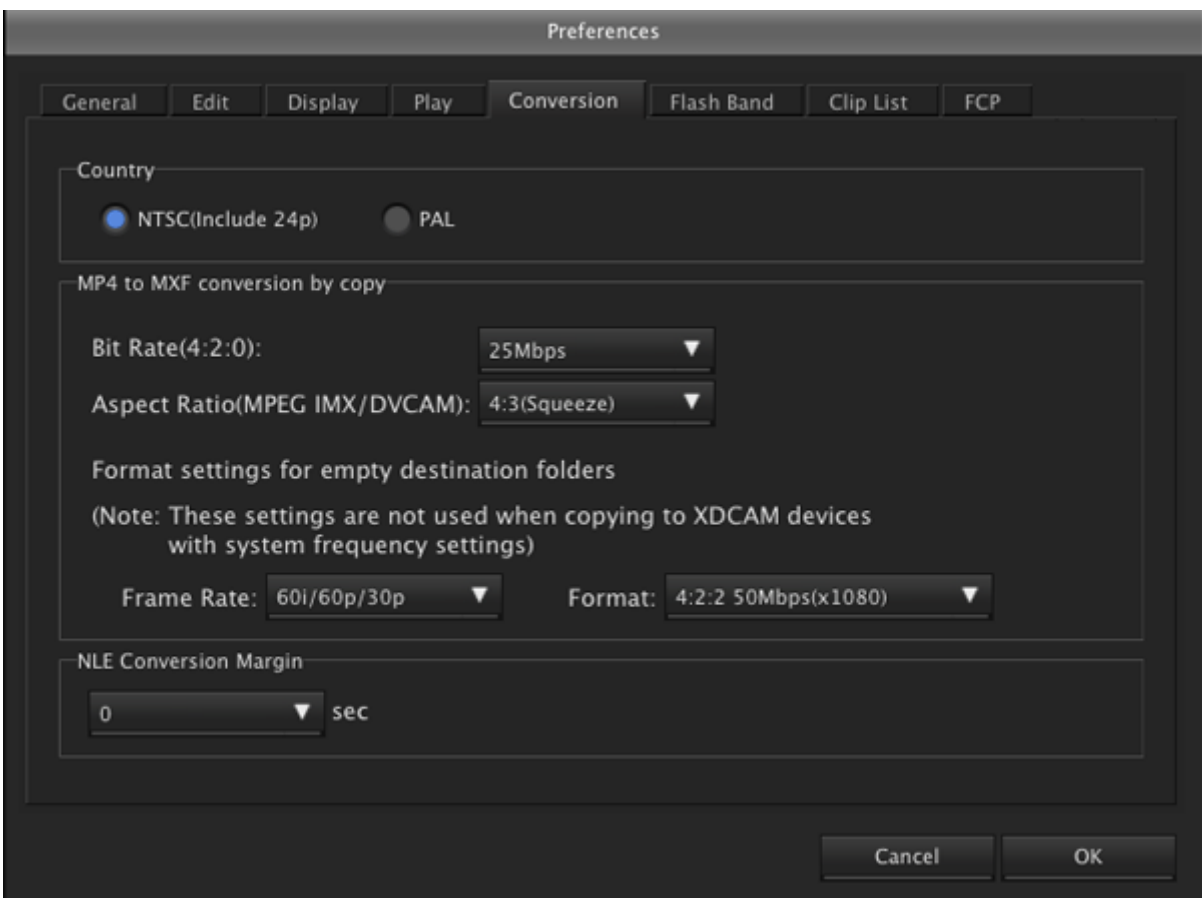

### **Country**

Specifies the video system adopted in the region where the application is used.

- NTSC (Include 24p)
- $\bullet$  PAL

#### **MP4 to MXF conversion by copy**

Specifies the recording format to be used when converting files from MP4 to MXF format.

#### **Bit Rate**

For files in the 4:2:0 color format, specifies the bit rate of the converted file when file format conversion is performed by a copy operation. Select from the following. (The bit rate for clips in the 4:2:2 format is fixed at 50Mbps.))

- $-18Mbps$
- 25Mbps
- $-35Mbps$

#### **Aspect Ratio**

Specifies the angle of view to use when converting to MPEG IMX or DVCAM format.

- **4:3 (Squeeze)**: Compresses the 16:9 image from the left and right sides.
- **4:3 (Letter Box)**: Masks the top and bottom of the 4:3 screen with black bars, and displays the 16:9 image in the center of the screen.
- **4:3 (Edge Crop)**: Crops the left and right edges of the 16:9 image.

#### **Format settings for empty destination folders**

Specifies the frame rate and format to use when no clip exists at the copy destination during a conversion by copy operation. The following combinations of the values can be set.

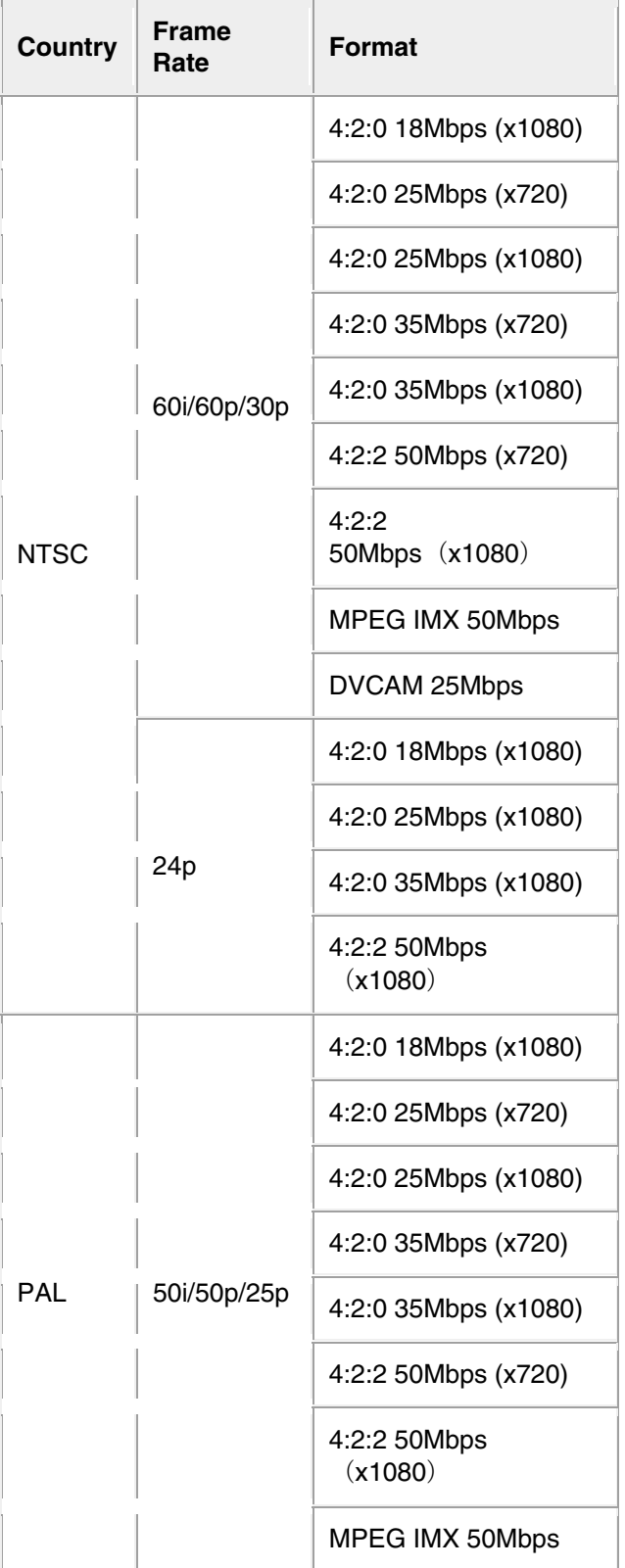
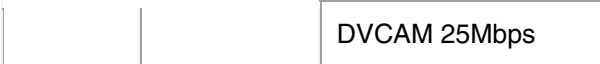

#### **Margins during NLE conversion**

Specify the length of the margins that are inserted before the In points and after the Out points when a clip list (and its included subclips) is selected for registration to Final Cut Pro. Margins with durations determined by the number of seconds you selected will be inserted before the In points and after the Out points.

These margins are not added when you select a clip for registration to Final Cut Pro.

## <span id="page-109-0"></span>**Flash Band Tab**

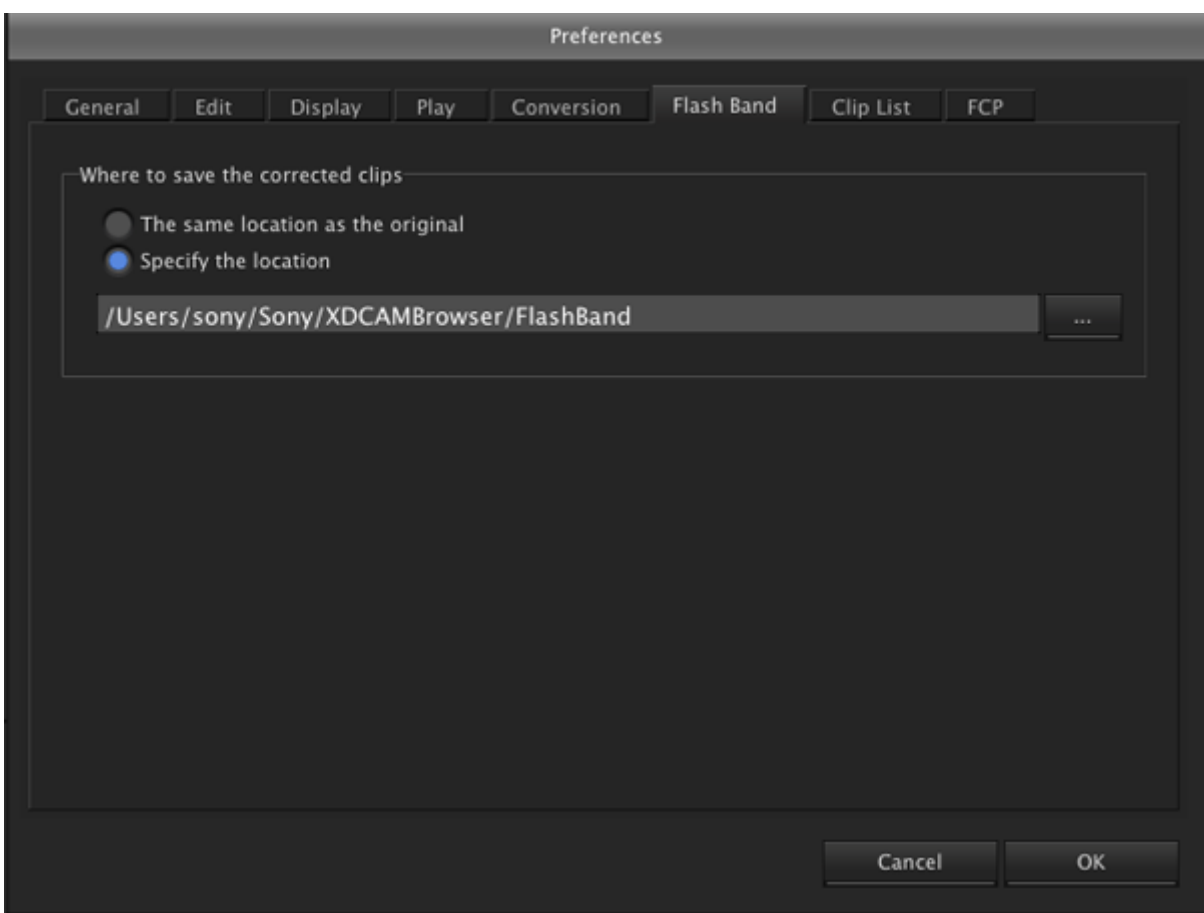

#### **Where to save the corrected clips**

Specifies the destination folder where this software will save duplicate clips created by the flash band correction function.

- The same location as the original
- Specify the location: Enter a path beginning with a drive name in the edit box. Or click the [...] button to open a browse dialog where you can select a folder, and then click the [OK] button.

# <span id="page-110-0"></span>**Clip List Tab**

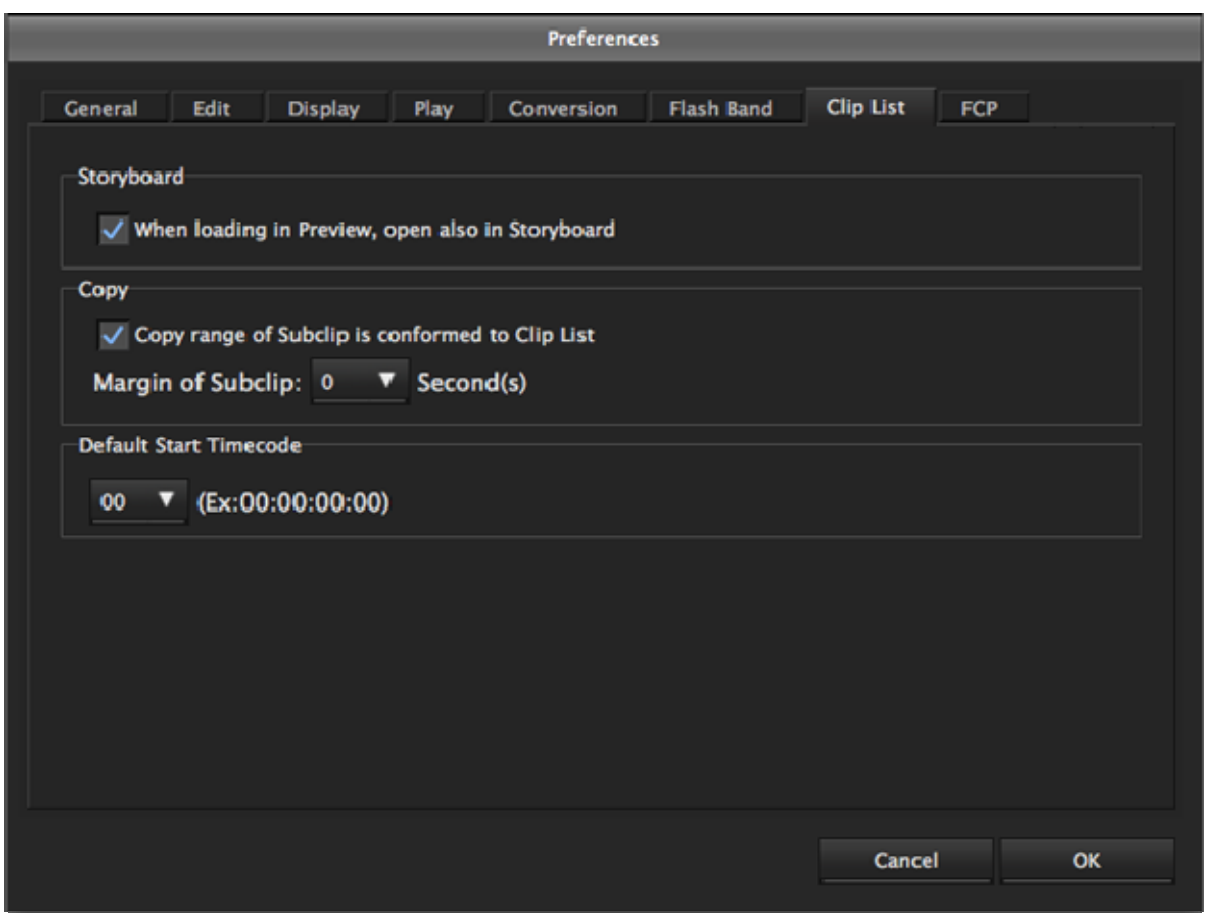

#### **Storyboard**

**When loading in Preview, open also in Storyboard:** When this check box is selected and you doubleclick a clip list in the Explorer window , the Storyboard window appears in addition to the clip list being loaded to the Preview window.

#### **Copy**

**Copy range of Subclip is conformed to Clip List:** When this check box is selected and you copy a clip list, only the sections between the In and Out points of each material clip will be copied. When this check box is cleared, clips are copied in their entirety.

**Margin of Subclip**: When the above [Copy range of Subclip is conformed to Clip List] check box is checked, this specifies the length of the margins that are inserted before the In points and after the Out points. Margins with durations determined by the number of seconds you selected will be inserted before the In points and after the Out points.

When the check box is cleared, this setting is ignored.

#### **Default Start Timecode**

Configure the initial hour value for the start timecode that is specified during the creation of a new clip list. You can modify the start timecodes for individual clip lists in the Storyboard window. When you configure an hour value, a sample of the initial start timecode that will be specified appears to the right.

# <span id="page-111-0"></span>**FCP Tab**

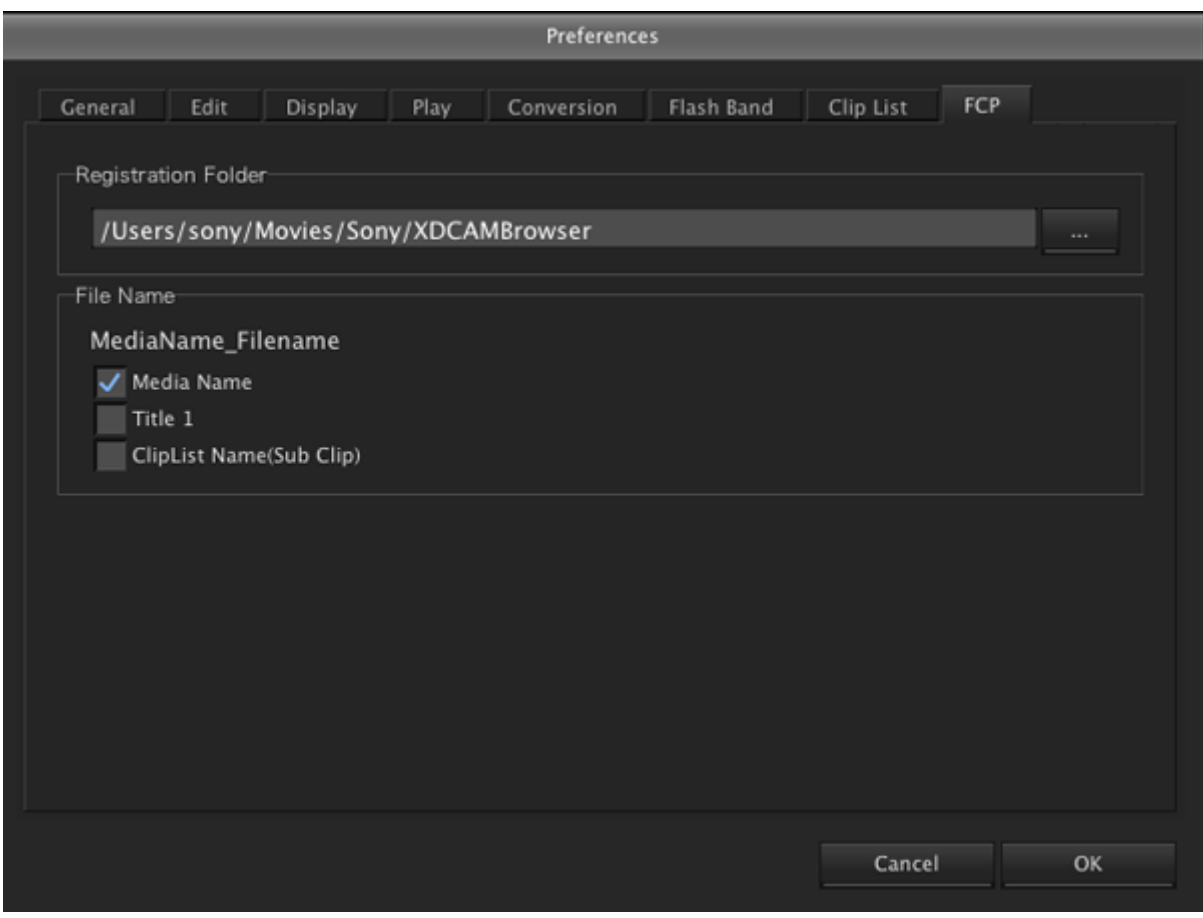

#### **Registration Folder**

Specify the folder to which files are saved when clips are registered to Final Cut Pro.

#### **File Name**

Specify the method in which files are named when clips are registered to Final Cut Pro. Use the check boxes to specify whether to include items, such as the media name, Title 1 of the clip, and, when registering the subclips of a clip list, the clip list name, in the file name. A sample file name based on your specifications will be displayed.

# <span id="page-112-0"></span>**How XDCAM EX Clip Data are Configured**

### **Recording format**

This application supports the format specified for XDCAM EX devices. This format has the following specifications.

- Folder names and the folder configuration are as shown in the following figure.
- Files contain link information pertaining to links between files and folders.

#### **Notes**

- Do not use tools that do not support the XDCAM EX format to edit, delete, move, or rename the files and folders used by this application. Unless the format specifications are observed, files can become unreadable by XDCAM EX devices and by this application.
- Clips that were created on, copied to, or moved to media other than SxS PRO and SxS-1 memory cards using this application may not play on XDCAM EX devices in some cases.

#### **Recording folders**

The configuration of video and metadata folders is as shown in the following figure. In the XDCAM EX format, the data beneath the BPAV folder is handled as a single set of data.

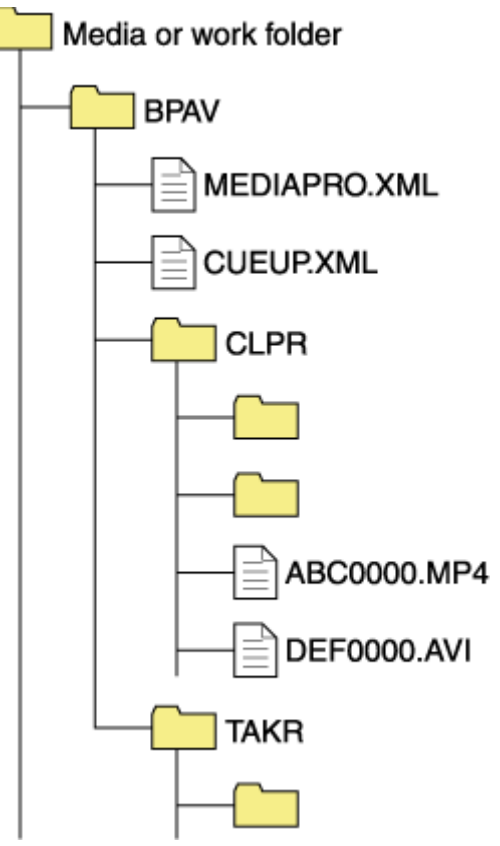

- One BPAV folder exists when a work folder is opened in Windows Explorer.
- To copy and backup your data, select the folders beneath the BPAV folder.
- When a work folder is selected in a Tree View pane of Explorer window, a list of clips registered in the BPAV folder appears in the corresponding List View pane. AV data is saved in the folders beneath the CLPR folder.
- On the media used by XDCAM EX devices, the BPAV folder is created beneath the root folder of the media.
- When MP4 files are imported to a work folder, new folders are created beneath the CLPR folder, and the imported clips are moved to those folders. Folder names are assigned automatically.
- When a work folder is selected in a Tree View pane of Explorer window and the CLPR folder in the work folder has some MP4 files, new folders are created beneath the CLPR folder, and the MP4 files are moved to those folders (the effect is the same as importing the MP4 files). <sup>a)</sup>
- When unregistered AVI file exist in the CLPR folder, and that folder is accessed from an Explorer window, those AVI files are registered as management targets (processed like import files). However, importing cannot be performed if the file names do not follow the XDCAM EX naming conventions.
- On media supported by XDCAM EX devices, up to 600 clips can be registered in one recording folder.

a) This process does not work in the UserData folders on XDCAM drives.

#### **Notes**

Folder and file names are linked to metadata files. Do not change them.

# <span id="page-114-0"></span>**How MXF Clip Data are Configured**

### **Recording format**

This application supports the format specified for XDCAM devices. This format has the following specifications.

- Folder names and the folder configuration are as shown in the following figure.
- Files contain link information pertaining to links between files and folders.

#### **Notes**

- Do not use tools that do not support the MXF format to edit, delete, move, or rename the files and folders used by this application. Unless the format specifications are observed, files can become unreadable by XDCAM devices and by this application.
- It may not be possible for XDCAM devices to play clips that this application has created on, copied to, or moved to media other than Professional Discs (XDCAM drives).

#### **Recording folders**

The configuration of video and metadata folders is as shown in the following figure.

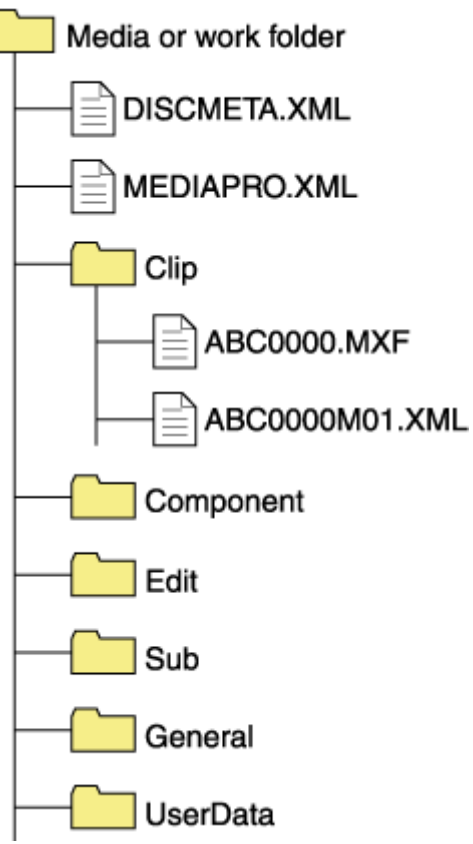

- This application recognizes a folder containing the four subfolders -- Clip, Component, Edit, and Sub -- as a folder with MXF attributes, and browses the Clip folder.
- If file format conversion is executed by copying files to a normal folder, DISCMETA.XML and MEDIAPRO.XML files, and Clip, Component, Edit, Sub, and General folders are automatically created, and then the format-converted files are copied to the Clip folder. (For example, when the file named ABC0000.MP4 is copied to a work folder, the format is converted to MXF and the files named ABC0000.MXF and ABC0000M01.XML are automatically created and saved in the Clip folder.))

 Files other than MXF format files can also be stored in the UserData folder, without converting the files. This application can also browse and handle files stored in the UserData folder.

#### **Notes**

- Folder and file names are linked to metadata files. Do not change them.
- Even if you configure clip data like MXF clip data in an EX folder using Windows Explorer or other file management tools, this application gives priority to the XDCAM EX format so that you cannot operate MXF clips.

For details about the data configuration for MXF clips, refer to the Operating Instructions or Operation Manual supplied with the XDCAM device.

# <span id="page-116-0"></span>**Menu List**

### **XDCAM Browser menu**

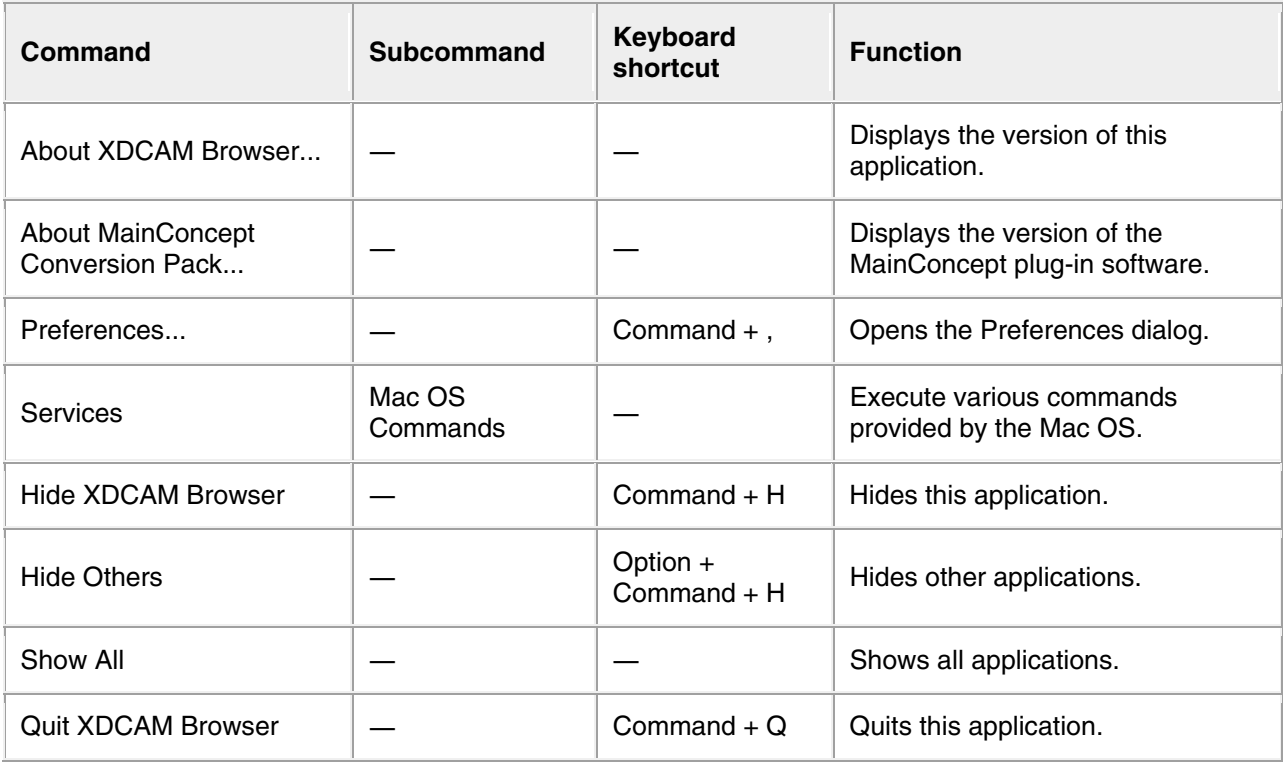

## **File menu**

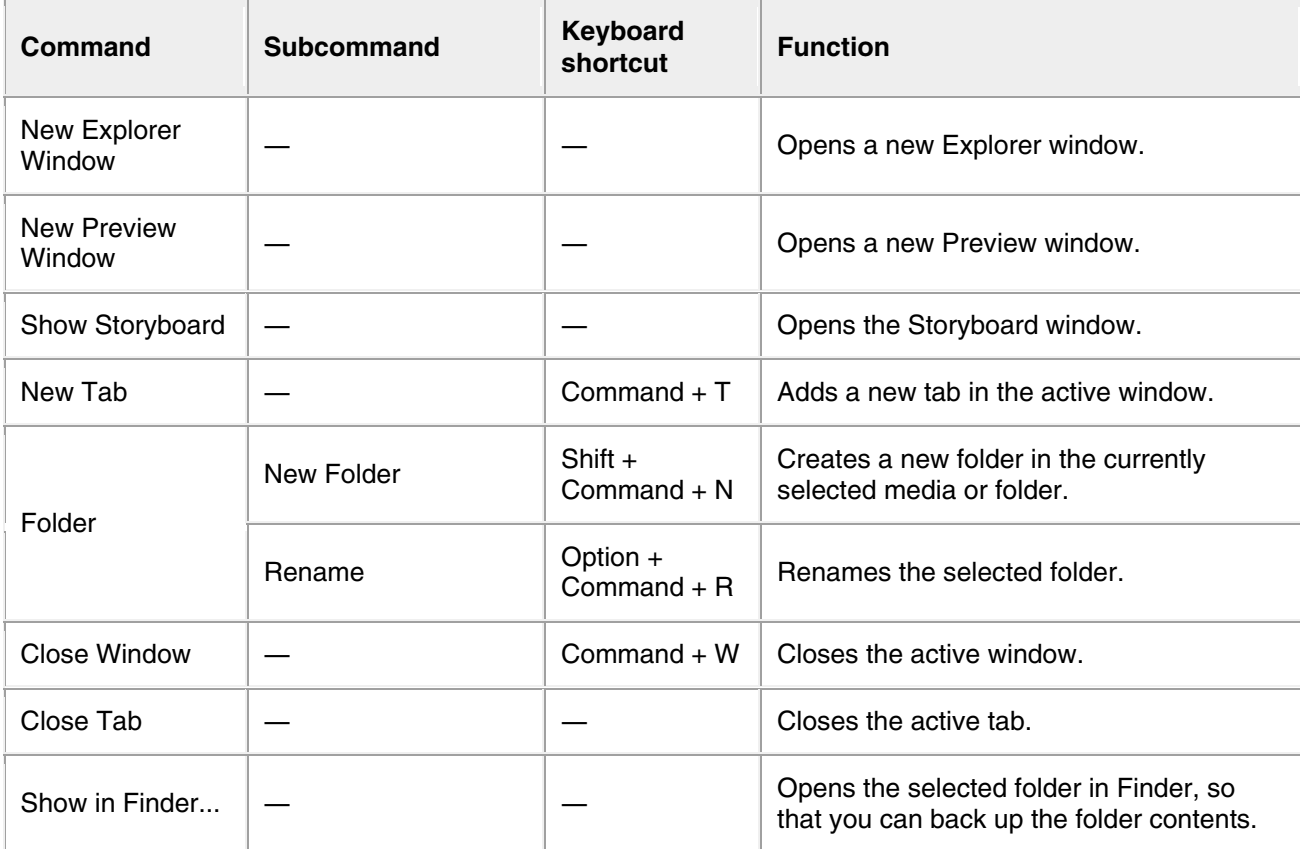

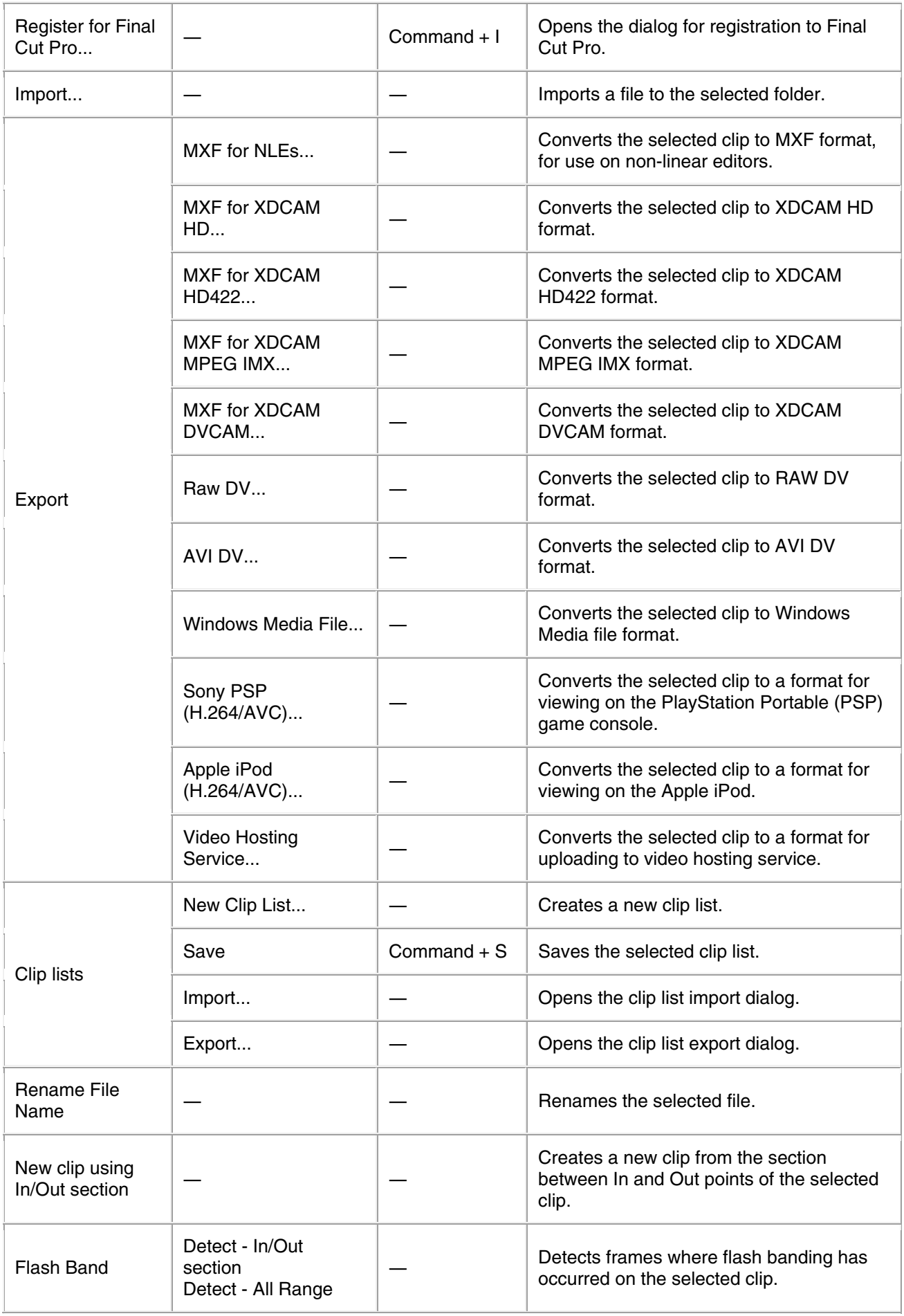

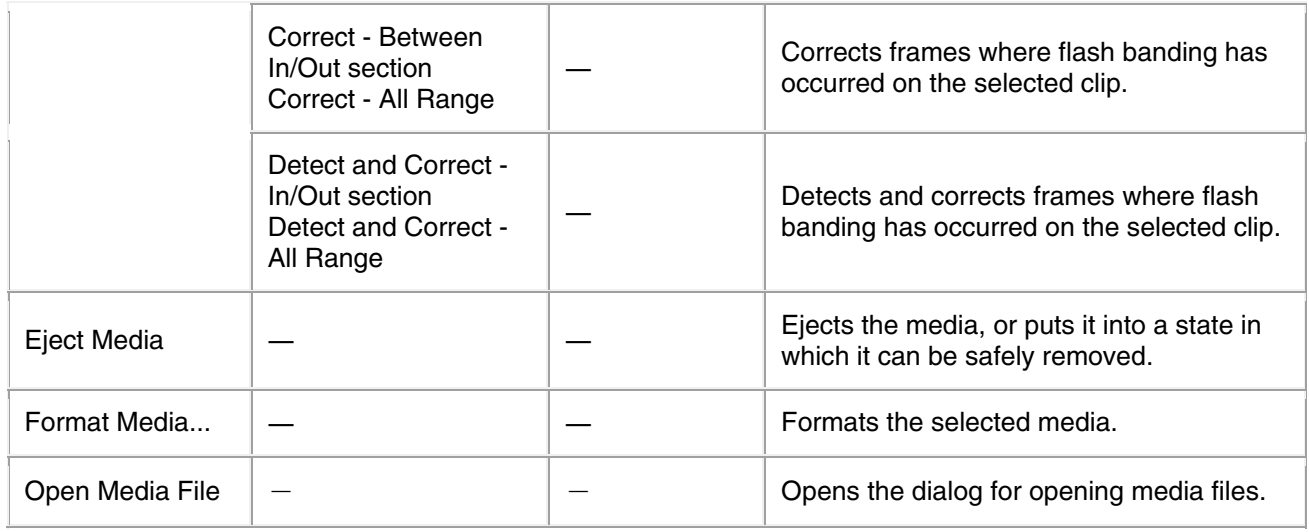

### **Edit menu**

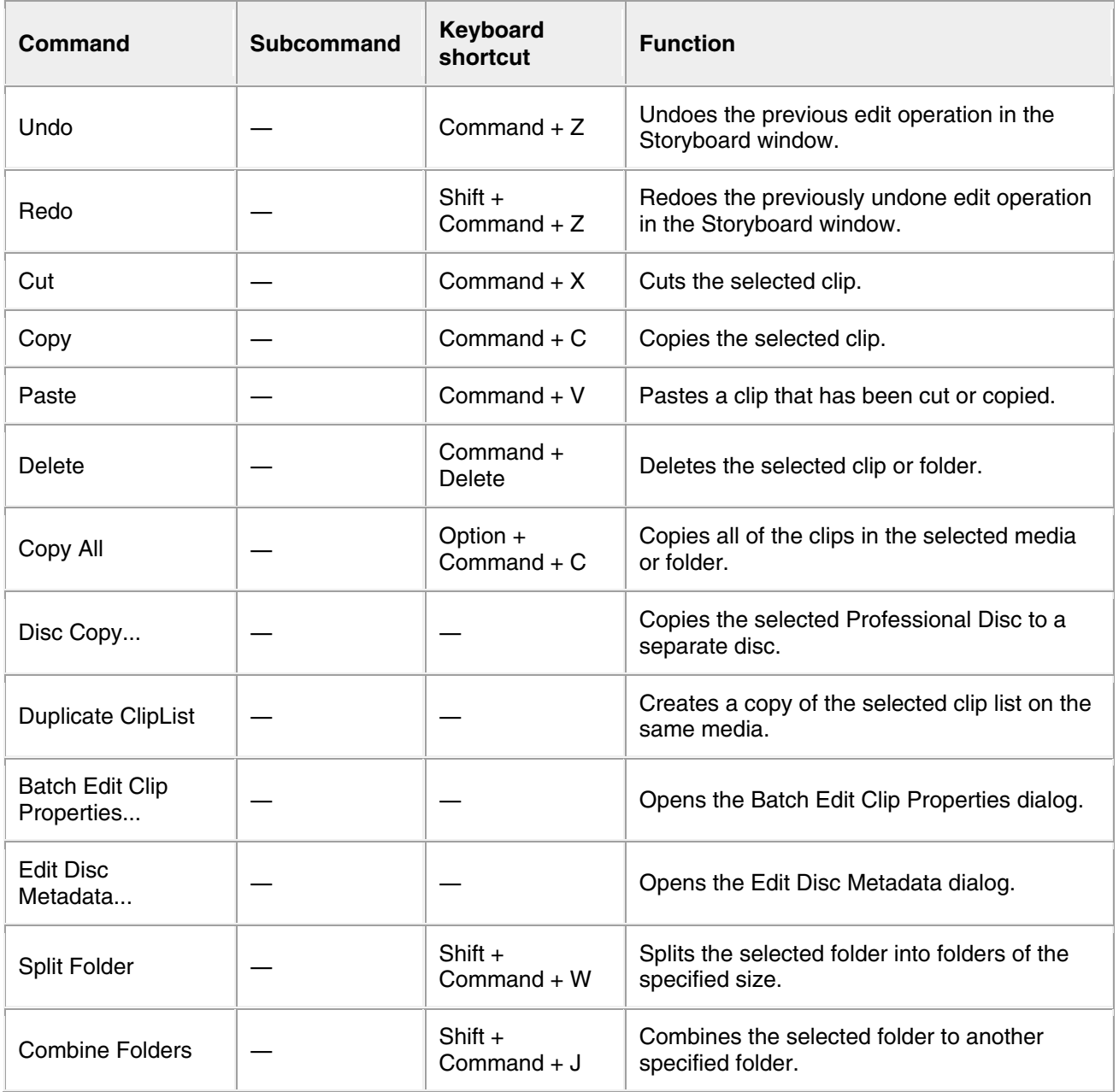

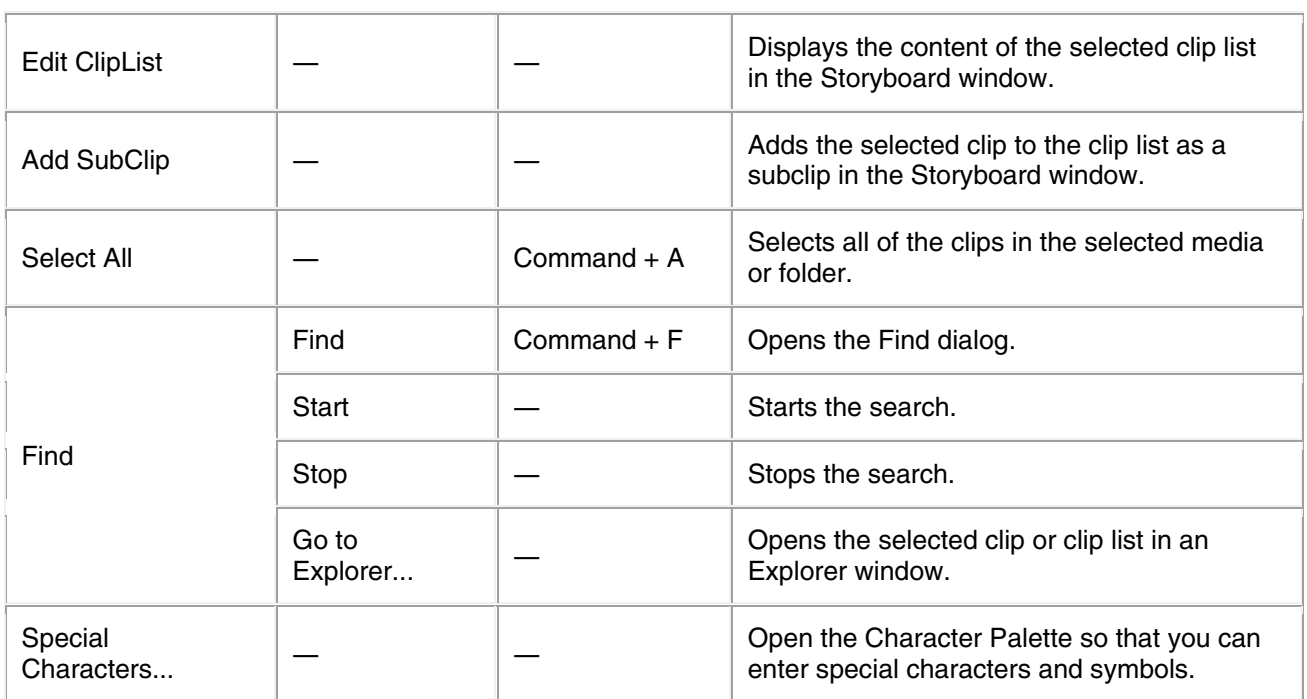

### **View menu**

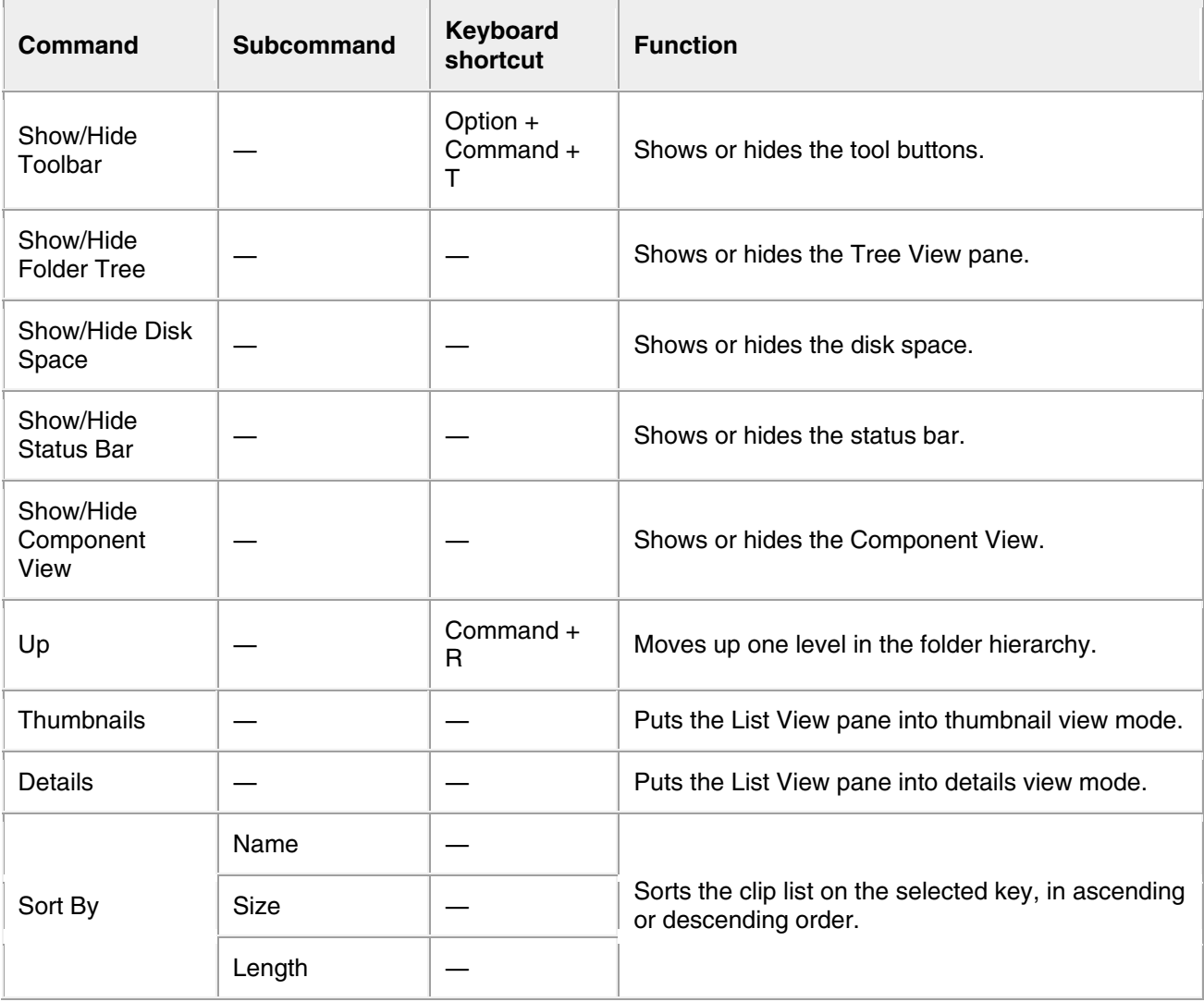

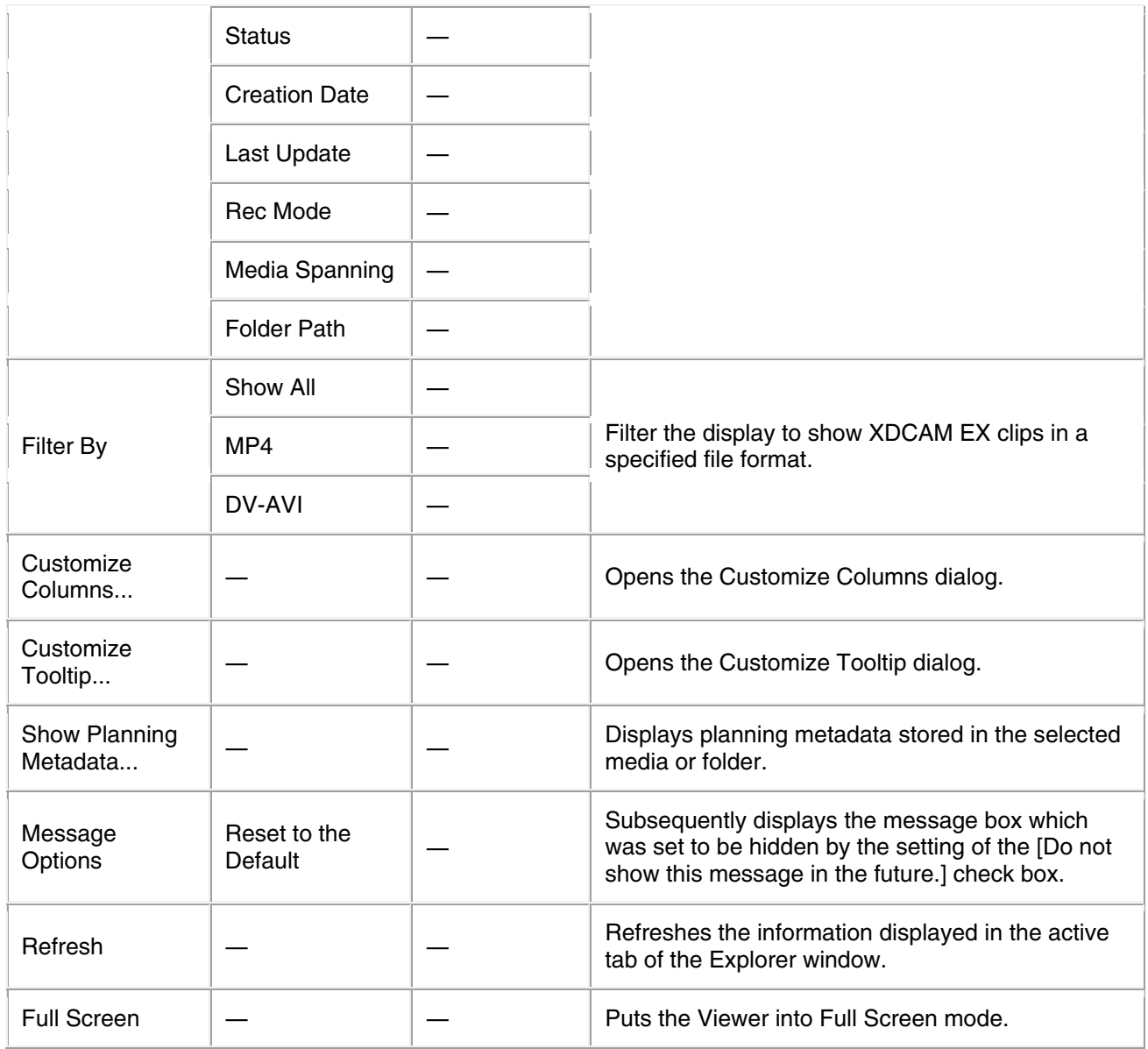

### **Preview menu**

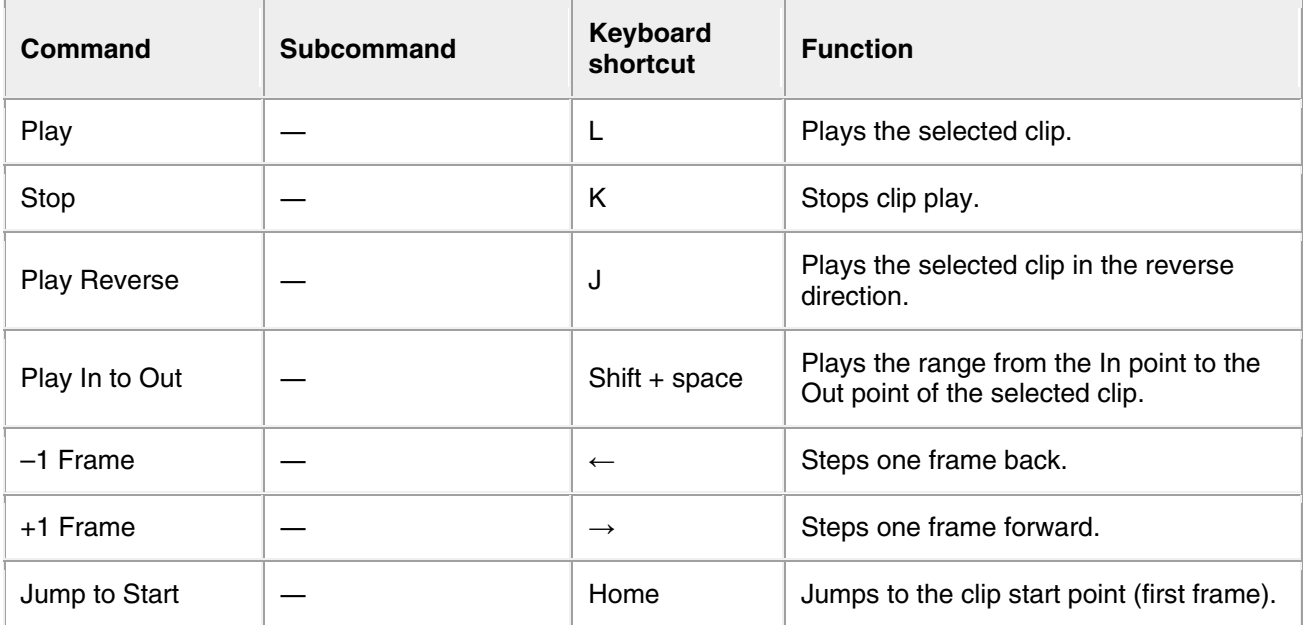

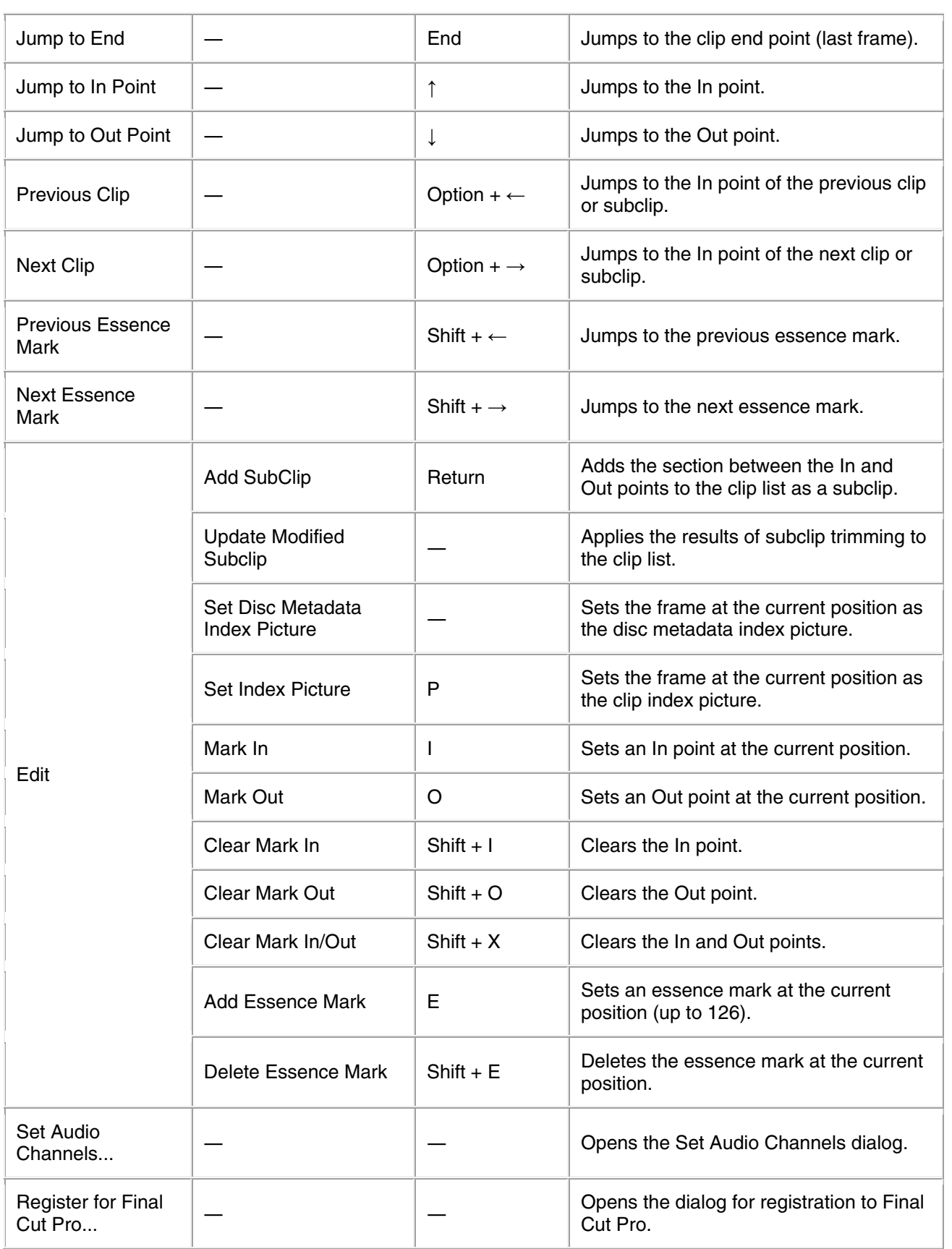

### **Window menu**

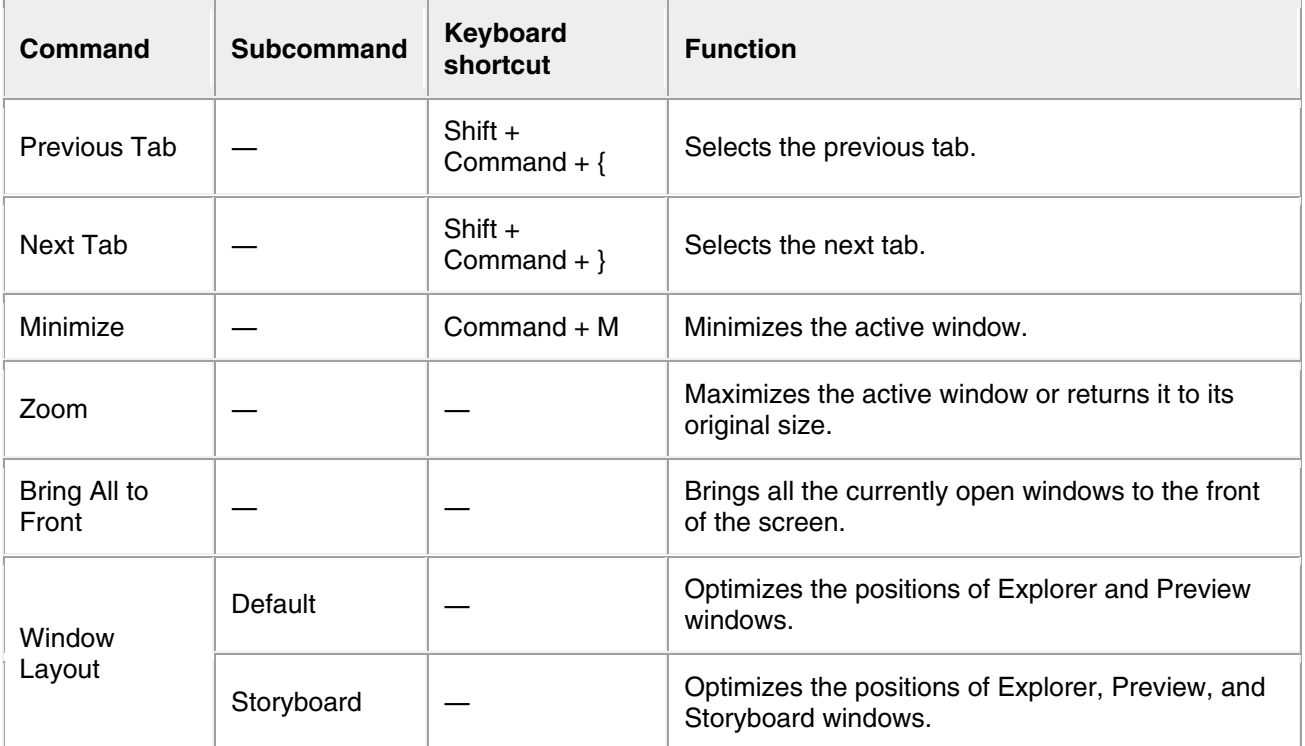

## **Help menu**

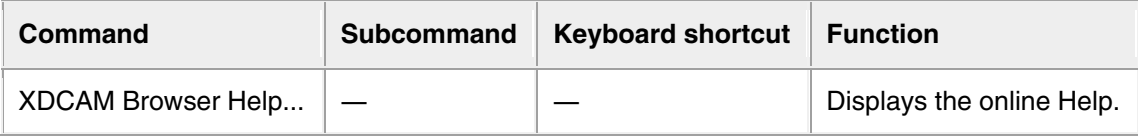

# <span id="page-123-0"></span>**Error and Warning Message List**

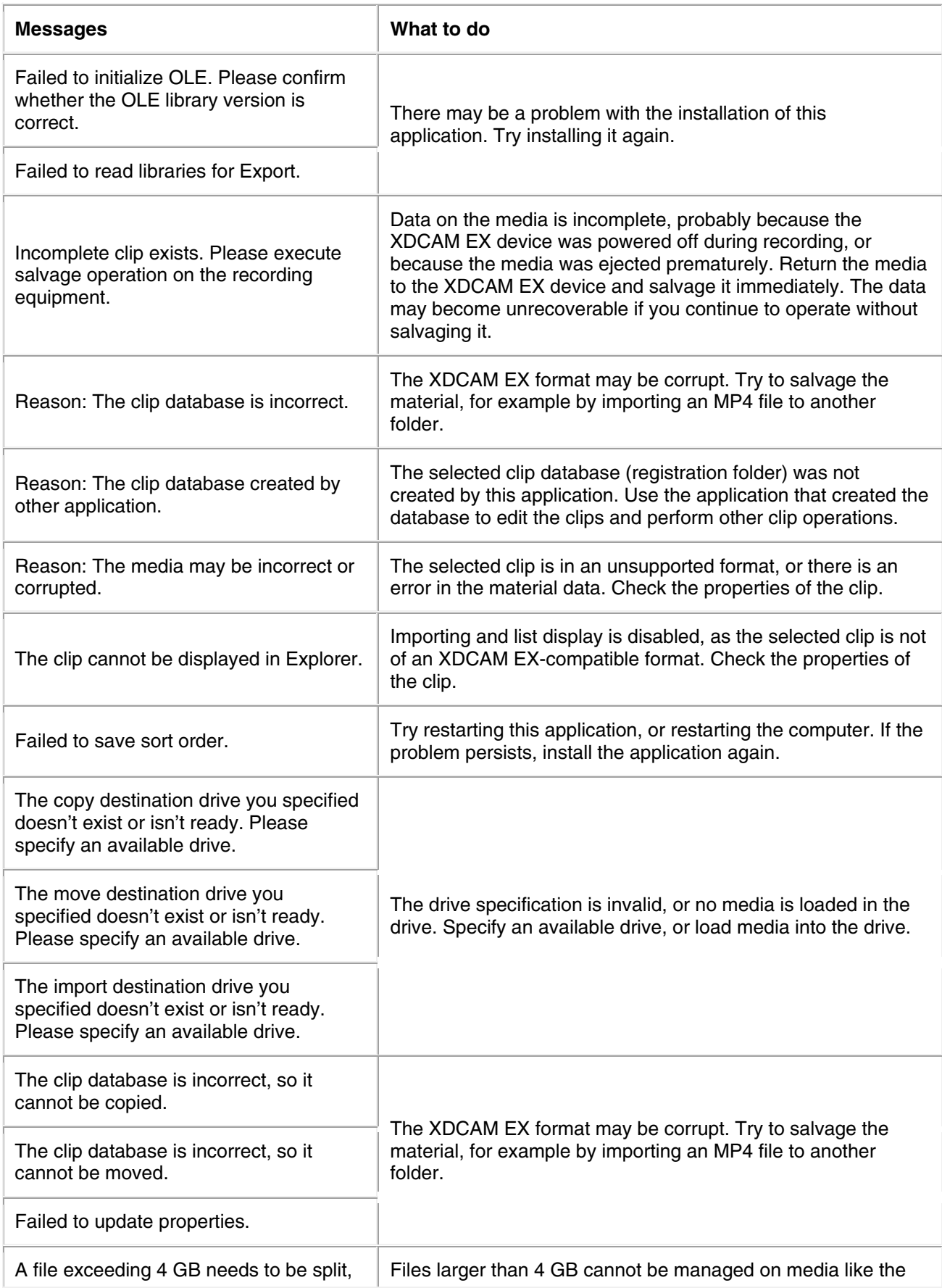

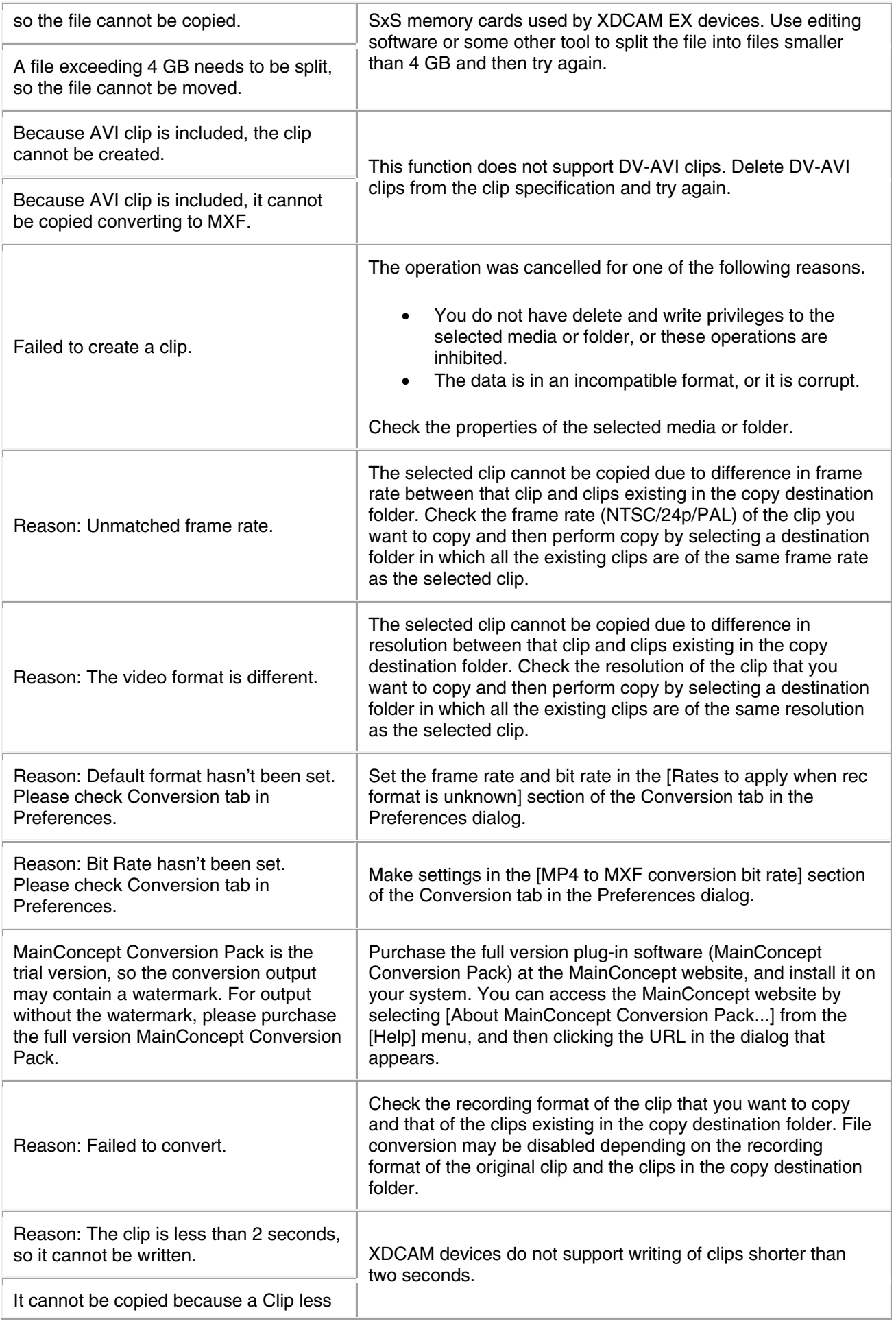

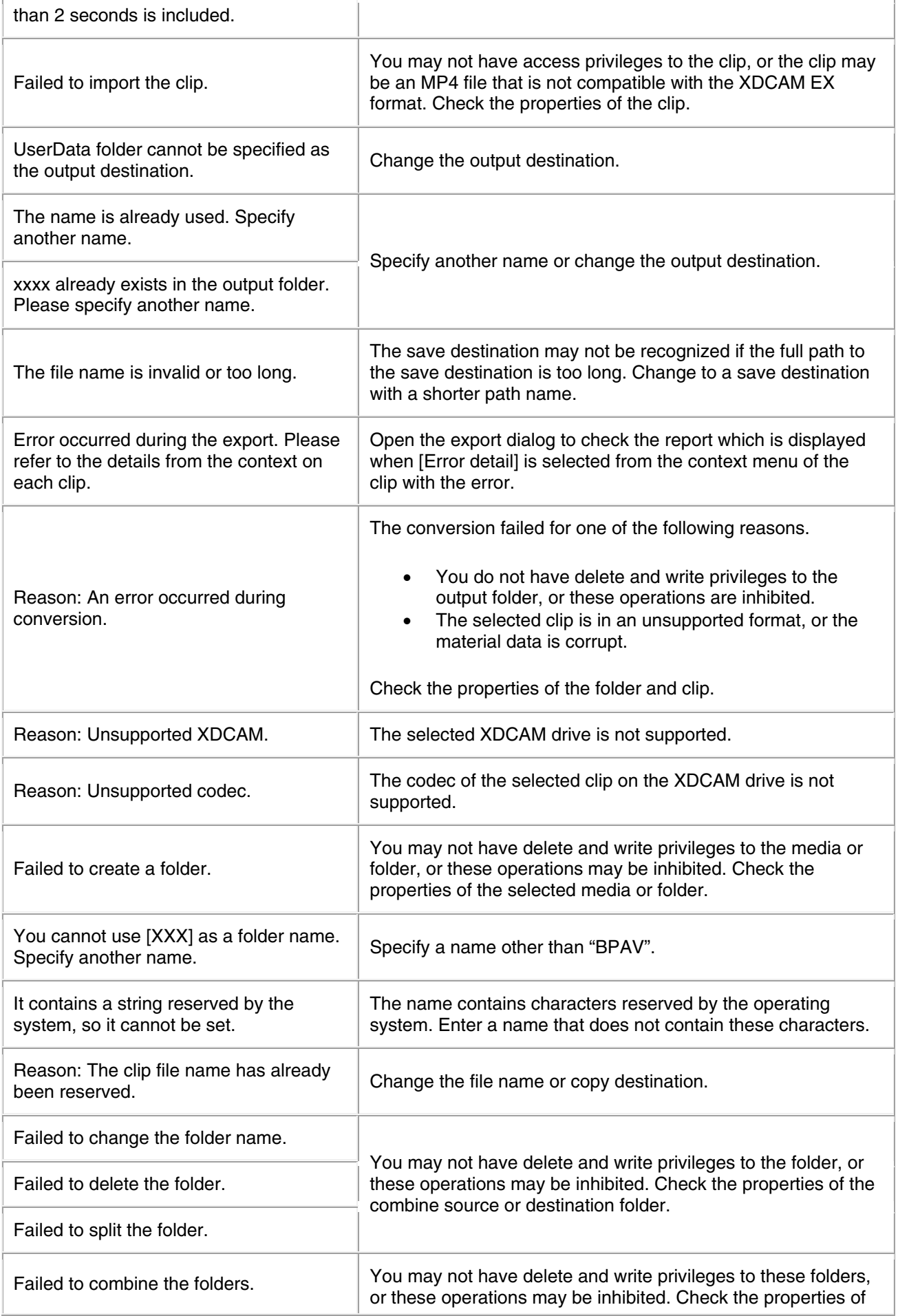

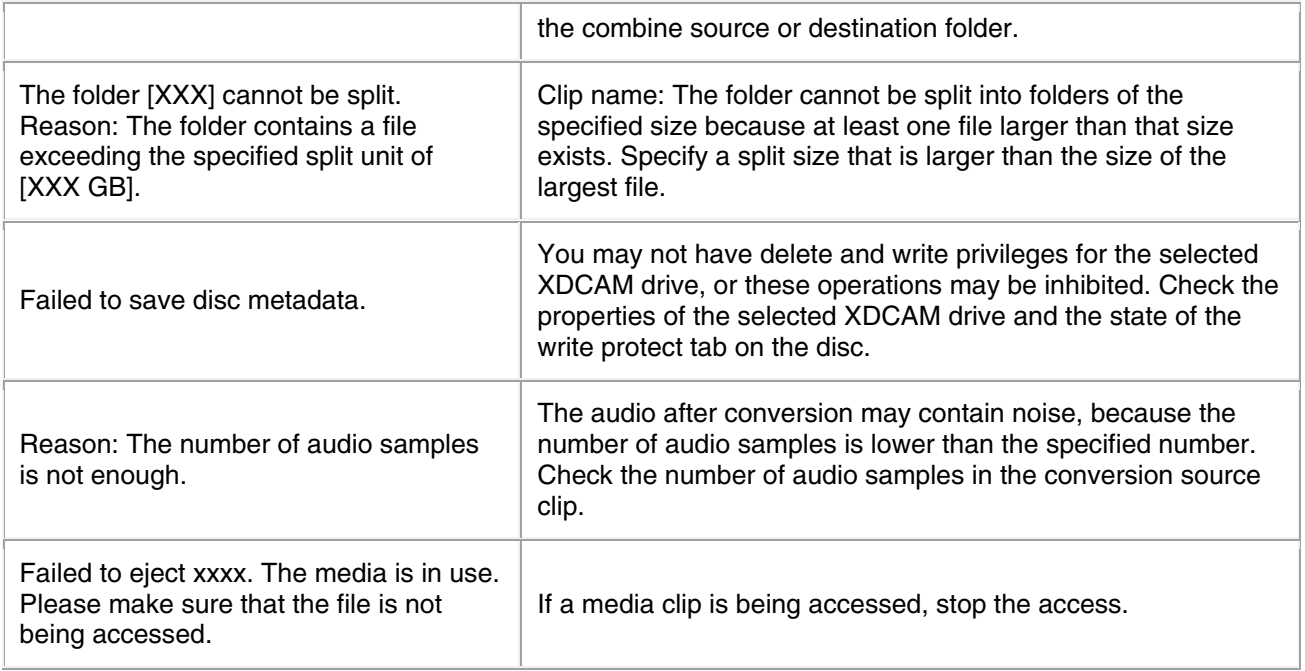

# <span id="page-127-0"></span>**How to Obtain the Plug-in Software**

The optional MainConcept plug-in software can be purchased and downloaded from the following website.

http://www.mainconcept.com/products/apps-plug-ins/plug-ins-for-sony/xdcam-browser.html

# **Licenses**

#### **MPEG-4 Visual Patent Portfolio License**

THIS PRODUCT IS LICENSED UNDER THE MPEG-4 VISUAL PATENT PORTFOLIO LICENSE FOR THE PERSONAL AND NONCOMMERCIAL USE OF A CONSUMER FOR (i) ENCODING VIDEO IN COMPLIANCE WITH THE MPEG-4 VISUAL STANDARD ("MPEG-4 VIDEO") AND/OR

(ii) DECODING MPEG-4 VIDEO THAT WAS ENCODED BY A CONSUMER ENGAGED IN A PERSONAL AND NON-COMMERCIAL ACTIVITY AND/OR WAS OBTAINED FROM A VIDEO PROVIDER LICENSED BY MPEG LA TO PROVIDE MPEG-4 VIDEO. NO LICENSE IS GRANTED OR SHALL BE IMPLIED FOR ANY OTHER USE.

ADDITIONAL INFORMATION INCLUDING THAT RELATING TO PROMOTIONAL, INTERNAL AND COMMERCIAL USES AND LICENSING MAY BE OBTAINED FROM MPEG LA, LLC. SEE HTTP://WWW.MPEGLA.COM

MPEG LA is offering licenses for (i) manufacturing/sales of any storage media storing MPEG-4 Visual video information (ii) distribution/broadcasting of MPEG-4 Visual video information in any manner (such as online video distribution service, internet broadcasting, TV broadcasting). Other usage of this product may be required to obtain license from MPEGLA. Please contact MPEG LA for any further information.

MPEG LA. L.L.C., 250 STEELE STREET, SUITE 300, DENVER, COLORADO 80206 Home page: http://www.mpegla.com

### **MPEG-2 Video Patent Portfolio License**

ANY USE OF THIS PRODUCT OTHER THAN CONSUMER PERSONAL USE IN ANY MANNER THAT COMPLIES WITH THE MPEG-2 STANDARD FOR ENCODING VIDEO INFORMATION FOR PACKAGED MEDIA IS EXPRESSLY PROHIBITED WITHOUT A LICENSE UNDER APPLICABLE PATENTS IN THE MPEG-2 PATENT PORTFOLIO, WHICH LICENSE IS AVAILABLE FROM MPEG LA, L.L.C., 250 STEELE STREET, SUITE 300, DENVER, COLORADO 80206.

### **AVC Patent Portfolio License**

THIS PRODUCT IS LICENSED UNDER THE AVC PATENT PORTFOLIO LICENSE FOR THE PERSONAL AND NON-COMMERCIAL USE OF A CONSUMER TO (i) ENCODE VIDEO IN COMPLIANCE WITH THE AVC STANDARD ("AVC VIDEO") AND/OR (ii) DECODE AVC VIDEO THAT WAS ENCODED BY A CONSUMER ENGAGED IN A PERSONAL AND NON-COMMERCIAL ACTIVITY AND/OR WAS OBTAINED FROM A VIDEO PROVIDER LICENSED TO PROVIDE AVC VIDEO. NO LICENSE IS GRANTED OR SHALL BE IMPLIED FOR ANY OTHER USE. ADDITIONAL INFORMATION MAY BE OBTAINED FROM MPEG LA, L.L.C. SEE HTTP://WWW.MPEGLA.COM

### **VC-1 Patent Portfolio License**

THIS PRODUCT IS LICENSED UNDER THE VC-1 PATENT PORTFOLIO LICENSE FOR THE PERSONAL AND NON-COMMERCIAL USE OF A CONSUMER TO (i) ENCODE VIDEO IN COMPLIANCE WITH THE VC-1 STANDARD ("VC-1 VIDEO") AND/OR (ii) DECODE VC-1 VIDEO THAT WAS ENCODED BY A CONSUMER ENGAGED IN A

PERSONAL AND NON-COMMERCIAL ACTIVITY AND/OR WAS OBTAINED FROM A VIDEO PROVIDER LICENSED TO PROVIDE VC-1 VIDEO. NO LICENSE IS GRANTED OR SHALL BE IMPLIED FOR ANY OTHER USE. ADDITIONAL INFORMATION MAY BE OBTAINED FROM MPEG LA, L.L.C. SEE HTTP://WWW.MPEGLA.COM

# **Warranty Notice**

## **NOTICE TO USERS**

Documentation © 2010 Sony Corporation

All rights reserved. This manual or the software described herein, in whole or in part, may not be reproduced, translated or reduced to any machine readable form without prior written approval from Sony Corporation.

SONY CORPORATION PROVIDES NO WARRANTY WITH REGARD TO THIS MANUAL, THE SOFTWARE OR OTHER INFORMATION CONTAINED HEREIN AND HEREBY EXPRESSLY DISCLAIMS ANY IMPLIED WARRANTIES OF MERCHANTABILITY OR FITNESS FOR ANY PARTICULAR PURPOSE WITH REGARD TO THIS MANUAL, THE SOFTWARE OR SUCH OTHER INFORMATION. IN NO EVENT SHALL SONY CORPORATION BE LIABLE FOR ANY INCIDENTAL, CONSEQUENTIAL OR SPECIAL DAMAGES, WHETHER BASED ON TORT, CONTRACT, OR OTHERWISE, ARISING OUT OF OR IN CONNECTION WITH THIS MANUAL, THE SOFTWARE OR OTHER INFORMATION CONTAINED HEREIN OR THE USE THEREOF. Sony Corporation reserves the right to make any modification to this manual or the information contained herein at any time without notice.

The software described herein may also be governed by the terms of a separate user license agreement.

# **Trademarks**

- XDCAM, XDCAM EX and SxS are trademarks of Sony Corporation.
- Mac OS and Final Cut Pro are trademarks of Apple Inc., registered in the U.S. and other countries.
- Intel, Intel Core and Pentium are trademarks or registered trademarks of Intel Corporation or its subsidiaries in the United States and other countries.
- MainConcept is a trademark of MainConcept AG and its subsidiaries.

All product names and brand names are registered trademarks or trademarks of their respective owners.

# **How to Use This Help**

## **Starting the Help**

Select [XDCAM Browser Help] from the Help menu.

### **Help window configuration**

The Help window consists of the following items.

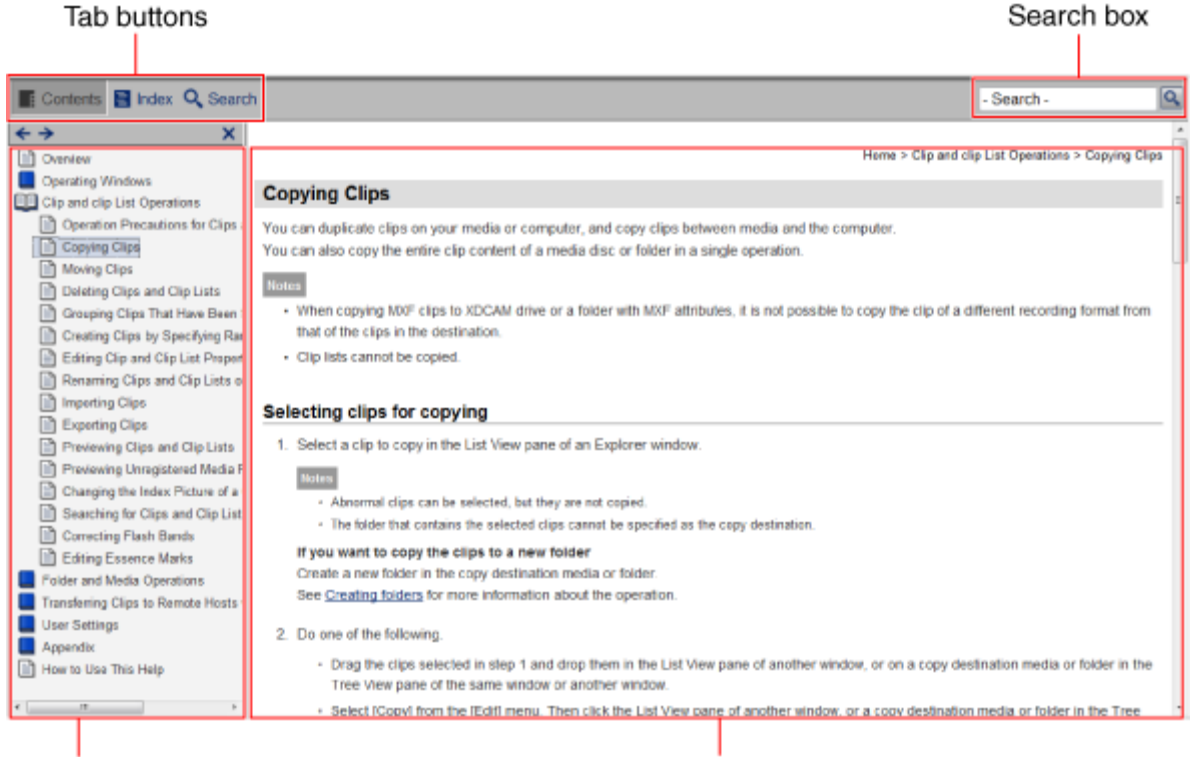

Navigation component

Topic area

#### **Tab buttons**

Switches between navigation component displays using the following buttons.

 $\mathbb{F}$ : Contents button

Displays the topics of this Help. Click a topic title to display the topic in the topic area.

- $\Xi$ . Index tab Displays the indexed keywords of this Help. Click a keyword to display topics related to that keyword.
- Search button

Displays the search tab for searching words within this Help. The search results display related topics in order of relavance.

You can enable [Highlight search results] to highlight all instances of the search word in the topic area.

#### **Search box**

Enter text to search for words in the Help. Related topics are displayed in order of relavance in the Search tab.

Search results are identical to those obtained using the Search tab button.

#### **Contents, Index, and Search tabs (navigation component)**

Displays the Contents, Index, and Search tabs of this Help.

Click the  $\blacktriangle$  button at upper left to display the previous topic, and click the  $\blacktriangleright$  button to display the next topic.

Click the  $\blacktriangleright$  button at upper right to hide the Contents, Index, and Search tabs, and click the Contents, Index, or Search button to redisplay it.

#### **Topic area**

Displays the selected topic.

Displays the the current topic's location in the Help at upper right.

# **Index**

#### $\overline{\mathbf{5}}$

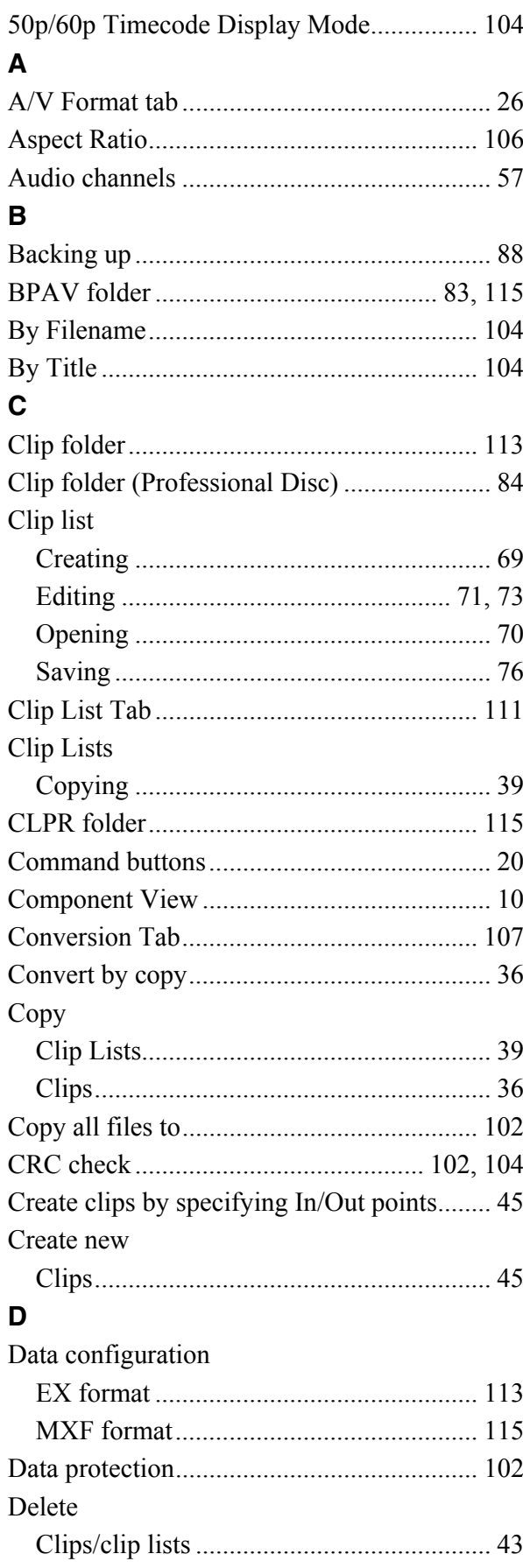

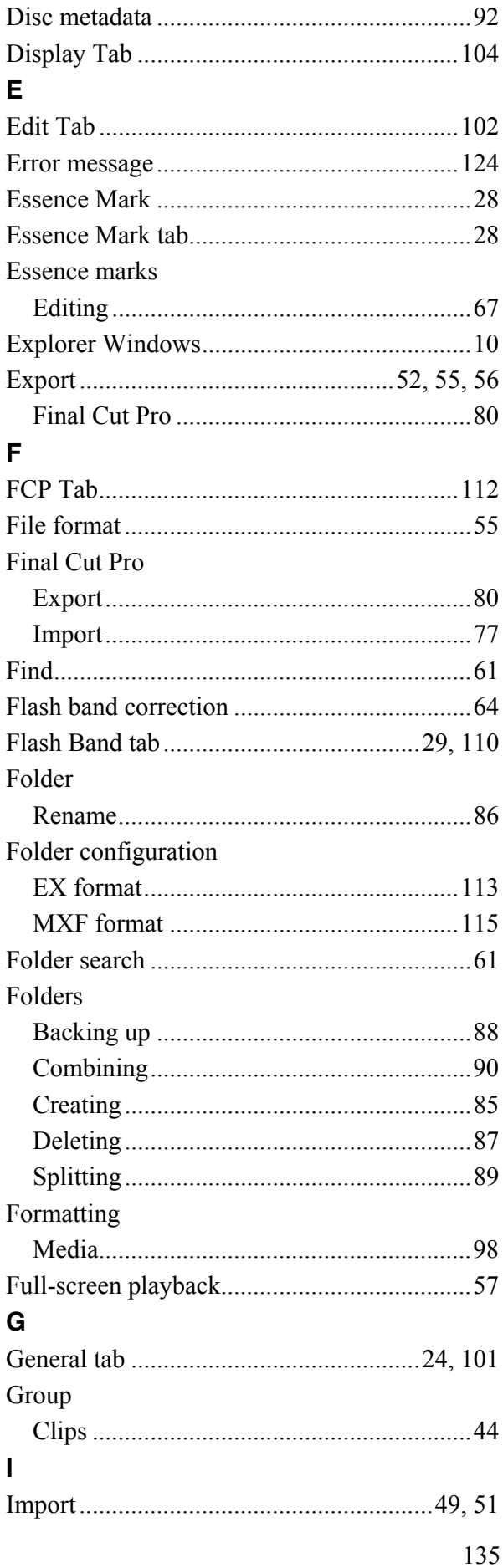

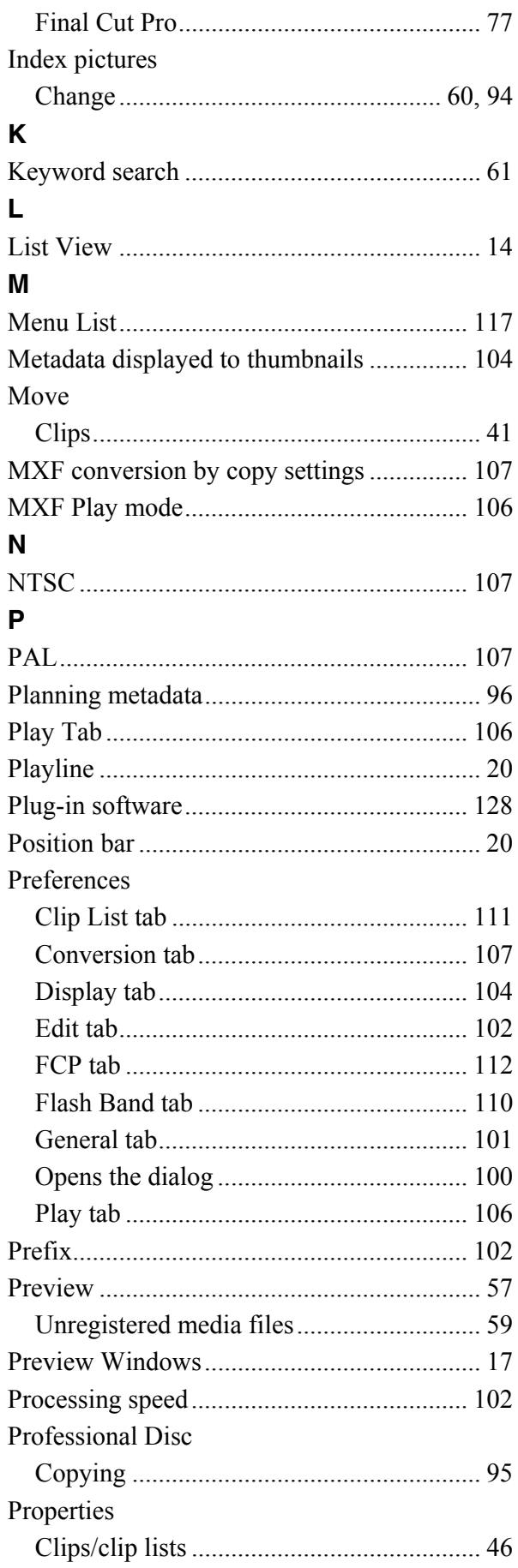

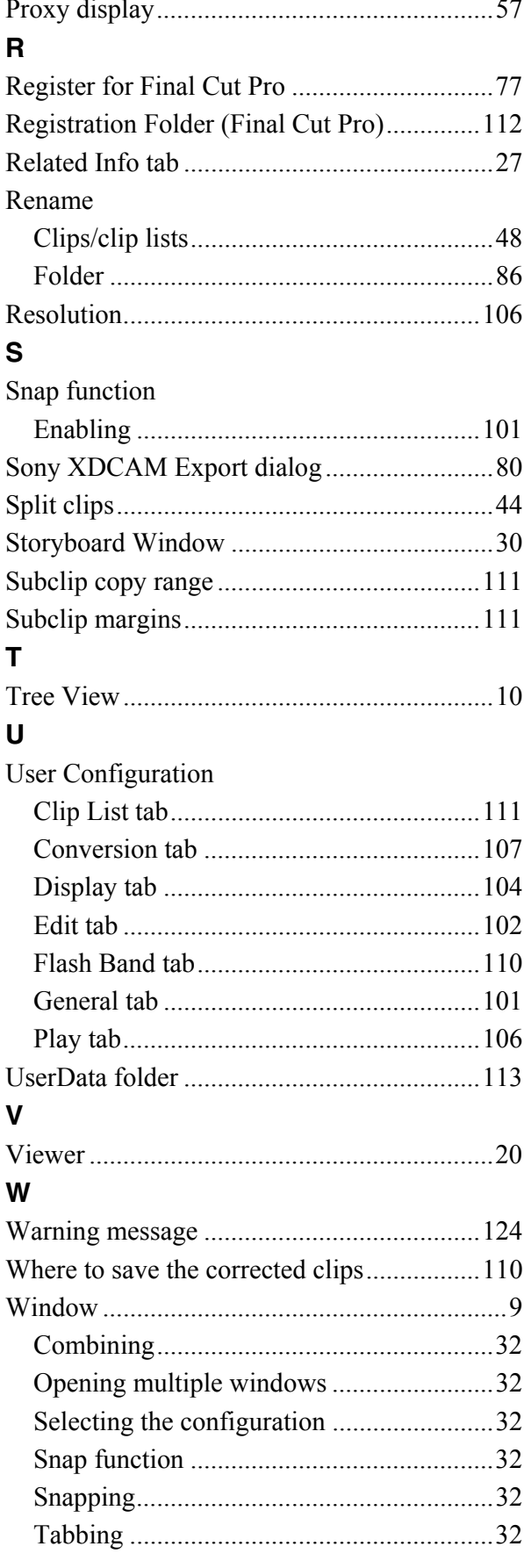